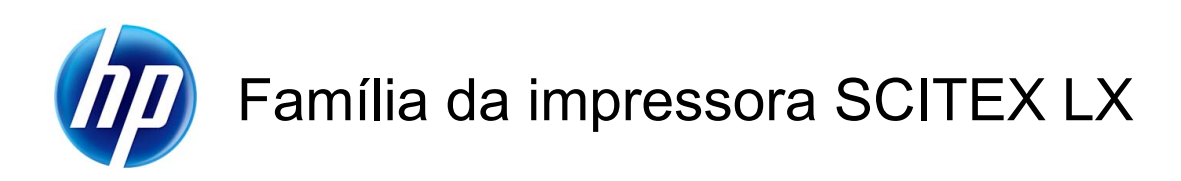

Guia de manutenção e solução de problemas

© 2010 Hewlett-Packard Development Company, L.P.

Primeira edição

#### **Avisos legais**

As informações contidas neste documento estão sujeitas a alteração sem aviso prévio.

As únicas garantias para produtos e serviços HP são descritas na declaração de garantia expressa que acompanha tais produtos e serviços. Nenhuma informação aqui descrita deve ser utilizada para criar uma garantia adicional. A HP não se responsabiliza por erros ou omissões editoriais ou técnicas aqui contidas.

#### **Avisos de segurança**

Leai e siga as isntruções de operação e segurança antes de liga a impressora.

#### **Marcas comerciais**

Microsoft® e Windows® são marcas registradas da Microsoft Corporation nos EUA.

# Conteúdo

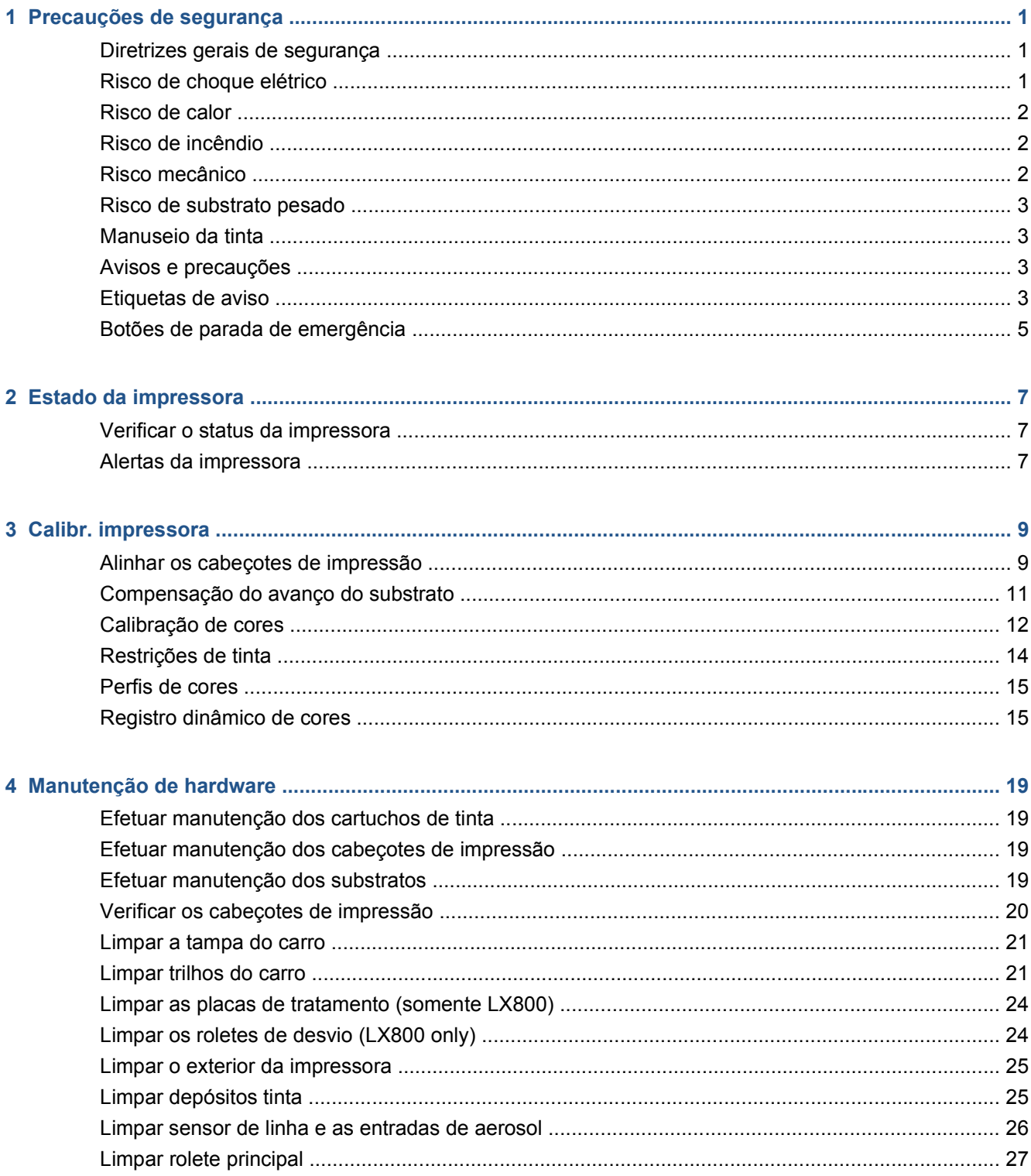

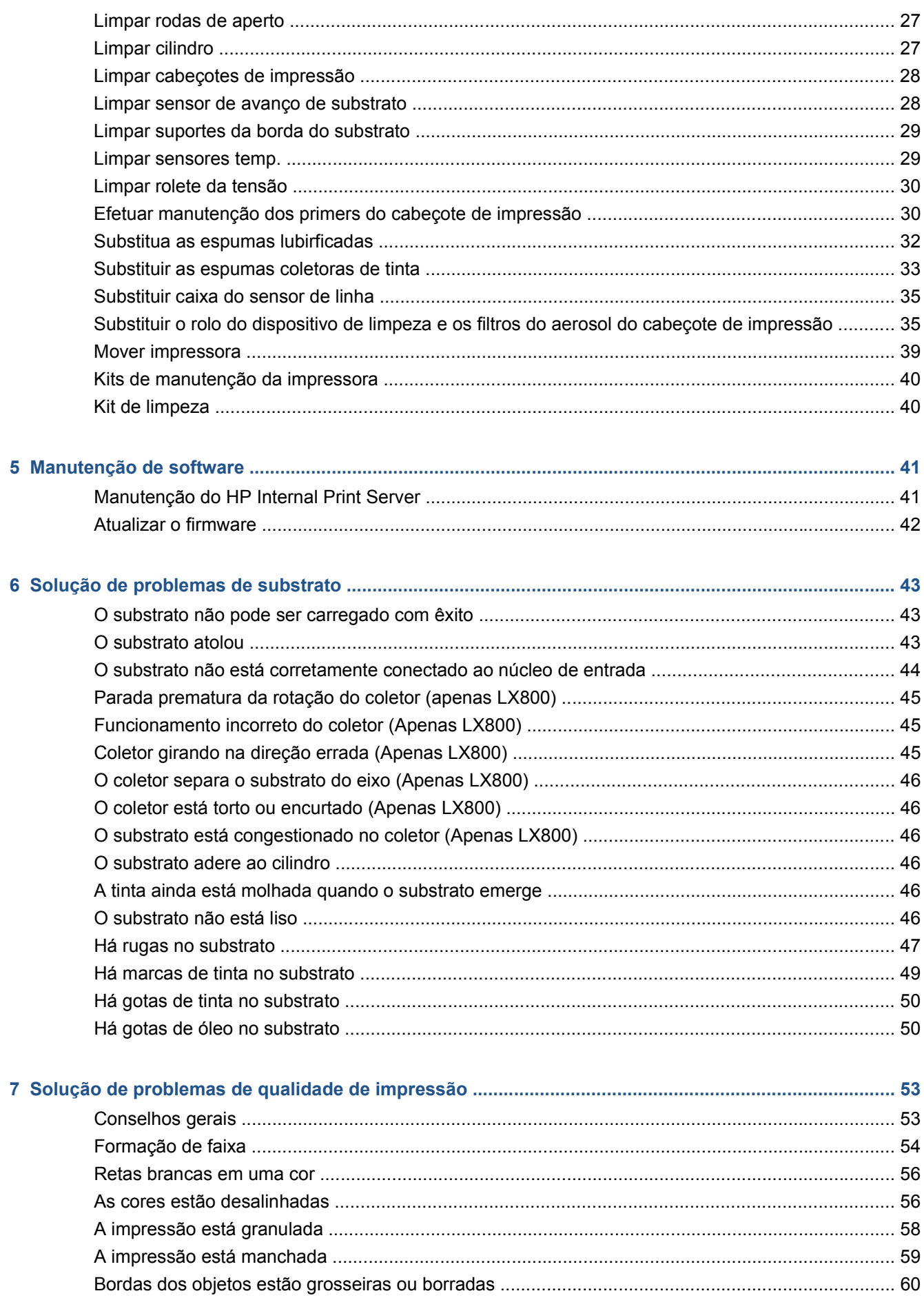

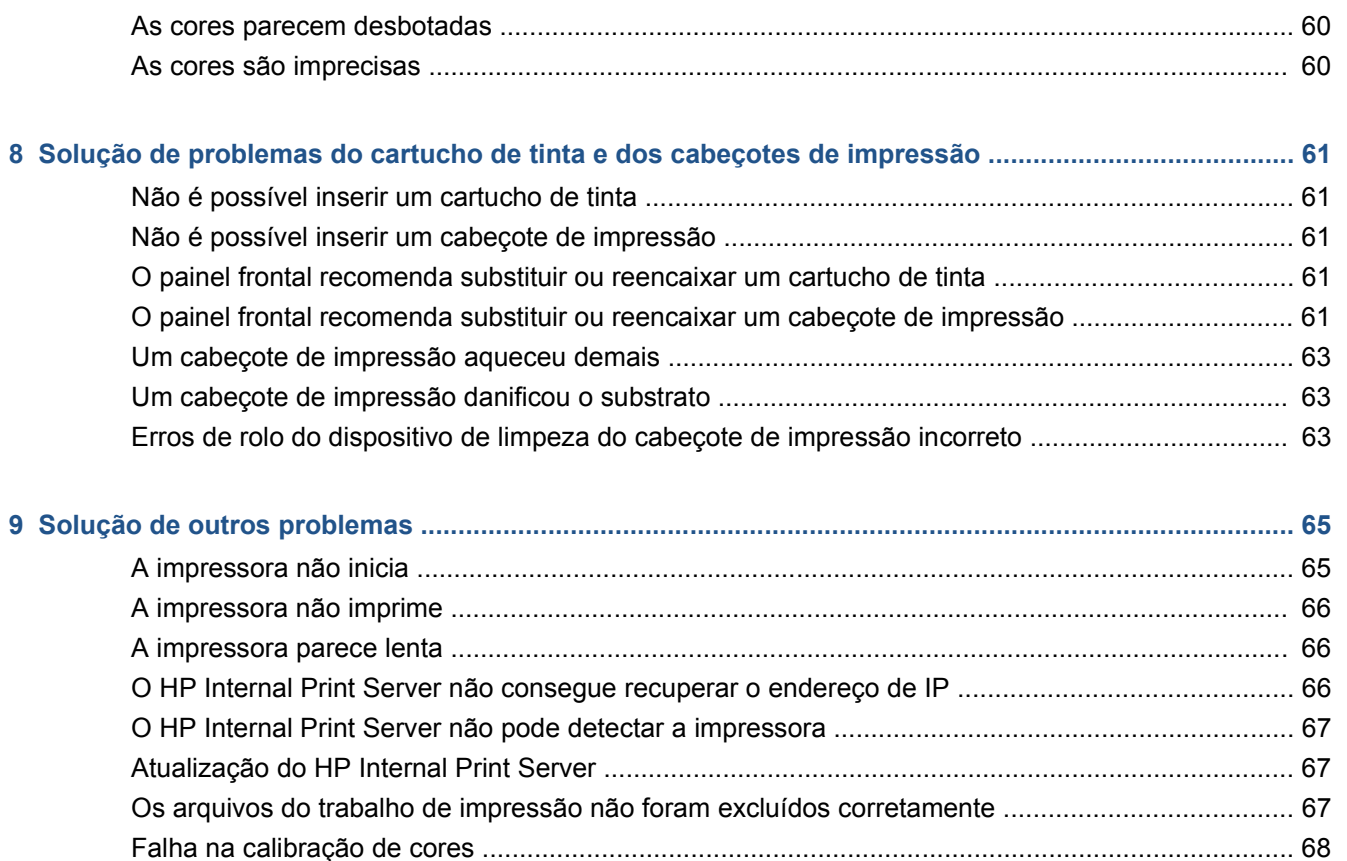

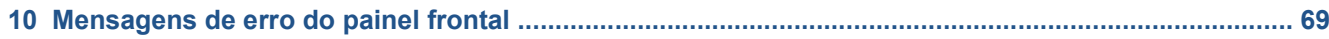

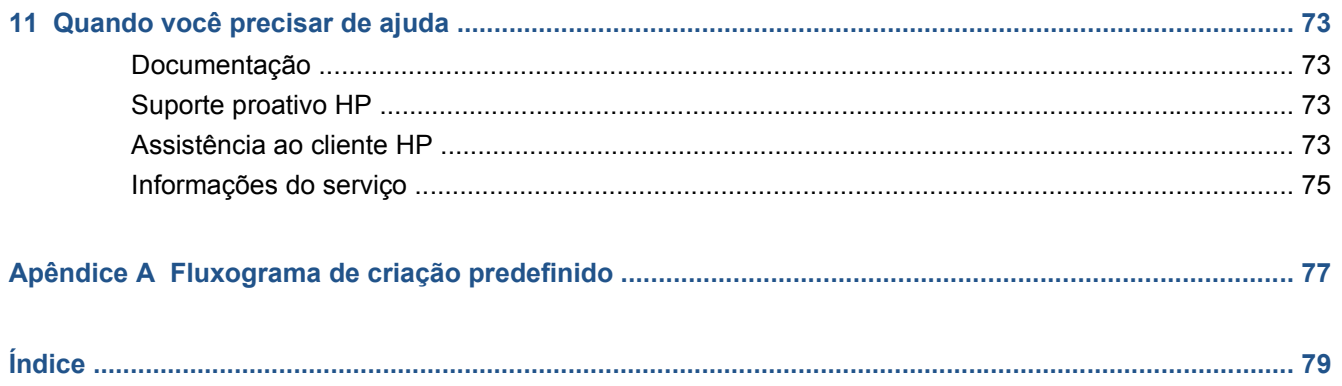

# **1 Precauções de segurança**

Antes de usar sua impressora, leia as precauções de segurança a seguir para garantir o uso seguro do equipamento.

### **Diretrizes gerais de segurança**

- Consulte as instruções de instalação antes de conectar a impressora à fonte de alimentação.
- Não há peças que possam ser reparadas pelo operador no interior da impressora. Solicite que uma equipe de serviço qualificada faça a manutenção.
- Desligue a impressora usando os Disjuntores secundários localizados na PDU da instalação e entre em contato com o representante de serviço caso uma destas situações ocorra:
	- O fio de energia está danificado.
	- Líquido foi derramado na impressora.
	- Há fumaça ou cheiro estranho vindo da impressora.
	- A impressora sofreu uma queda ou o módulo de secagem ou tratamento foi danificado.
	- O Disjuntor de Corrente Residual (Interruptor de Circuito contra Falhas do Aterramento) interno da impressora caiu várias vezes seguidas.
	- Os fusíveis queimaram.
	- A impressora não está operando normalmente.
- Desligue a impressora pelos dois Disjuntores secundários em um destes casos:
	- Durante uma tempestade
	- Durante uma falta de energia

## **Risco de choque elétrico**

**AVISO!** Os circuitos internos e os módulos de secagem e tratamento operam com tensões perigosas, que podem causar a morte ou ferimentos graves.

Desligue a impressora pelos Disjuntores secundários localizados na PDU da instalação antes de realizar a manutenção da impressora. A impressora deve estar conectada apenas às tomadas de fioterra.

Para evitar o risco de choque elétrico:

- Não tente desmontar os módulos de secagem e tratamento, nem o gabinete de controle elétrico.
- Não remova ou abra tampas ou plugues do sistema que estiverem fechados.
- Não insira objetos na impressora pelos slots.

**NOTA:** Um fusível queimado pode indicar funcionamento incorreto dos circuitos elétricos dentro do sistema. Entre em contato com o representante de serviços; não tente substituir o fusível sozinho.

## **Risco de calor**

Os subsistemas de secagem e tratamento da impressora operam com temperatura alta e podem causar queimaduras se forem tocados. Para evitar ferimentos, obedeça as precauções a seguir:

- Não toque os compartimentos internos dos módulos de secagem e tratamento da impressora.
- Tome cuidado especial ao acessar o caminho do substrato.

## **Risco de incêndio**

Os subsistemas de secagem e tratamento da impressora operam em altas temperaturas. Entre em contato com o representante de serviço se o Disjuntor de Corrente Residual (Interruptor de Circuito contra Falhas do Aterramento) interno da impressora cair várias vezes seguidas.

Para evitar o risco de incêndio, tome as seguintes precauções:

- Não insira objetos na impressora pelos slots.
- Tome o cuidado de não derramar líquido na impressora.
- Não use produtos aerossóis que contenham gases inflamável dentro ou em torno da impressora.
- Não bloqueie nem cubra as aberturas da impressora.
- Não tente desmontar o módulo de secagem ou tratamento, nem o gabinete de controle elétrico.
- Carreque substratos que possam ser usados a uma temperatura operacional de até 125 $^{\circ}$ C(257 $^{\circ}$ F), e tenham temperaturas de ignição acima de 250°C(482°F).

## **Risco mecânico**

A impressora tem peças móveis que podem causar ferimentos. Para evitar ferimentos, obedeça as precauções a seguir quando for trabalhar perto da impressora.

- Mantenha suas roupas e todas as partes do corpo distantes das peças móveis da impressora.
- Evite usar colares, pulseiras e outros objetos que fiquem suspensos.
- Se o seu cabelo for longo, tente prendê-lo para que não caia sobre a impressora.
- Tome cuidado para não deixar que mangas ou luvas sejam presas pelas peças móveis da impressora.
- Evite ficar perto de ventiladores, o que pode causar ferimentos e também afetar a qualidade da impressão (obstruindo o fluxo de ar).
- Não toque nas engrenagens ou rolos móveis durante a impressão.

## **Risco de substrato pesado**

Cuidado especial deve ser tomado para evitar ferimentos ao manusear substratos pesados.

- Duas pessoas, no mínimo, são necessárias para o manuseio dos rolos pesados de substrato. Cuidado deve ser tomado para evitar esforço nas costas e/ou ferimentos.
- Use sempre uma empilhadeira, carro de paletes ou outro equipamento de manuseio para erguer os substratos.
- Use sempre equipamentos de proteção pessoal, incluindo botas e luvas.

## **Manuseio da tinta**

Sua impressora não usa tintas solventes e, portanto, não apresenta os tradicionais problemas associados. No entanto, a HP recomenda que você use luvas ao manusear componentes do sistema de tinta.

## **Avisos e precauções**

Os símbolos a seguir são usados neste manual para assegurar o uso correto da impressora e evitar danos a ela. Siga as instruções marcadas com estes símbolos.

- **AVISO!** O não-cumprimento das orientações marcadas com esse símbolo pode resultar em ferimentos graves ou em morte.
- **CUIDADO:** O não-cumprimento das orientações marcadas com esse símbolo pode resultar em ferimentos leves ou em danos ao produto.

## **Etiquetas de aviso**

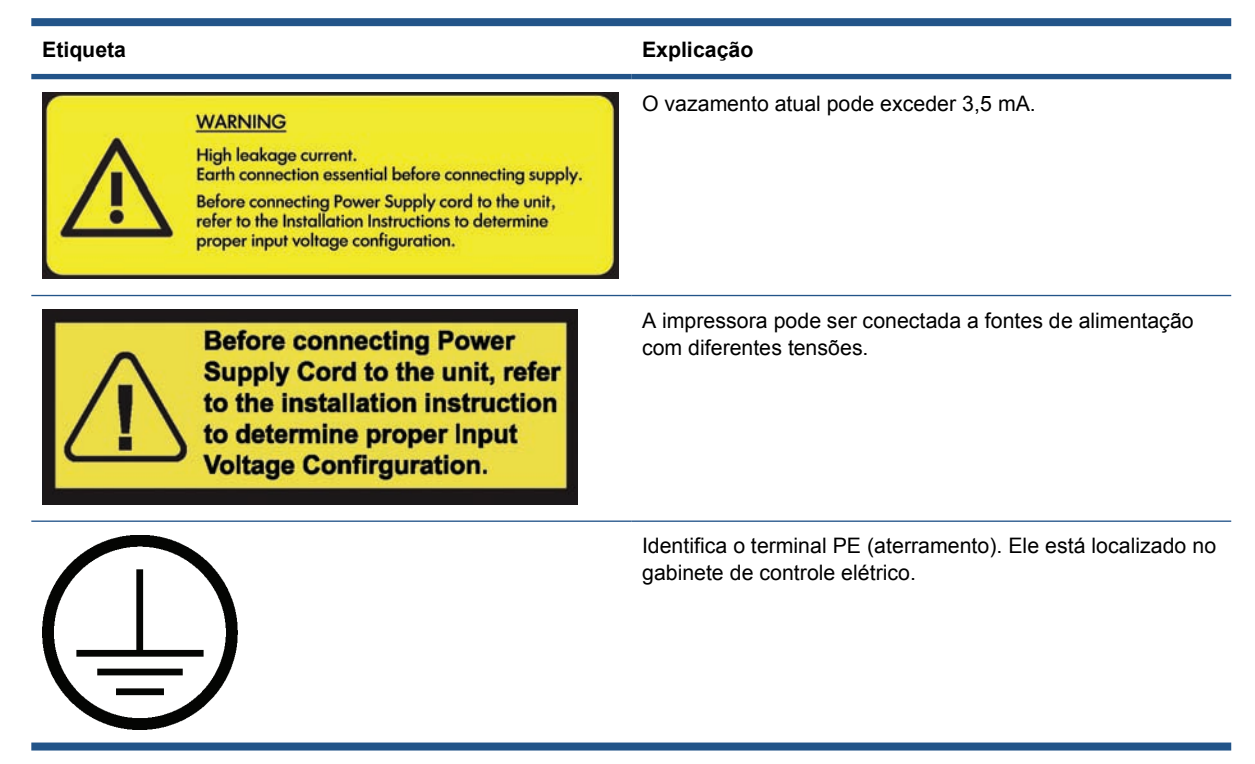

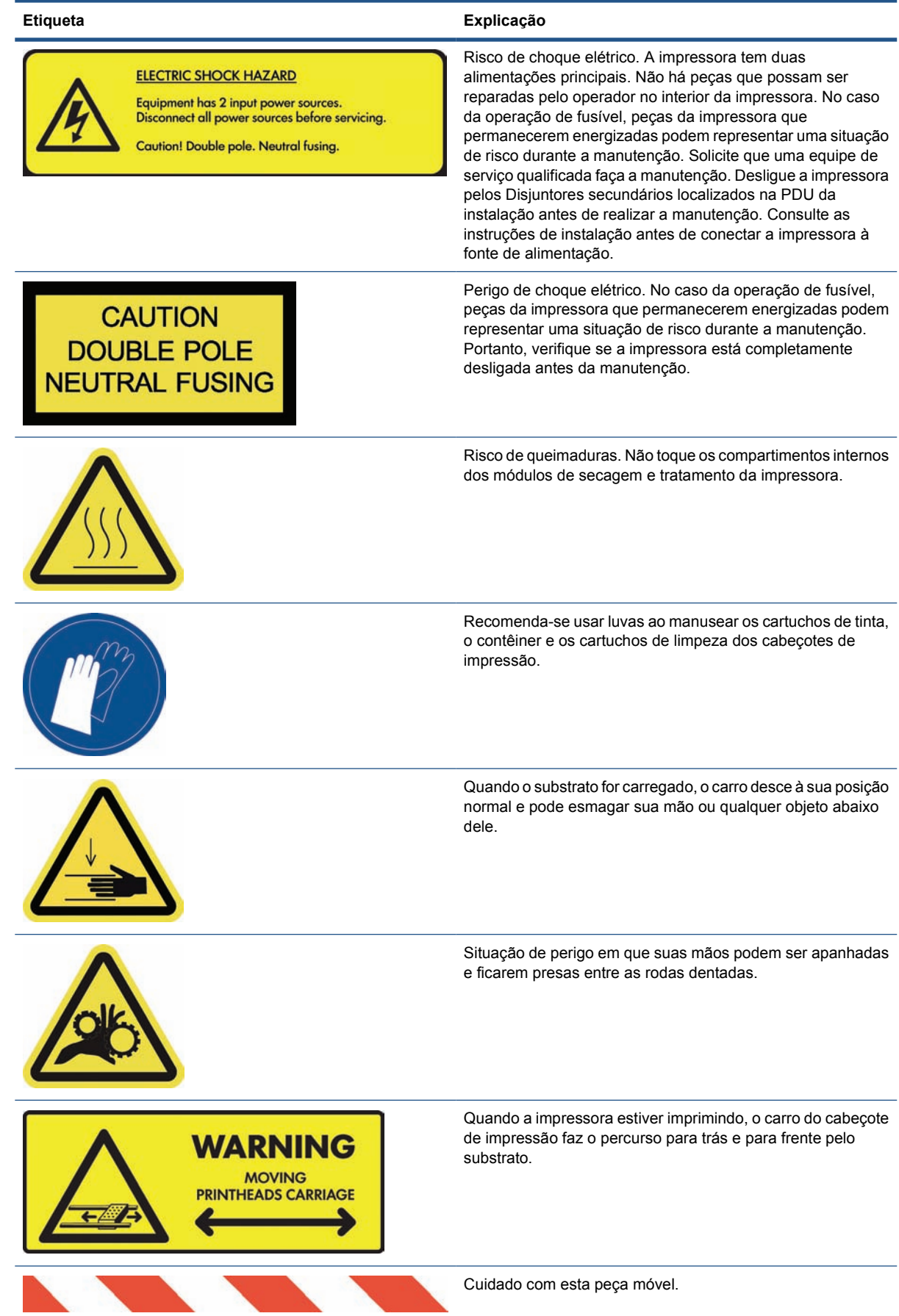

## **Botões de parada de emergência**

Existem quatro botões de parada de emergência distribuídos pela impressora. Se uma emergência ocorrer, basta pressionar um dos botões de parada de emergência para interromper todos os processos de impressão. Uma mensagem de erro do sistema é exibida no painel frontal e os ventiladores começam a girar com velocidade máxima. Verifique se todos os botões de parada de emergência foram liberados antes de reiniciar a impressora.

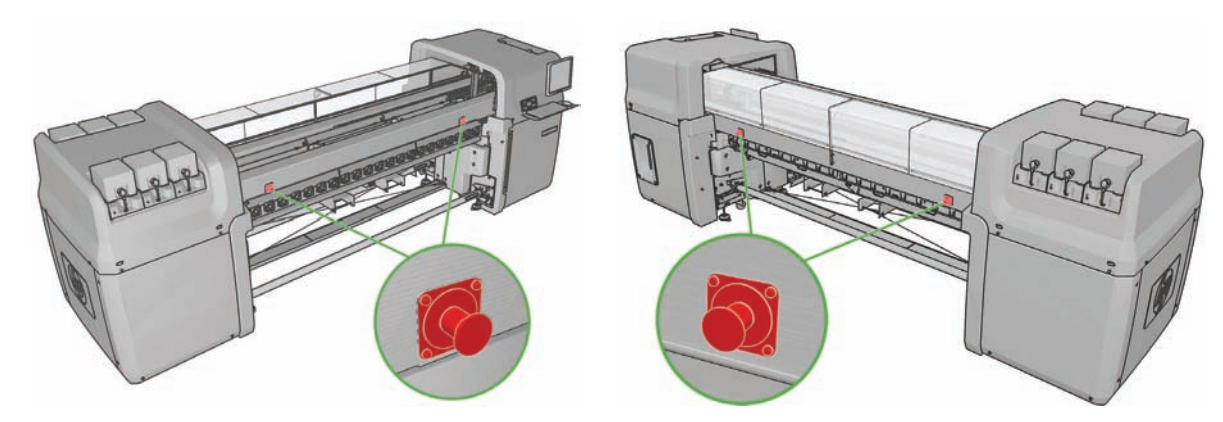

# **2 Estado da impressora**

## **Verificar o status da impressora**

É possível verificar o estado atual da impressora das seguintes maneiras:

● O HP Internal Print Server exibe o estado da impressora, o substrato carregado e o sistema de tintas. Os alertas mais recentes são resumidos na parte inferior da janela principal (consulte Alertas da impressora na página 7).

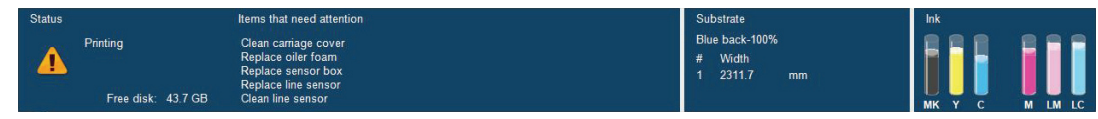

O painel frontal exibe os níveis de tinta por padrão; caso contrário, é possível visualizá-los selecionando o ícone do Sistema de tintas  $\left\langle \right\rangle$ . Além disso, o alerta atual mais importante, se houver, é exibido no painel frontal.

## **Alertas da impressora**

A impressora pode comunicar dois tipos de alertas:

- **Erros:** Quando a impressora não puder imprimir.
- **Avisos:** Quando a impressora precisar de ajustes, como uma calibração, manutenção preventiva ou substituição de cartucho de tinta.

Os alertas da impressora são exibidos principalmente no HP Internal Print Server, mas também é exibido um alerta de cada vez no painel frontal.

- **HP Internal Print Server:** Uma lista resumida de alertas é exibida na parte inferior esquerda da janela principal. Para exibir uma lista mais completa e detalhada, selecione **Informações** > **Alertas**.
- **Visor do painel frontal:** O painel frontal mostra somente um alerta por vez, que é considerado o mais importante. Geralmente é necessário pressionar a tecla OK para confirmação, mas no caso de um aviso, o alerta desaparece após um tempo. Alguns alertas reaparecem quando a impressora ficar ociosa e não houver nada mais importante para informar.

Os alertas a seguir exigem um engenheiro de serviço:

- Manutenção preventiva necessária número 1
- Manutenção preventiva necessária número 2
- Manutenção preventiva necessária número 3
- Manutenção preventiva necessária número 4

# **3 Calibr. impressora**

## **Alinhar os cabeçotes de impressão**

O alinhamento preciso entre os cabeçotes de impressão é essencial para cores precisas, transições suaves de cores e bordas nítidas em elementos gráficos.

**NOTA:** É recomendável que os cabeçotes de impressão sejam alinhados apenas ao usar a configuração rolo para rolo simples. O alinhamento de cabeçotes com rolos duplos é especificamente não recomendável.

Para alinhar os cabeçotes de impressão, vá para o HP Internal Print Server e selecione **Impressora** > **Alinhamento do cabeçote de impressão**. O HP Internal Print Server recomendará alinhamento automático ou manual e você poderá escolher um ou outro.

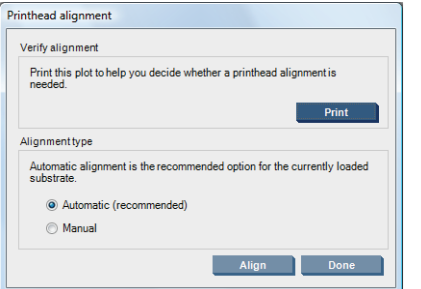

O Alinhamento Automático é um procedimento totalmente automatizado que assegura qualidade de impressão ideal na maioria dos casos. A impressora imprime alguns padrões e os digitaliza com o sensor de linha interno. Esse é o método indicado para todos os substratos lisos e de alta qualidade (inclusive vinil, faixas ou retro-iluminação). Se os cabeçotes de impressão tiverem muitos bicos injetores defeituosos, o alinhamento automático poderá não dar bons resultados.

O procedimento leva cerca de 14 minutos e consome 23 cm(9 pol.) de substrato.

● O Alinhamento Manual oferece qualidade de impressão razoável quando o alinhamento automático não é possível, normalmente porque um substrato altamente texturizado ou que não seja branco é carregado (tela, picotado, alguns tecidos, transparente, colorido). A impressora imprime 8 séries de padrões e você deve escolher o melhor resultado de cada uma das séries (por exemplo, o número 10 na figura abaixo).

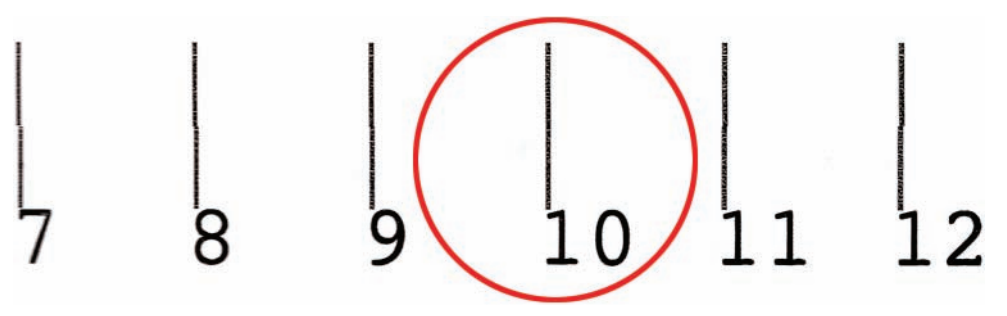

O procedimento leva cerca de 15 minutos e consome 23 cm(9 pol.) de substrato.

#### **Solucionar problemas de alinhamento do cabeçote de impressão**

O alinhamento automático do cabeçote de impressão pode falhar ocasionalmente. Em alguns casos, você poderá receber uma mensagem de erro do painel frontal dizendo que o alinhamento automático do cabeçote de impressão foi cancelado devido a erros de digitalização. Em outros casos, não há nenhuma mensagem de erro mas a qualidade de impressão não é satisfatória. Veja algumas explicações possíveis a seguir.

- Há algum problema com avanço de substrato (consulte Compensação do avanço do substrato na página 11). Depois de corrigir todos os problemas de avanço de substrato, tente o alinhamento automático do cabeçote de impressão novamente.
- Você está utilizando um substrato altamente texturizado (algumas faixas), que não é branco ou muito refletivo (algum deslocamento acetinado). Utilize o alinhamento manual do cabeçote de impressão nestes casos.
- O substrato está enrugado. Verifique se o substrato está corretamente carregado com tensão uniforme. Tente usar os roletes de desvio para aumentar a tensão. Se necessário, resolva o problema ajustando parâmetros de substrato como tensão ou temperaturas de secagem e tratamento.
- O substrato não tem largura suficiente. Repita o processo de alinhamento utilizando um rolo de substrato de pelo menos 610 mm(24 pol.) de largura.
- A janela da impressora foi aberta durante o processo de alinhamento do cabeçote de impressão.
- Os cabeçotes de impressão não estão limpos. Consulte Limpar cabeçotes de impressão na página 28.

Se o problema persistir, tente utilizar o alinhamento manual do cabeçote de impressão ou ligue para o seu representante de serviços (consulte Centros de Assistência ao Cliente HP na página 74).

#### **Diagnosticar plotagem do alinhamento do cabeçote de impressão**

A impressora oferece uma plotagem de diagnósticos de alinhamento do cabeçote de impressão para avaliar a qualidade do alinhamento atual do cabeçote de impressão. Para imprimi-lo, inicie o HP Internal Print Server e selecione **Impressora** > **Alinhamento do cabeçote de impressão** > **Plotagem de diagnósticos**.

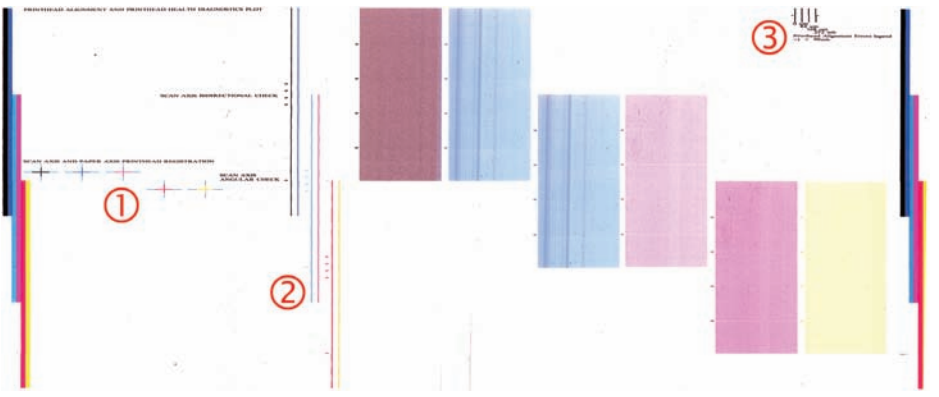

- **1.** As cruzes coloridas no lado esquerdo da plotagem devem mostrar as linhas bem alinhadas entre si.
- **2.** As linhas verticais à esquerda do centro devem ser retas, sem dobras.
- **3.** Das quatro linhas verticais na parte superior direita da plotagem, as duas da extrema esquerda devem ser retas, sem dobras.

## **Compensação do avanço do substrato**

O avanço preciso do substrato é importante para a qualidade da impressão, pois faz parte do controle do posicionamento correto de pontos no substrato. Se o substrato não avançar a distância correta entre as passagens do cabeçote de impressão, faixas claras ou escuras aparecerão na impressão e a granulação poderá aumentar.

A impressora tem um sensor de avanço de substrato e é calibrada para avançar corretamente com todos os substratos que aparecem no painel frontal. Quando você seleciona o tipo de substrato carregado, a impressora ajusta a taxa na qual avançar o substrato ao imprimir. No entanto, se você estiver utilizando um substrato personalizado ou não estiver satisfeito com a calibração padrão de seu substrato, poderá alterar a compensação do avanço de substrato. Consulte Solução de problemas de qualidade de impressão na página 53 para conhecer as etapas para determinar se a compensação do avanço de substrato resolverá seu problema.

Durante a impressão, você pode exibir e alterar a compensação do avanço do substrato atualmente carregado a qualquer momento a partir do HP Internal Print Server selecionando o trabalho de impressão e, em seguida, o botão **Printing Adj.** (Imprimindo ajustes), ou selecione **Printer** (Impressora) > **Printing adjustments** (Imprimindo ajustes).

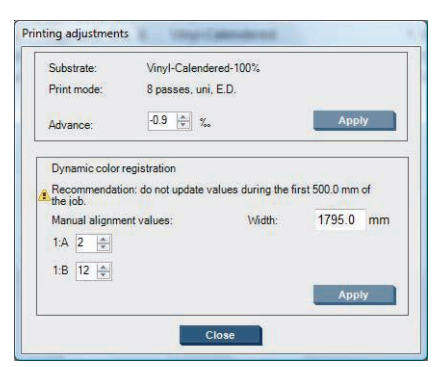

Se você preferir a qualidade da impressão depois de alterar a figura no campo Avançar, pressione o botão **Aplicar** e, depois disso, sua compensação do avanço de substrato preferida sempre será utilizada para aquele tipo de substrato.

O sensor de avanço de substrato poderá não funcionar corretamente se estiver sujo. Consulte Limpar sensor de avanço de substrato na página 28.

**NOTA:** Alguns substratos são invisíveis para o sensor de avanço de substrato; nesse caso, o sensor não funcionará e deverá ser desligado. Você pode desligá-lo utilizando o campo Rastream automático (OMAS) na janela Substrato carregado do HP Internal Print Server. Um alerta o avisará se necessário.

**NOTA:** O sensor de avanço de substrato digitaliza o verso do substrato e espera que ele seja de uma única cor e sombra. Esse procedimento poderá não funcionar corretamente se você imprimiu no verso; nesse caso, pode não haver nenhum alerta da impressora, mas o sensor deve ser desligado.

#### **Impressão de teste do avanço de substrato**

A impressão de teste do avanço de substrato ajuda a melhorar o ajuste do avanço do substrato.

No HP Internal Print Server, selecione **Printer** (Impressora) > **Advace calibration** (Calibração de avanço) e, em seguida, selecione o modo de impressão desejado. A impressora imprime três colunas de linhas finas no substrato que, se o avanço do substrato estiver certo, devem ser todas pretas.

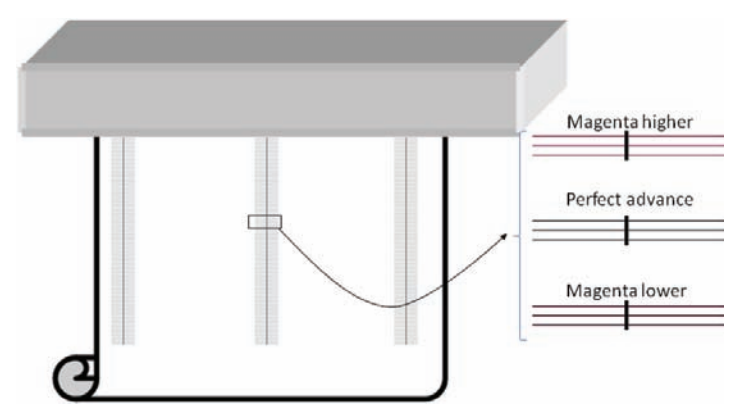

Se houver um pouco de cor magenta acima ou abaixo de qualquer uma das linhas, altere o avanço de substrato desta forma.

- Se houver cor magenta acima das linhas pretas, aumente a opção de avanço de substrato.
- Se houver cor magenta abaixo das linhas pretas, diminua a opção de avanço de substrato.
- Se houver cor magenta acima de uma coluna e abaixo de uma outra, é provável que o substrato esteja torto. Meça a distância entre o vidro lateral da impressora e a borda do substrato na frente e atrás da impressora; as distâncias devem ser iguais.

## **Calibração de cores**

A calibração de cores permite que a impressora produza cores consistentes com um tipo determinado de substrato, mesmo que os cabeçotes de impressão, os cartuchos de tinta e as condições ambientais sejam alterados. Após a calibração de cores, todas as impressoras da série LX terão impressões com cores iguais.

O gráfico de teste de calibração de cores é impresso usando este modo de impressão, dependendo da densidade da tinta usada no substrato.

- 14 passos para densidade de tinta de 250%
- 8 passos para densidade de tinta de 150%
- 6 passos para densidade de tinta de 100%

Por esse motivo, é altamente recomendável ajustar o modo de impressão apropriado antes de iniciar a calibração de cores. Para ajustar a predefinição do substrato para um modo de impressão específico, consulte o *Guia do usuário*.

Os modos de impressão recomendados para impressão normal são as seguintes:

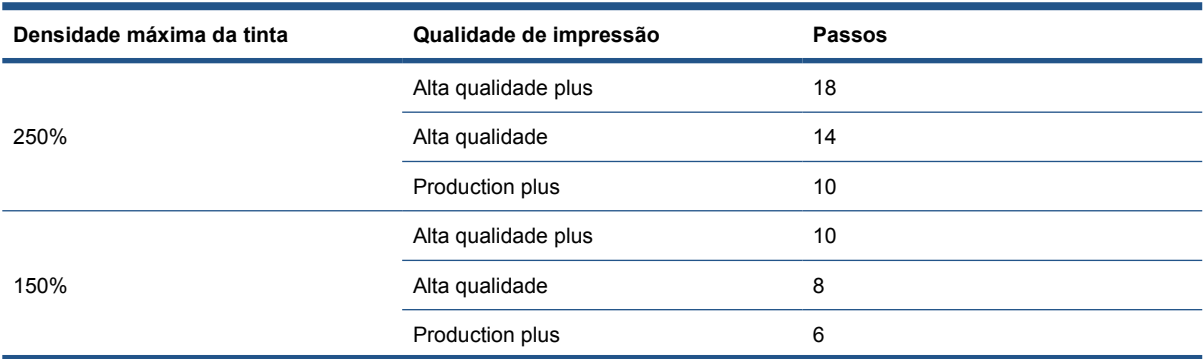

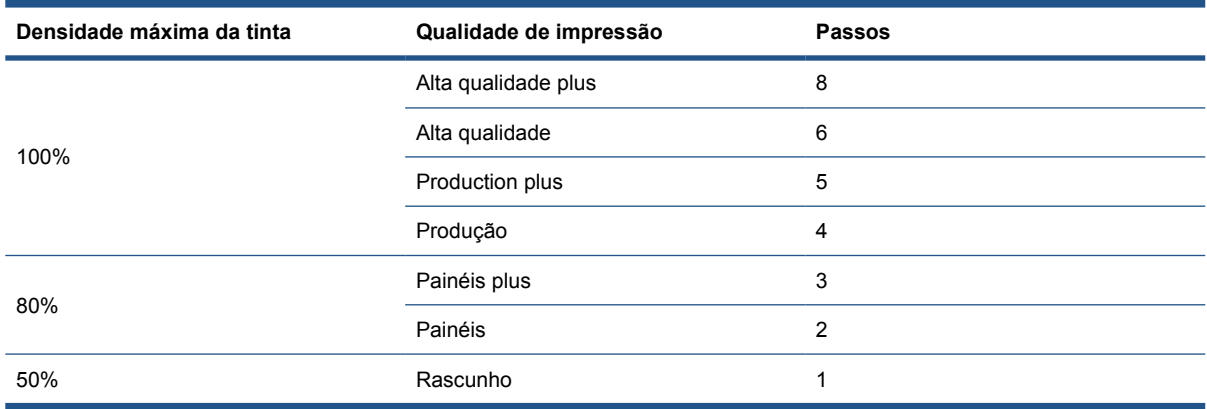

Para iniciar a calibração de cores do HP Internal Print Server, selecione **Substrato** > **Calibração de cores** e, em seguida, clique no botão **Calibrar**.

**E** $\mathbb{R}$  **NOTA:** A calibração de cores não é recomendada quando o feixe do carro está em uma posição mais alta que a normal ou quando o kit do coletor de tinta tiver sido instalado.

O processo de calibração é totalmente automático e pode ser executado sem supervisão após o carregamento do substrato do tipo que você deseja calibrar. O processo leva cerca de 18 minutos e consiste nas etapas a seguir.

**1.** A Calibração de cores com loop fechado e o Gráfico de teste de restrições de tinta são impressos, contendo escalas de patches de cada tinta utilizada na impressora.

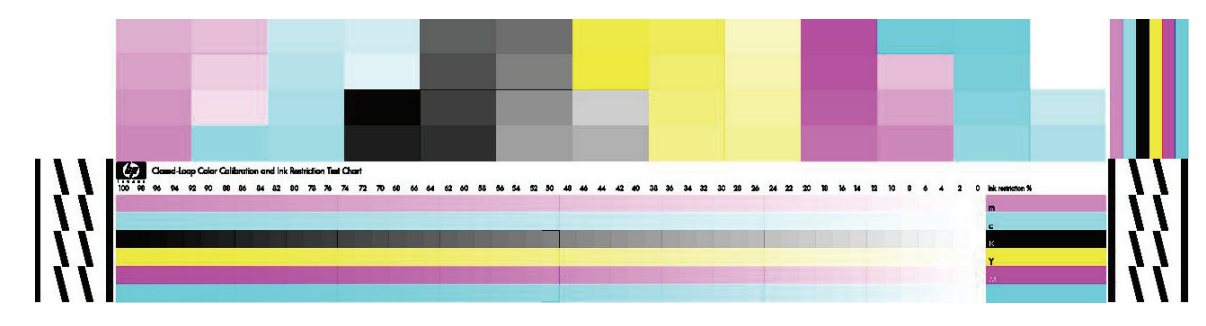

- **2.** O gráfico de teste é digitalizado e medido por cores com o uso do Espectrofotômetro incorporado HP. Se não for possível concluir a digitalização com êxito, uma mensagem será exibida no painel frontal, consulte Falha na calibração de cores na página 68.
- **3.** Com base nas medições efetuadas pelo espectrofotômetro, a impressora calcula as tabelas de correção necessárias a serem aplicadas aos trabalhos de impressão para obter impressão de cores consistentes nesse tipo de substrato.

A calibração deverá ser feita em uma das seguintes circunstâncias:

- Sempre que um cabeçote de impressão for substituído.
- Sempre que for introduzido um novo tipo de substrato que ainda não tenha sido calibrado com o conjunto atual de cabeçotes de impressão.
- Sempre que você observar diferenças de cores excessivas entre impressões. Tais diferenças de cores podem ser causadas pelo envelhecimento e uso dos cabeçotes de impressão, alterações nas características do substrato entre um rolo e outro, alterações nas condições ambientais e assim por diante.

Sempre que um cabeçote de impressão for substituído, será emitido um alerta para lembrá-lo de executar a calibração de cores, a menos que você tenha desativado os alertas. Se o alinhamento do cabeçote de impressão e/ou a compensação do avanço de substrato também forem necessários, a calibração de cores deverá ser sempre a última operação.

Você pode verificar o estado da calibração de cores de seus substratos com o HP Internal Print Server ou o painel frontal. No HP Internal Print Server, selecione **Substrato** > **Calibração de cores** > **Mostrar tudo**.

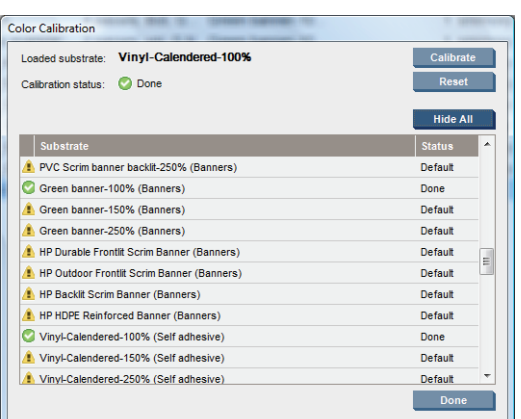

- O status **Padrão** indica que o substrato nunca foi calibrado. Nesse caso, as tabelas de cores com padrão de fábrica serão aplicadas aos trabalhos de impressão.
- O status **Concluído** indica que uma calibração de cores foi realizada com êxito no substrato.
- O status **Obsoleto** indica que uma cabeçote de impressão foi trocado desde a última calibração do substrato e, portanto, é necessário calibrar novamente o substrato.

A calibração de cores se baseia na medição das cores de patches de cor impressos utilizando o Espectrofotômetro incorporado HP. Algumas características de substratos, como aspereza da superfície ou transparência, podem tornar a medição das cores refletivas de alguns tipos de substrato muito imprecisas. A calibração de cores desses substratos falhará ou gerará resultados de impressão inaceitáveis.

A compatibilidade de tipos de substrato específicos para calibração de cores pode ser encontrada na tabela de tipos de substrato suportados no *Guia do usuário*. Apenas substratos com mais de 914 mm (36 pol.) podem ser calibrados.

É possível corrigir uma calibração de cores incorreta restaurando a calibração padrão de fábrica. No HP Internal Print Server, selecione **Substrato** > **Calibração de cores** > **Redefinir**.

Calibre um tipo de substrato antes de criar seu perfil de cores; você poderá recalibrá-lo posteriormente sem precisar recriar o perfil.

## **Restrições de tinta**

As restrições de tinta permitem definir a quantidade máxima de cada tinta primária (ciano, magenta, amarelo, preto, ciano claro, magenta clara) que pode ser colocada sobre determinado substrato.

Para ajustar as porcentagens de restrições de tinta do HP Internal Print Server, selecione **Substrato** > **Editar** > **Cor**.

As porcentagens de restrições de tinta podem ser definidas de 50% a 100% para todas as tintas preenchendo as caixas apropriadas. Normalmente, recomenda-se definir para 80%.

Configurações de porcentagem altas (chegando a 100%) utilizam mais tinta e podem, portanto, aumentar a gama de cores ao deixar menos margem para a operação do sistema de calibração de cores, o que pode reduzir a consistência das cores.

Porcentagens inferiores utilizam menos tinta, fornecem uma gama de cores menor e um intervalo de compensação mais alto para melhorar a consistência de cores.

**NOTA:** Restricões de tinta maldefinidas podem conduzir a resultados imprevisíveis. Você pode restaurar as configurações padrão de restrições de tinta selecionando **Substrato** > **Editar** > **Cor** > **Redefinir**.

A Calibração de cores com loop fechado e o Gráfico de teste de restrições de tinta contém rampas de tinta impressas em etapas de 2%, o que pode ser útil como guia visual para selecionar as porcentagens de restrições de tinta.

Para imprimir a Calibração de cores com loop fechado e o Gráfico de teste de restrições de tinta, selecione **Substrato** > **Editar** > **Cor** > **Impr. plot.**

### **Perfis de cores**

A calibração de cores fornece cores consistentes, mas elas não são necessariamente precisas. Por exemplo, se a impressora imprime todas as cores como preto, pode ser que suas cores sejam consistentes, mas não precisas.

Para imprimir cores precisas, é necessário converter os valores de cores dos arquivos em valores de cores que produzirão as cores corretas da impressora, suas tintas e seu substrato. Um perfil de cores ICC é a descrição de uma combinação de impressora, tinta e substrato que contém todas as informações necessárias para essas conversões de cores.

Essas conversões de cores são executadas pelo Processador RIP, não pela impressora. Para obter informações adicionais sobre o uso de perfis ICC, consulte a documentação do seu software e do seu RIP.

## **Registro dinâmico de cores**

Se o volume do substrato aumenta ou diminui por causa calor exercido pelo processo de impressão, pode haver um registro incorreto de cores em suas impressões. Esse problema pode ser contido com o registro dinâmico de cores, da seguinte maneira:

- **1.** Imprima um padrão de teste no HP Internal Print Server.
- **2.** Selecione as configurações para corrigir o erro no HP Internal Print Server.

Utilizar o registro dinâmico de cores nos seguintes casos:

- Ao notar registro incorreto de cores em suas impressões
- Ao usar um tipo de substrato pela primeira vez
- Ao substituir um cabeçote e alinhá-los

#### **O problema: registro incorreto de cores**

Registro incorreto de cores significa que as cores estão desalinhadas horizontalmente, na direção do carro, em relação ao centro do substrato. O registro incorreto é diferente em cada lado do rolo, e não pode ser corrigido pelo alinhamento de cabeçotes. Os exemplos mostrados são magenta e preto, pois são os mais visíveis. Contudo, o registro incorreto também pode ocorrer com os outros pares de cores: magenta e ciano, amarelo e preto, amarelo e ciano.

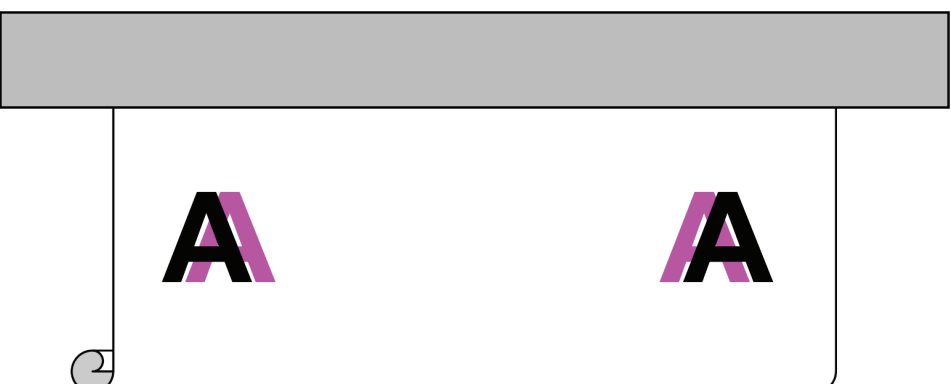

Esse problema não acontece em todo substrato. Se você perceber o mesmo registro incorreto na largura do rolo, use o alinhamento de cabeçotes.

#### **A solução: registro dinâmico de cores**

**1.** No HP Internal Print Server, selecione o menu **Printer** (Impressora) e, em seguida, **Dynamic color registration** (Registro dinâmico de cores).

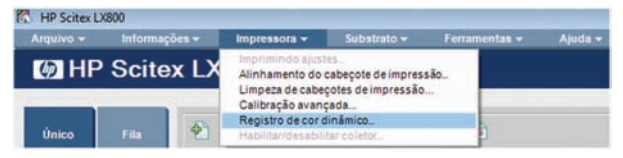

**2.** Pressione o botão **Imprimir**.

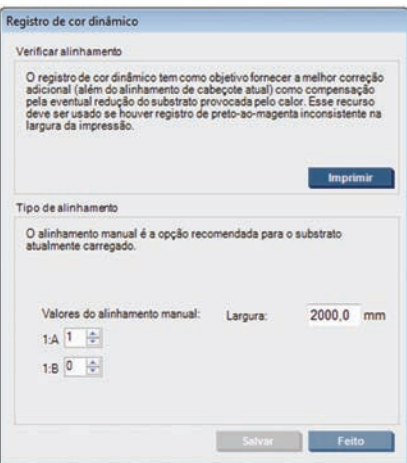

**3.** O padrão de teste do registro dinâmico de cores é impresso. Ele consiste de dois padrões separados, impressos no lado esquerdo e no direito do substrato, marcados 'A' e 'B'.

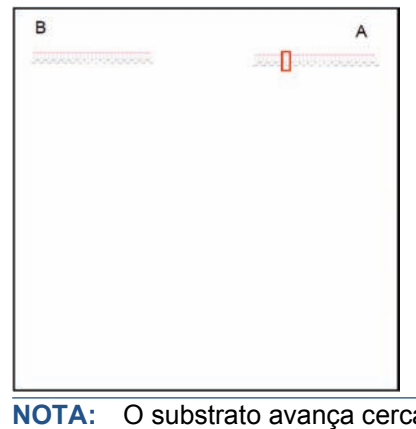

**NOTA:** O substrato avança cerca de 0,5 m(20 pol.) antes da impressão do padrão de teste.

**4.** Para cada padrão, anote o número onde as linhas nas duas cores estão alinhadas uma com a outra.

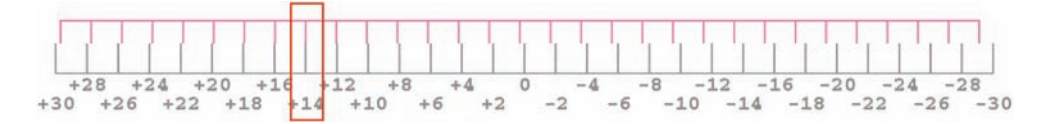

- **5.** Insira os dois números (A e B) na janela do registro dinâmico de cores no HP Internal Print Server, sob o título "Valores de alinhamento manual".
- **6.** Selecione **Save** (Salvar) para efetivar a calibração e **Done** (Concluído) para fechar a janela. A calibração será utilizada na próxima impressão.

O registro dinâmico de cores não está salvo nas predefinições do substrato, então a impressora lembrase apenas do último registro dinâmico de cores realizado. É necessário repeti-lo nos seguintes casos:

- Ao mudar o tipo de substrato no qual se está imprimindo.
- Ao alinhar os cabeçotes de impressão.
- Ao mudar a temperatura de secagem.
- **NOTA:** A expansão ou contração do substrato não ocorre imediatamente no começo de uma impressão. É improvável que aconteça nos primeiros 0,5 m(20 pol.) de substrato impresso. Após o registro dinâmico de cores, pode ocorrer supercompensação nos primeiros 0,5 m(20 pol.) de cada impressão, dependendo do substrato.

#### **Registro dinâmico de cores sem o padrão de teste**

É possível inserir os valores A e B sem imprimir o padrão de teste. Há dois cenários em que isso pode ser desejável.

- Se esse padrão de teste já foi impresso para o mesmo substrato no passado e os valores corretos de A e B já são conhecidos. A largura do substrato é irrelevante: você pode usar os mesmos valores para qualquer largura do mesmo tipo de substrato.
- Se os valores corretos de A e B forem achados por tentativa e erro. Nesse caso, é necessário saber que o valor A afeta a impressão no lado direito do substrato, enquanto o valor B afeta do lado esquerdo. Aumentar o valor move magenta para a esquerda; diminuí-lo move magenta para a direita.

#### **Registro dinâmico de cores durante a impressão**

É possível ajustar o registro dinâmico de cores enquanto a impressora está funcionando. No HP Internal Print Server, selecione **Impressora** > **Ajustes de impressão**.

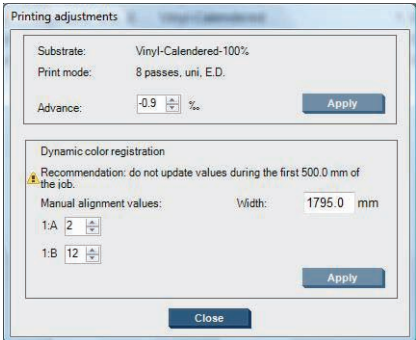

Modifique os valores A e/ou B e clique em **Aplicar**. O valor A afeta a impressão no lado direito do substrato, enquanto o valor B afeta no lado esquerdo. Aumentar o valor move magenta para a esquerda; diminuí-lo move magenta para a direita.

A nova calibração será visível após a impressão em uma determinada extensão do substrato. A extensão dependerá do modo de impressão. Exemplos:

- Com um modo de impressão de dois passos, cerca de 1 m(40 pol.) de substrato será impresso antes da calibração surtir efeito.
- Com um modo de impressão de quatro passos, cerca de 0,5 m(20 pol.) de substrato serão impressos antes da calibração surtir efeito.
- Com um modo de impressão de oito passos, cerca de 0,25 m(10 pol.) de substrato serão impressos antes da calibração surtir efeito.

## **Efetuar manutenção dos cartuchos de tinta**

Durante a vida útil normal de um cartucho, nenhuma manutenção específica é necessária. No entanto, para manter a melhor qualidade de impressão, substitua um cartucho quando ele atingir sua data de validade. Um alerta o notificará quando um cartucho atingir sua data de validade.

Também é possível verificar a data de validade de um cartucho a qualquer momento: consulte Verificar o status da impressora na página 7.

## **Efetuar manutenção dos cabeçotes de impressão**

Para manter a melhor qualidade de impressão, substitua um cabeçote de impressão quando ele atingir sua data de validade. Um alerta o notificará quando um cabeçote de impressão atingir sua data de validade.

Também é possível verificar a data de validade de um cabeçote de impressão a qualquer momento: consulte Verificar o status da impressora na página 7.

Os cabeçotes de impressão devem ser limpos e alinhados periodicamente: consulte Limpar cabeçotes de impressão na página 28 e Alinhar os cabeçotes de impressão na página 9.

Para verificar os cabeçotes de impressão para bicos injetores bloqueados, consulte Verificar os cabeçotes de impressão na página 20.

**DICA:** Se remover um cabeçote de impressão vencido e quiser reusá-lo mais tarde, proteja-o substituindo as capas protetoras que você removeu antes de instalá-lo na impressora.

## **Efetuar manutenção dos substratos**

Ao armazenar os substratos, mantenha-os em suas embalagens lacradas e armazene os rolos verticalmente para evitar a migração de massas modeladas em alguns materiais.

Leve os substratos da área de armazenamento para a área de produção de impressão pelo menos 24 horas antes do uso para que eles possam se adaptar à temperatura e à umidade de tal área.

## **Verificar os cabeçotes de impressão**

Se você achar que ou mais dos cabeçotes de impressão está tendo um bom desempenho:

**1.** Vá para o HP Internal Print Server e selecione **Impressora** > **Limpeza de cabeçotes de impressão**.

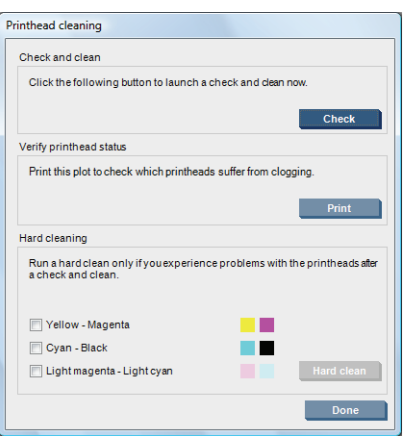

- **2.** Pressione o botão **Verificar** para executar a limpeza de rotina.
- **3.** Se o problema persistir, pressione o botão **Imprimir** na mesma janela para imprimir a exibição a seguir. Cada cor é impressa por um único cabeçote de impressão e mostra o desempenho daquele cabeçote de impressão.

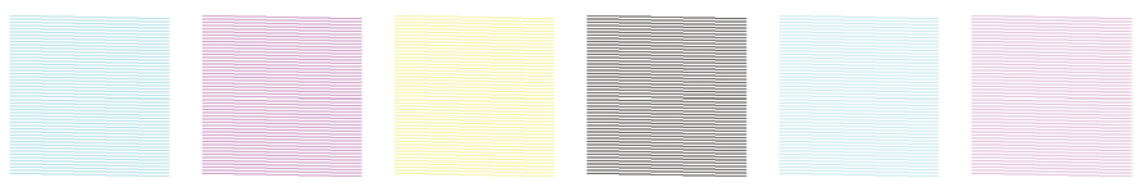

Se um número significativo de bicos injetores de cabeçote de impressão for bloqueado, você visualizará as linhas ausentes nesta exibição, como mostrado abaixo.

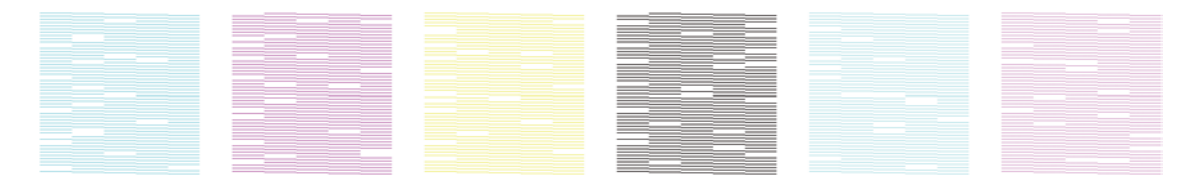

- **4.** Na mesma janela, selecione qualquer cabeçote de impressão que estiver mostrando linhas ausentes e pressione o botão **Limpeza pesada**.
- **5.** Quando a limpeza pesada for concluída, pressione o botão **Imprimir** novamente para verificar se os cabeçotes de impressão foram aprimorados.
- **6.** Verifique se os cabeçotes de impressão estão limpos. Consulte O painel frontal recomenda substituir ou reencaixar um cabeçote de impressão na página 61.
- **7.** Se ainda assim você visualizar cinco ou mais linhas ausentes em qualquer cor, é recomendado substituir tal cabeçote de impressão. Com menos linhas ausentes, a impressora pode manter uma boa qualidade ao imprimir com quatro ou mais passos.

Se a impressão anterior parecer borrada ou granulada, poderá ser necessário alterar a compensação do avanço de substrato (consulte Compensação do avanço do substrato na página 11).

## **Limpar a tampa do carro**

A tampa do carro do cabeçote de impressão foi projetada para refletir a radiação das lâmpadas de secagem para evitar o aquecimento excessivo dos cabeçotes de impressão. Se a tampa ficar suja, refletirá menos calor. Para evitar possíveis danos aos cabeçotes de impressão, a tampa do carro pode precisar de uma limpeza aproximadamente uma vez a cada dois meses, dependendo de seu uso da impressora. Um alerta é exibido quando a tampa precisar de uma limpeza.

- **1.** Vá para o painel frontal e selecione **Limpar a tampa do carro** no menu Manutenção preventiva . O carro se desloca para o compartimento elétrico.
- **2.** Abra a porta de acesso ao cabeçote de impressão.
- **3.** Pressione a tecla OK no painel frontal.
- **4.** Limpe a tampa do carro com um pano sem fiapos.

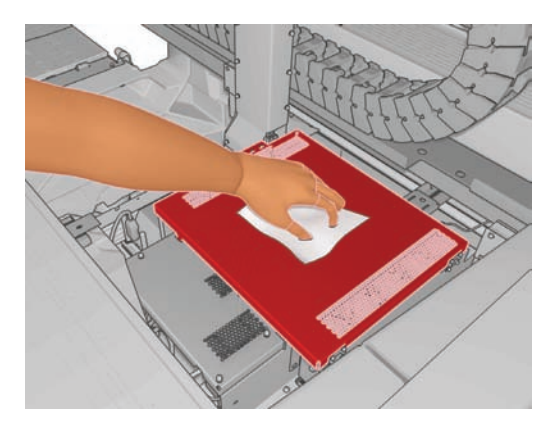

- **5.** Se houver tinta seca que não pode ser removida com um pano seco, umedeça o pano com álcool isopropílico. Depois de limpar, aguarde a secagem da tampa.
- **NOTA:** Caso você esteja na Califórnia, ao invés do álcool isopropílico, use um dispositivo de limpeza certificado por VOC – como o 'Simple Green ® All-Purpose Cleaner' corretamente diluído.
- **6.** Feche a porta e pressione a tecla OK no painel frontal.

## **Limpar trilhos do carro**

Os trilhos pelos quais o carro se desloca podem precisar de uma limpeza aproximadamente uma vez a cada dois anos, dependendo de seu uso da impressora. Um alerta é exibido quando os trilhos precisar de uma limpeza.

- **1.** Vá para o painel frontal e selecione **Limpar trilhos do carro** no menu Manutenção preventiva . Pressione OK para continuar.
- **2.** O feixe do carro é elevado automaticamente, como quando o substrato é carregado.
- **3.** Após a elevação do feixe carro, desligue a impressora.
- **4.** Caso ainda não esteja usando, ponha um par de luvas.
- **5.** Permanecendo à frente da impressora, limpe o trilho frontal utilizando um pano sem fiapos umedecido com álcool isopropílico. Você pode acessar o trilho de cima para baixo.
- **NOTA:** Caso você esteja na Califórnia, ao invés do álcool isopropílico, use um dispositivo de limpeza certificado por VOC – como o 'Simple Green ® All-Purpose Cleaner' corretamente diluído.

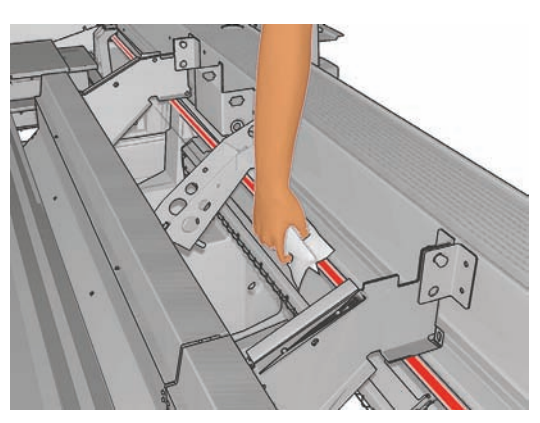

**6.** Permanecendo atrás da impressora, limpe o trilho traseiro da mesma maneira. Você pode acessar o trilho de baixo para cima, pelo espaço entre o cilindro e os apertos.

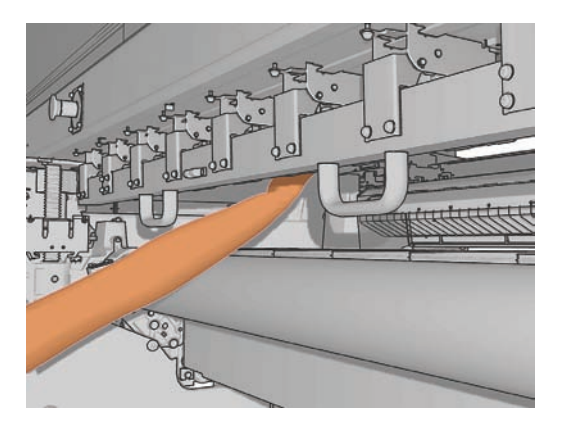

- **7.** Aguarde a secagem dos trilhos.
- **8.** Desloque o carro manualmente para o compartimento elétrico.

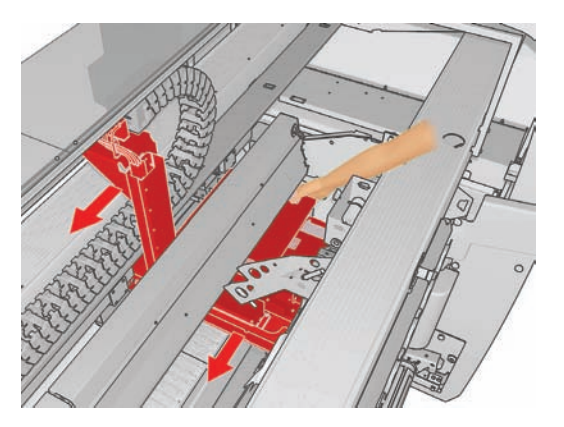

**9.** Substituir espumas lubrificadoras do carro (consulte Substitua as espumas lubirficadas na página 32).

**10.** Substitua os filtros de óleo, que são laranja e localizados sob as espumas lubrificadoras. Os filtros de óleo frontais são mais fáceis de remover depois de tirar a espuma lubrificadora.

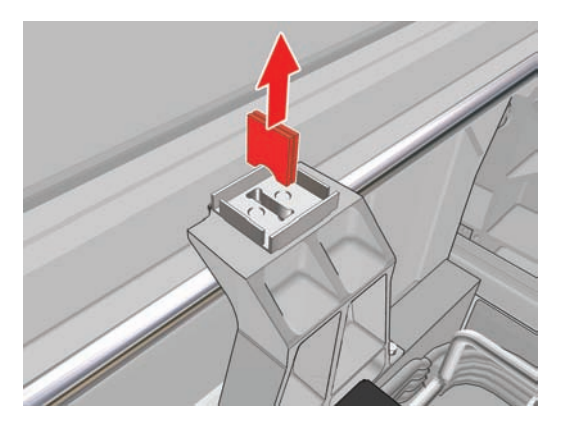

**11.** Para substituir os filtros de óleo traseiros, solte os dois parafusos.

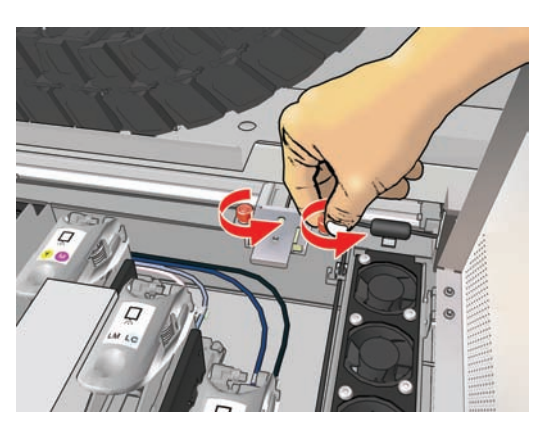

**12.** Retire a montagem do lubrificador traseiro.

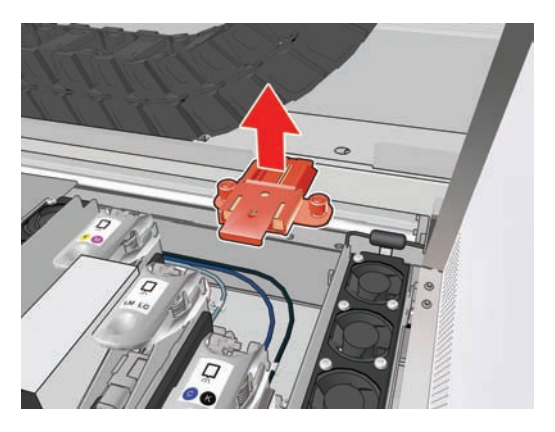

**13.** Remova a tampa e a espuma lubrificadora.

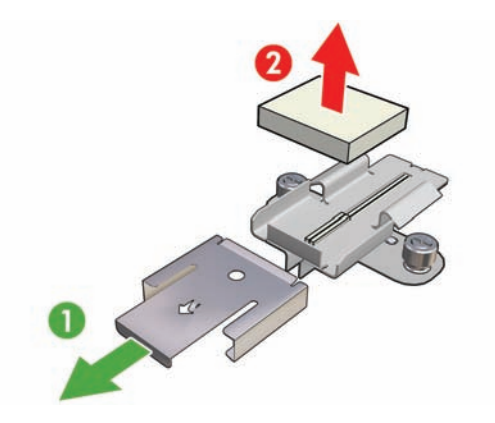

**14.** Remova os dois filtros de óleo.

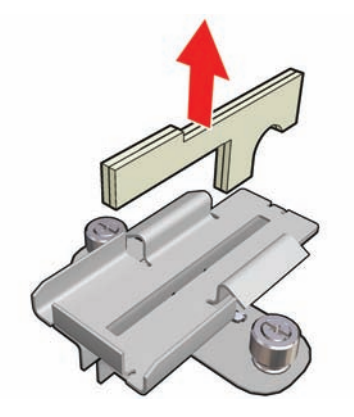

- **15.** Insira os novos filtros de óleo, substitua a espuma e a tampa e fixe novamente a montagem do lubrificador na impressora.
- **16.** Lubrifique os dois trilhos do carro usando um pano sem fiapos com o óleo incluso no kit de limpeza.
- **17.** Ligue a impressora novamente.
- **18.** Selecione **Posição do feixe do carro** > **Mover p impress. (normal)** no menu Substrato do painel frontal  $\Box$  para abaixar o feixe do carro para a sua posição normal, perto do substrato. Esse processo leva aproximadamente dois minutos para ser concluído.

## **Limpar as placas de tratamento (somente LX800)**

As placas de tratamento devem ser limpas sempre que houver sujeira ou condensação nelas. Antes de limpar, abaixe as placas de tratamento ou suba o feixe do carro para seu ponto mais alto. Limpe-as com um pano limpo e água.

## **Limpar os roletes de desvio (LX800 only)**

Os roletes de desvio estão inclusos no kit do coletor de tinta, para serem usados com substratos porosos. Eles podem sujar quando uma impressão não é adequadamente tratada.

Limpe os roletes de desvio com um pano limpo umedecido com água e verifique se eles estão secos antes de imprimir.

## **Limpar o exterior da impressora**

Limpe a parte externa da impressora e todas as outras peças nas quais você toca regularmente como parte da operação normal com uma esponja umedecida ou um pano macio e uma solução de limpeza suave, como sabão líquido não abrasivo.

- **AVISO!** Para evitar choque elétrico, verifique se a impressora está desligada e desconectada antes de limpá-la. Não deixe cair água dentro da impressora.
- **CUIDADO:** Não use limpadores abrasivos na impressora.

## **Limpar depósitos tinta**

Há três depósitos de tinta, um para cada cabeçote de impressão. Eles podem precisar de uma limpeza a cada três ou quatro meses, dependendo de seu uso da impressora. Um alerta é exibido quando os depósitos de tinta estiverem 85% cheios, e novamente quando eles estiverem cheios e precisarem de uma limpeza.

- **1.** Vá para o painel frontal e selecione **Limpar depósitos de tinta** no menu Manutenção preventiva .
- **2.** Aguarde o carro do cabeçote de impressão parar de se deslocar e abra a porta de acesso ao cabeçote de impressão na parte lateral da impressora.

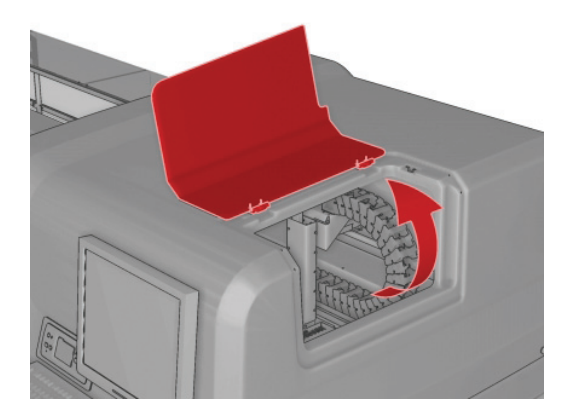

- **3.** Limpe o interior de cada depósito de tinta com um cotonete ou pano umedecido com água destilada. Se não for possível remover a tinta seca desse modo, use álcool isopropílico em vez de água destilada.
	- **NOTA:** Caso você esteja na Califórnia, ao invés do álcool isopropílico, use um dispositivo de limpeza certificado por VOC – como o 'Simple Green ® All-Purpose Cleaner' corretamente diluído.

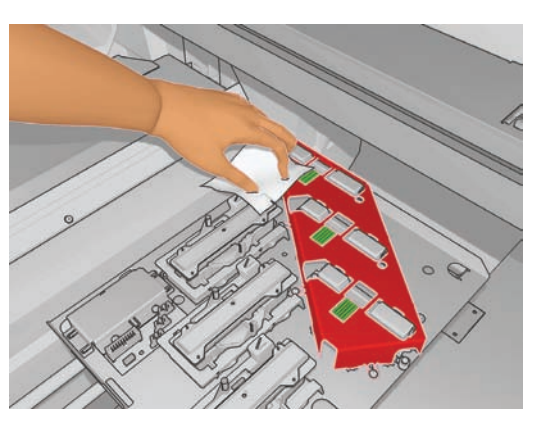

- **4.** Também limpe a área em volta dos depósitos de tinta, mas não limpe a área dos cabeçotes de impressão.
- **5.** Feche a porta de acesso ao cabeçote de impressão.

## **Limpar sensor de linha e as entradas de aerosol**

Durante o uso normal, o sensor de linha perde gradualmente a capacidade de leitura por causa depósitos de luz de tinta seca. Um alerta é exibido quando o sensor de linha precisar de uma limpeza, o que pode ocorrer aproximadamente a cada dois meses, dependendo de seu uso da impressora. Quando você visualizar o alerta, siga este procedimento para limpar o sensor.

**1.** Vá para o painel frontal e selecione **Limpar sens.linha & pass.** no menu Manutenção preventiva ≪ .

Preventive maint, tasks

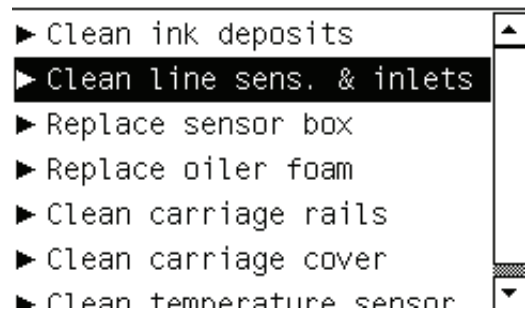

- **2.** A impressora eleva o feixe do carro para que você possa acessar o sensor.
- **3.** Aguarde a indicação no painel frontal de que o sensor está pronto para a limpeza.
- **4.** Umedeça um cotonete com álcool isopropílico. São fornecidos cotonetes no kit de limpeza.
	- **NOTA:** Caso você esteja na Califórnia, ao invés do álcool isopropílico, use um dispositivo de limpeza certificado por VOC – como o 'Simple Green ® All-Purpose Cleaner' corretamente diluído.
- **5.** Limpe a parte que fica debaixo do sensor de linha com o cotonete, como mostrado.

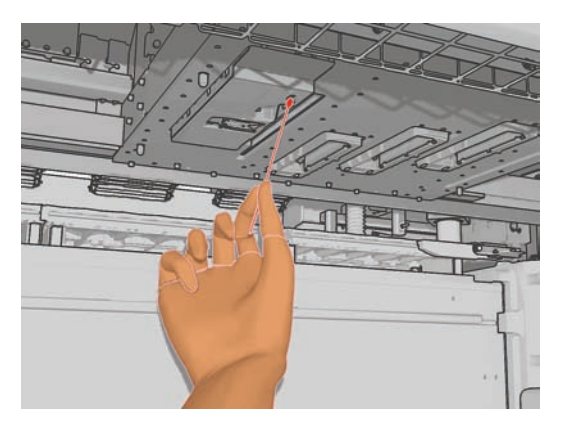

**6.** Use uma escova para limpar a poeira acumulada nas entradas de aerosol. Não use a escova em nenhuma outra parte.

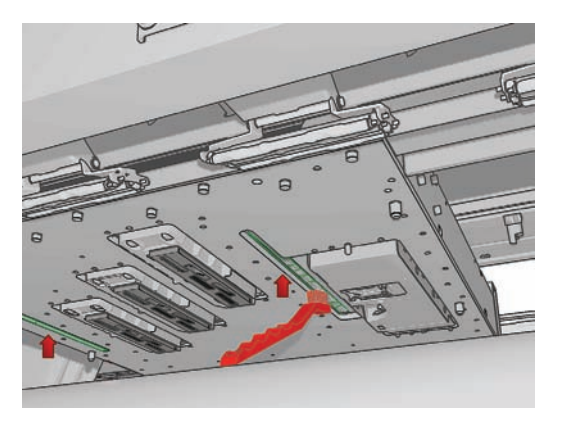

- **7.** Veja se há condensação sob o carro e remova-a com um pano limpo e sem fiapos, se necessário.
- **CUIDADO:** Não toque nos bicos dos cabeçotes de impressão, pois eles podem ser danificados.
- **8.** Pressione o botão OK no painel frontal. A impressora abaixa o feixe do carro para sua posição normal.
- **AVISO!** Não coloque suas mãos ou qualquer outra coisa na impressora enquanto o carro estiver descendo.

## **Limpar rolete principal**

O rolete principal deve ser limpo sempre que estiver visivelmente sujo, ou quando você notar que o avanço de substrato já não está liso e regular.

- Descarreque o substrato.
- Vá para o painel frontal e selecione Limpar rolete principal no menu Manutenção preventiva . O rolete principal começará lentamente a se mexer.
- Limpe o rolete com um pano úmido e limpo; não use líquidos de limpeza derivados de petróleo.
- O rolete continuará a rodar até que a tecla Cancel (Cancelar) seja pressionada. Também é possível pará-lo com o dedo.
- Verifique se o rolete está seco antes de recarregar o substrato.

## **Limpar rodas de aperto**

Se as rodas de aperto estiverem sujas, poderão ser limpas avançando o substrato (menos que um metro). Não é recomendado limpar as rodas manualmente, pois elas podem ser danificadas.

## **Limpar cilindro**

Limpe o cilindro sempre que ele estiver visivelmente sujo, ou quando você notar marcas na parte de trás do substrato.

Antes de limpar o cilindro, localize o sensor de avanço de substrato e tome cuidado para não arranhálo (consulte Limpar sensor de avanço de substrato na página 28).

Limpe o cilindro com um pano limpo umedecido com água e verifique se o cilindro está seco antes de imprimir.

## **Limpar cabeçotes de impressão**

Os cabeçotes devem ser limpos regularmente, uma vez por semana. É recomendável, também, limpar os cabeçotes ao detectar uma qualidade de impressão inferior e a impossibilidade de resolver o problema por outros métodos. A limpeza garante que haja tinta fresca nos bicos e ajuda a evitar entupimentos.

Se você imprimiu o Gráfico do estado do cabeçote de impressão, saberá quais cores estão falhando. Limpe os cabeçotes de impressão cujo desempenho não está adequado. Limpe todos os cabeçotes de impressão caso não saiba quais cabeçotes deve limpar.

Para limpar os cabeçotes de impressão, vá para o HP Internal Print Server e selecione **Impressora** > **Limpeza de cabeçotes de impressão**. A HP recomenda a opção Verificar e limpar.

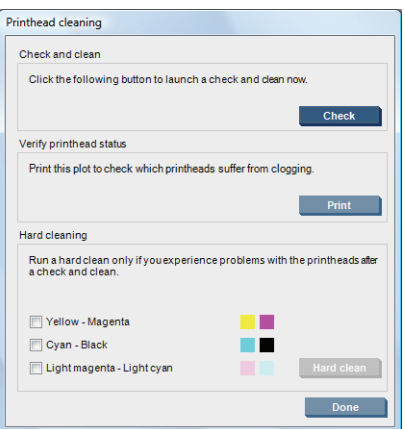

Se você escolher uma limpeza pesada, poderá selecionar quais cabeçotes de impressão deseja limpar.

## **Limpar sensor de avanço de substrato**

O sensor de avanço do substrato deve ser limpo periodicamente (de uma vez por mês a uma vez a cada três meses, dependendo do uso da impressora e do tipo de substrato—veja observação a seguir); sempre que limpar o cilindro e sempre que imprimir sem querer diretamente sobre o cilindro. Consulte Limpar cilindro na página 27. A impressora não possui um alerta periódico para lembrar da limpeza, mas notificará se o sensor ficar inutilizável.

**NOTA:** Substratos porosos ou revestimentos podem permitir que pequenas quantidades de tinta passem para o cilindro e para a janela do sensor, sujando um sensor limpo antes do fim de um único rolo. Por isso, desabilite o sensor ao carregar um substrato poroso e limpe o cilindro e o sensor antes de carregar outro substrato.

O sensor está localizado entre o segundo e terceiro grupo de três apertos, no meio do cilindro.

 $\frac{1}{2}$ : **DICA:** Você pode precisar de uma escada para alcançar o sensor.

**DICA:** A limpeza é feita facilmente alcançando o feixe do carro em sua posição inferior. Se você tentar fazer isso colocando seus braços debaixo da feixe em sua posição superior, será mais difícil acessar e verificar se o sensor está limpo.

**1.** Descarregue o substrato.

28 Capítulo 4 Manutenção de hardware PTWW

- **2.** Limpe o sensor com um dos cotonetes fornecidos no kit de limpeza, ligeiramente umedecido com álcool isopropílico para remover a tinta seca. Se a janela do senso estiver totalmente revestida com tinta seca, talvez seja necessário aplicar pressão durante a limpeza, ajudando o cotonete a absorver a tinta. Continue limpando com hastes de algodão limpas até o algodão fique limpo e a janela do sensor pareça limpa.
	- **NOTA:** Caso você esteja na Califórnia, ao invés do álcool isopropílico, use um dispositivo de limpeza certificado por VOC – como o 'Simple Green ® All-Purpose Cleaner' corretamente diluído.

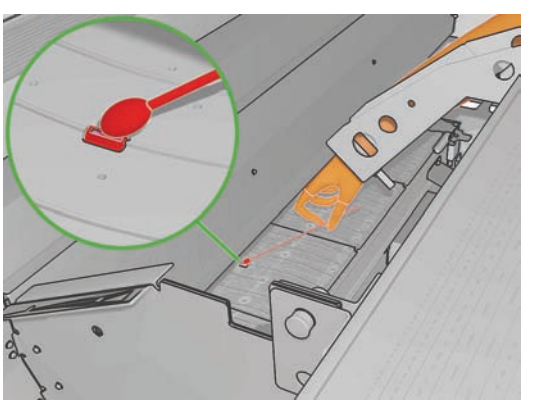

Ao refletir luz ambiente, um sensor limpo mostra uma reflexão azul que deve se estender uniformemente por toda a sua superfície. Você pode visualizar essa reflexão se aproximando e alterando ligeiramente seu ângulo de exibição.

**3.** Aguarde de 3 a 4 minutos antes de recarregar o substrato para que o álcool evapore completamente.

## **Limpar suportes da borda do substrato**

Se, às vezes, você imprimir com margens laterais muito pequenas, talvez haja acúmulo de tinta nos suportes da borda do substrato, podendo manchar as impressões e obstruir os bicos injetores dos cabeçotes de impressão.

Verifique mensalmente se há tinta seca acumulada nos suportes da borda do substrato. Se necessário, limpe-os com um pano sem fiapos umedecido com álcool isopropílico.

- **NOTA:** Caso você esteja na Califórnia, ao invés do álcool isopropílico, use um dispositivo de limpeza certificado por VOC – como o 'Simple Green ® All-Purpose Cleaner' corretamente diluído.
- **DICA:** Nem sempre é necessário remover da impressora os suportes da borda, além disso, a remoção pode danificá-los. Quando não for necessário removê-los, apenas empurre-os para a lateral, longe do substrato.

### **Limpar sensores temp.**

Um alerta é exibido quando os sensores de temperatura precisarem de uma limpeza, o que pode ocorrer aproximadamente a cada dois meses, dependendo de seu uso da impressora. Quando você visualizar o alerta, siga este procedimento para limpar os sensores.

- **1.** Vá para o painel frontal e selecione **Limpar sensores temp.** no menu Manutenção preventiva . Pressione OK para continuar.
- **2.** Descarregue o substrato.
- **3.** Depois que o substrato for descarregado, pressione um botão de parada de emergência para desligar os componentes mecânicos e de secagem da impressora. Isso é aconselhável para sua própria segurança.
- **4.** Aguarde até que secadores sejam resfriados.
- $\triangle$  **CUIDADO:** No procedimento a seguir você estará trabalhando perto de superfícies que estão quentes durante a operação normal da impressora. Verifique se eles estão frios antes de continuar.
- **5.** Umedeça um cotonete com água destilada. São fornecidos cotonetes no kit de limpeza.
- **6.** Utilize o cotonete para limpar as lentes de ambos os sensores de temperatura (secagem e tratamento).

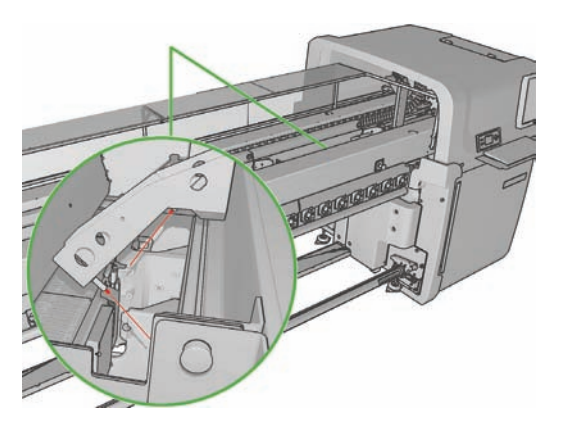

**7.** Verifique se as lentes estão limpas olhando diretamente para elas por baixo da impressora.

Alternativamente, continue a limpar até que o cotonete fique limpo.

- **8.** Pressione OK no painel frontal para informar a impressora de que os sensores estão limpos.
- **9.** Verifique se os botões de parada de emergência foram liberados e reinicie a impressora.

## **Limpar rolete da tensão**

O rolete da tensão deve ser limpo sempre que estiver visivelmente sujo, ou quando você notar que o avanço de substrato já não está liso e regular.

- Descarreque o substrato.
- Vá para o painel frontal e selecione Limpar rolete de tensão no menu Manutenção preventiva . O rolete de tensão começará lentamente a se mexer.
- Limpe o rolete com um pano úmido e limpo; não use líquidos de limpeza derivados de petróleo.
	- $\triangle$  **CUIDADO:** Ao limpar, tomar cuidado para não prender as mãos no rolete.
- O rolete continuará a rodar até que a tecla Cancel (Cancelar) seja pressionada. Também é possível pará-lo com o dedo.
- Verifique se o rolete está seco antes de recarregar o substrato.

### **Efetuar manutenção dos primers do cabeçote de impressão**

Esse procedimento só deve ser tentado se uma limpeza vigorosa do cabeçote não tiver adiantado.

**1.** Vá para o painel frontal e inicie o processo de substituição do cabeçote de impressão com problema (consulte o *Guia do usuário*).
**2.** Depois de levantar a tampa do cabeçote de impressão, você verá dois anéis "O" que vedam as juntas entre a tampa do cabeçote de impressão e o cabeçote.

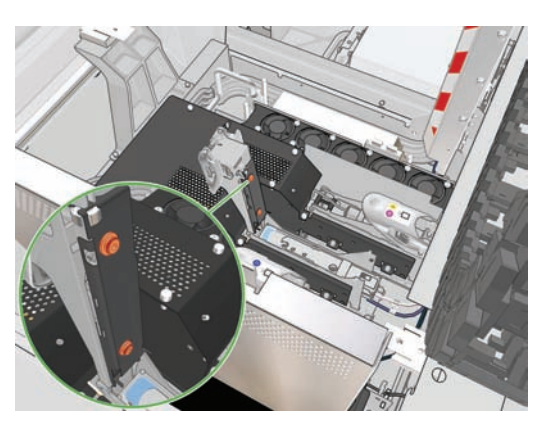

**3.** Com os dedos, coloque um pouco de lubrificante, graxa ou água nos anéis "O" para aprimorar o desempenho. No kit de limpeza há uma seringa com graxa apropriada.

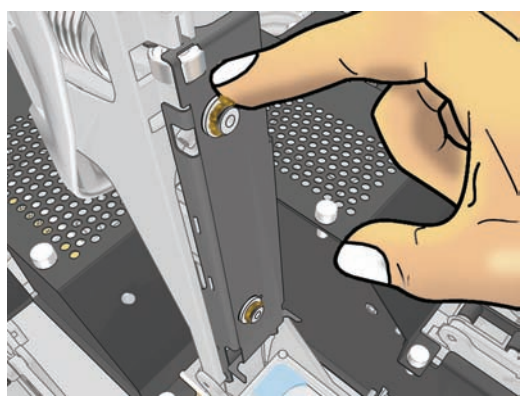

A graxa só deve ser utilizada na parte com borracha preta. Se houver graxa no buraco central, remova-a com uma escova de dentes ou algo similar.

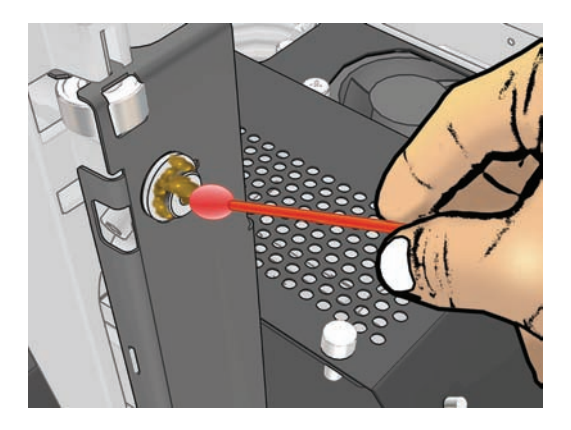

- **4.** Feche a tampa do cabeçote de impressão, a tampa do carro e a porta de acesso ao cabeçote de impressão.
- **5.** Solicite uma limpeza pesada do cabeçote de impressão (consulte Verificar os cabeçotes de impressão na página 20).
- **6.** Se o erro persistir, ligue para o seu representante de serviços (consulte Centros de Assistência ao Cliente HP na página 74).

# **Substitua as espumas lubirficadas**

O carro do cabeçote de impressão contém duas partes de espuma impregnadas com óleo que lubrifica continuamente os trilhos do carro. Pode ser necessário substituí-los aproximadamente a cada dois ou três meses, dependendo de seu uso da impressora. Espumas de substituição estão disponíveis no kit de limpeza.

- **1.** Vá para o painel frontal e selecione **Subst espuma lubrific** no menu Manutenção preventiva **<sup></sub>**</sup>
- **2.** Abra a porta de acesso ao cabeçote de impressão.

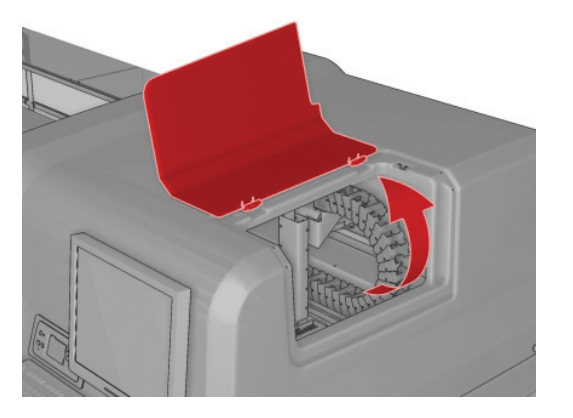

**3.** Deslize a tampa da espuma lubrificadora dianteira.

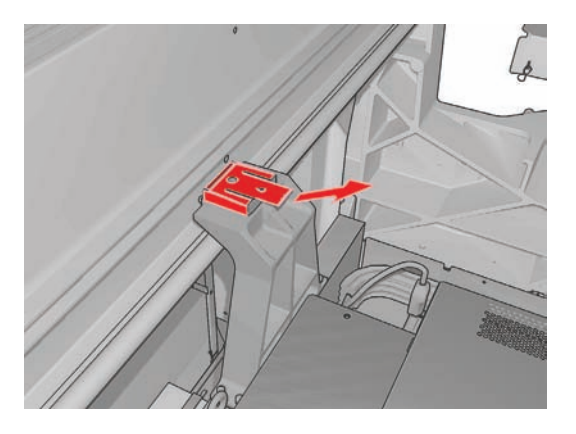

**4.** Remova a espuma antiga, insira a nova e substitua a tampa.

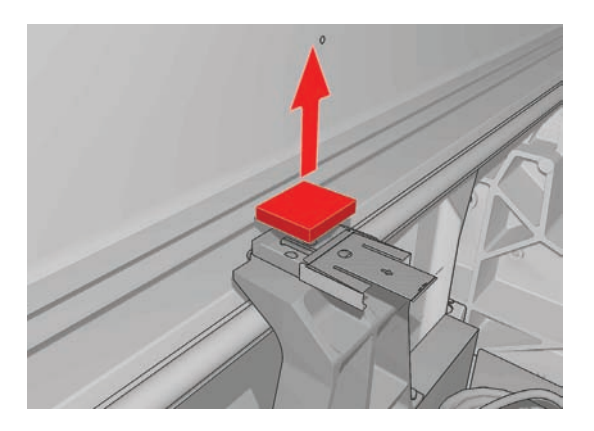

**5.** Abra a tampa do carro para acessar a espuma lubrificadora traseira.

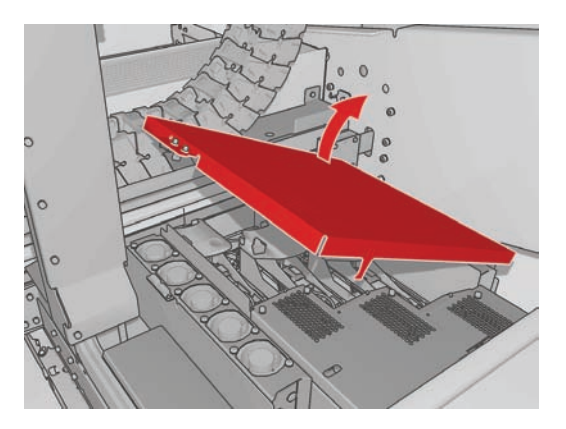

**6.** Deslize a tampa da espuma lubrificadora traseira.

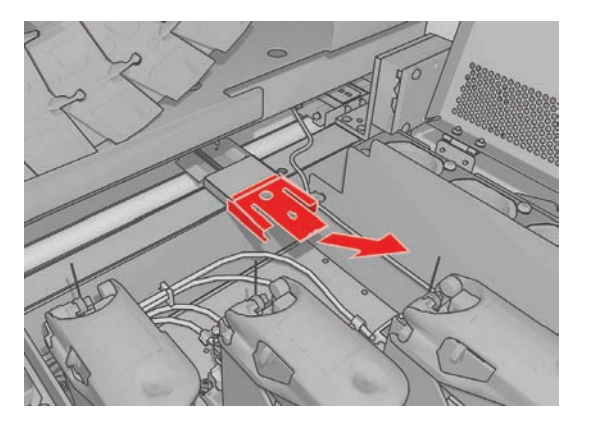

**7.** Remova a espuma antiga, insira a nova e substitua a tampa.

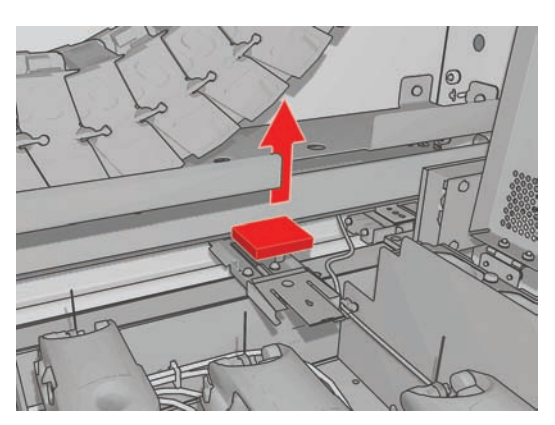

- **8.** Feche a tampa do carro e a porta de acesso ao cabeçote de impressão.
- **9.** Pressione a tecla OK ao concluir.

# **Substituir as espumas coletoras de tinta**

Há um pedaço de espuma para cada coletor de tinta. A espuma absorve progressivamente mais tinta. Quando a tinta atinge o nível dos suportes do coletor de tinta, ela pode tocar o fundo do substrato e marcá-lo. Nesse caso, será necessário substituir as espumas.

O Absorber Foam Kit (part number Q6703-67047) pode ser comprado de seu representante. Para evitar atrasos, o kit pode ser comprado antes de ser necessário.

- **NOTA:** Esse kit não é atendido pela garantia da impressora por ser usado para manutenção rotineira; ele só é necessário quando substratos porosos são usados frequentemente. Veja o documento *Informações legais* para mais informações.
	- **1.** Remova os coletores de tinta da impressora (veja o *Guia do Usuário*).
	- **2.** Remova as espumas saturadas de tinta.

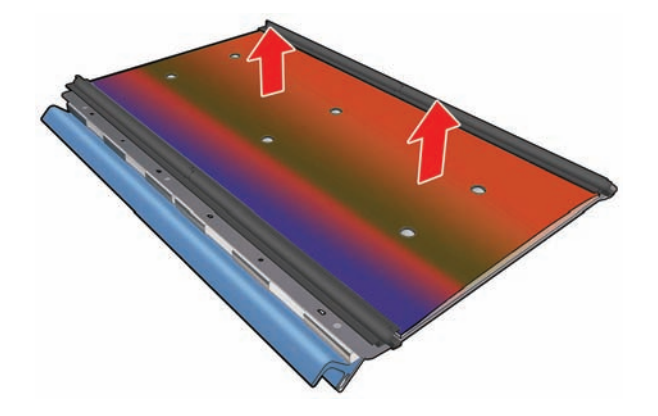

**3.** Limpe as tampas e suportes com um limpa-tudo. Certifique-se de que os suportes estejam limpos.

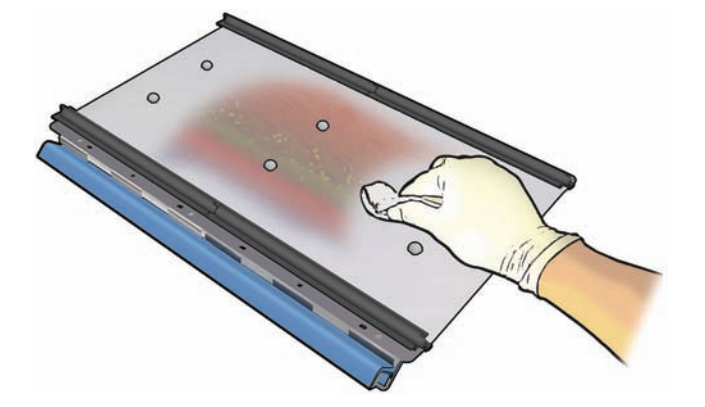

**4.** Insira as novas espumas. A maneira recomendada é inserir primeiro a borda direita da espuma no suporte direito; depois, encaixar a fileira direita de buracos. Em seguida, inserir a borda esquerda no suporte esquerdo e encaixar a fileira esquerda de buracos.

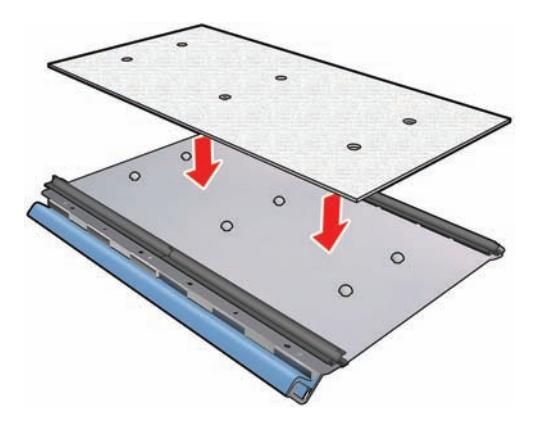

**5.** Substitua os coletores de tinta na impressora.

# **Substituir caixa do sensor de linha**

Um alerta é exibido quando a caixa do sensor de linha precisa ser substituído. A impressora move automaticamente o carro para a direita, para facilitar o acesso à caixa e desliga a alimentação do carro. Quando você visualizar o alerta, siga este procedimento para substituir a caixa.

- **1.** Vá para o painel frontal e selecione **Substitua a caixa do sensor** no menu Manutenção preventiva .
- **2.** O carro se afasta da tampa direita.
- **3.** Desparafuse os três parafusos da caixa do sensor de linha e desconecte o cabo de conexão.

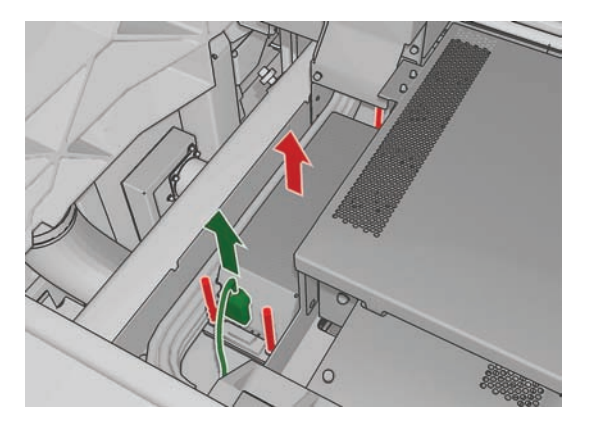

**4.** Remova a caixa do sensor de linha.

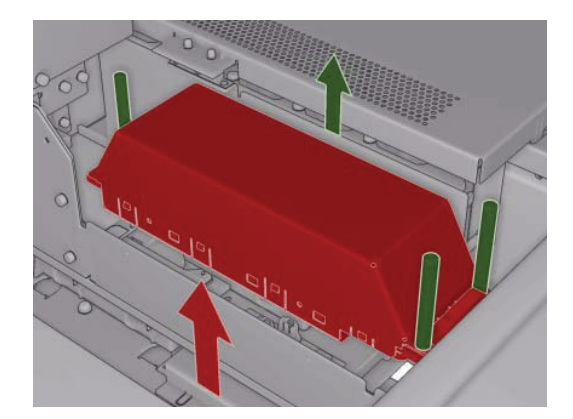

- **5.** Conecte o cabo à nova caixa do sensor de linha.
- **6.** Coloque a nova caixa na impressora e fixe-a com os parafusos. Não é necessário usar nenhuma ferramenta.
- **7.** Pressione OK no painel frontal.
- **8.** A impressora liga a alimentação do carro e verifica o sensor.

#### **Substituir o rolo do dispositivo de limpeza e os filtros do aerosol do cabeçote de impressão**

O rolo do dispositivo de limpeza do cabeçote de impressão é utilizado para limpar os cabeçotes de impressão entre os passos de impressão. Ele deve ser substituído periodicamente para manter a qualidade da impressão. A freqüência de substituição depende de seu uso da impressora: aproximadamente uma vez por mês com uso padrão.

Um alerta é exibido quando forem utilizados 75% do rolo, e novamente quando forem utilizados 95%. Você pode optar por substituir o rolo a qualquer momento.

Se não houver uma quantidade suficiente do rolo para iniciar um novo trabalho, a impressora cancelará o trabalho.

Sempre que você substituir o rolo do dispositivo de limpeza do cabeçote de impressão, deverá substituir também os filtros do aerosol. O rolo e os filtros do aerosol são fornecidos juntos no mesmo pacote.

**DICA:** É recomendável usar luvas durante as operações.

#### **Substituir o rolo do dispositivo de limpeza do cabeçote de impressão**

**1.** Vá para o painel frontal e selecione **Substituir rolo disp limpeza** no menu Sistema de tintas ... Qualquer parte não utilizada do rolo é bobinada para o rolo de recolhimento neste momento.

Você será advertido se a parte não utilizada for maior que 5% de todo o rolo.

- **DICA:** Se você esquecer de selecionar **Substituir rolo disp limpeza** no início deste procedimento, não tente selecioná-lo posteriormente. Em vez disso, aguarde até que tenha substituído os filtros do aerosol e o rolo de limpeza e selecione **Verif. rolo disp limpeza** no menu Sistema de tintas.
- **2.** Para substituir o rolo do dispositivo de limpeza do cabeçote de impressão, abra a porta do lado direito frontal da impressora.
- **3.** Segure a alça e puxe a montagem de rolo do dispositivo de limpeza do cabeçote de impressão inteira pela porta.

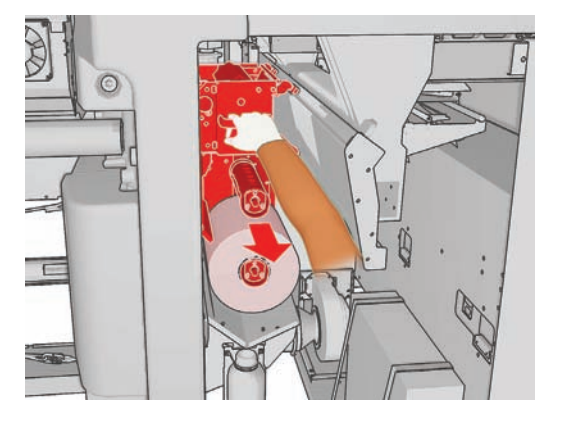

- **4.** Deslize ambos os rolos para fora de seus eixos e descarte o rolo com o material de limpeza usado de acordo com as instruções fornecidas com o novo rolo. Mantenha o núcleo vazio para ser utilizado como um núcleo de recolhimento.
- **5.** Deslize o novo rolo para o eixo superior. Você ouvirá um clique quando ele se encaixar.
- **6.** Puxe o botão preto do lado esquerdo superior e desloque o sistema de aperto para a lateral.

**7.** Passe a borda da frente do rolo sobre os roletes superiores e o material de limpeza pelos rolos da esquerda.

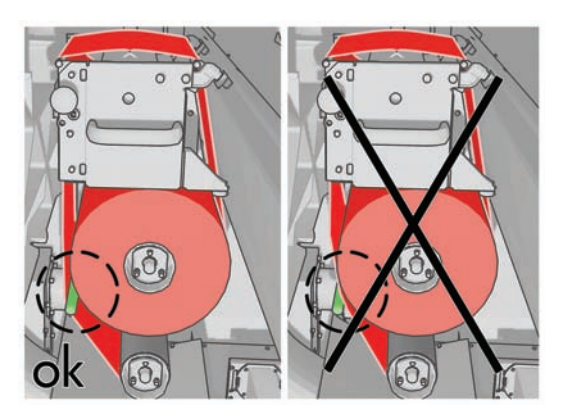

**8.** Há uma tira de filme de poliéster na borda da frente do material de limpeza. Insira-a no orifício do núcleo de recolhimento para que o mesmo a segure.

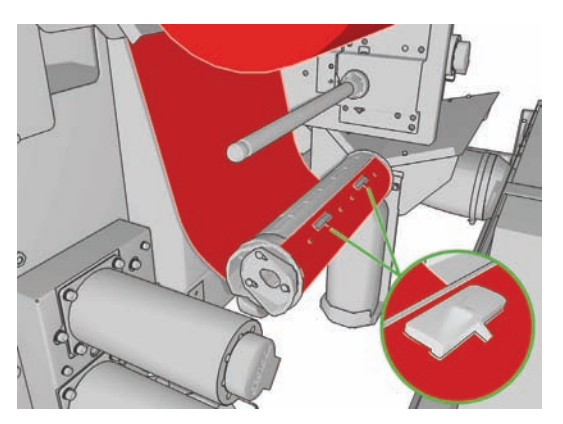

**9.** Deslize o núcleo de recolhimento para o eixo inferior. Você ouvirá um clique quando ele se encaixar.

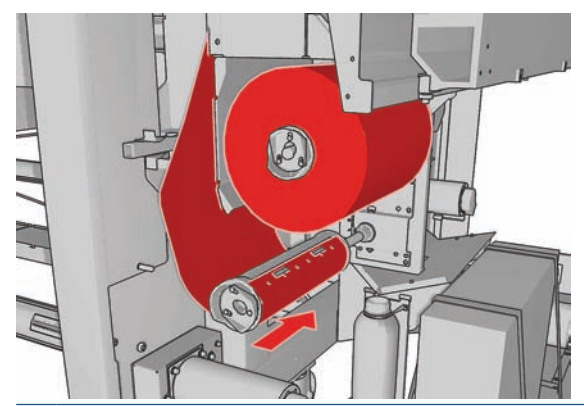

**NOTA:** Se o rolo de limpeza não tiver sido instalado corretamente, você poderá visualizar uma mensagem sobre como desfazer um atolamento do rolo do dispositivo de limpeza do cabeçote de impressão. Puxe a montagem inteira para fora, bobine um pouco do rolo para frente e deslize-o novamente para trás. A impressora verificará o rolo novamente.

- **10.** Restaure o sistema de aperto deslocando o botão preto de volta para sua posição. Se o rolo de limpeza estiver muito apertado e houver resistência, gire-o ligeiramente em sentido anti-horário.
	- **DICA:** Há um anel verde no lado oposto ao botão preto, que não deve ser visível se o botão foi colocado corretamente. Se estiver visível, tente de novo.

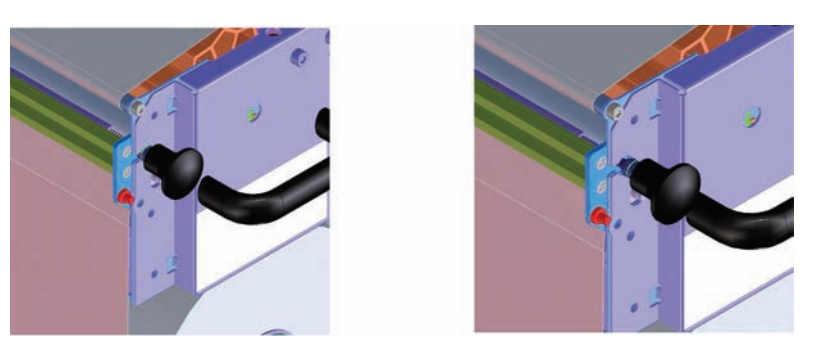

- **11.** Segure a alça e empurre a montagem de rolo do dispositivo de limpeza do cabeçote de impressão inteira novamente para dentro da impressora.
- **12.** Feche a porta.

Não esvazie o contêiner de dreno: isso é feito por um engenheiro de serviço durante a manutenção preventiva.

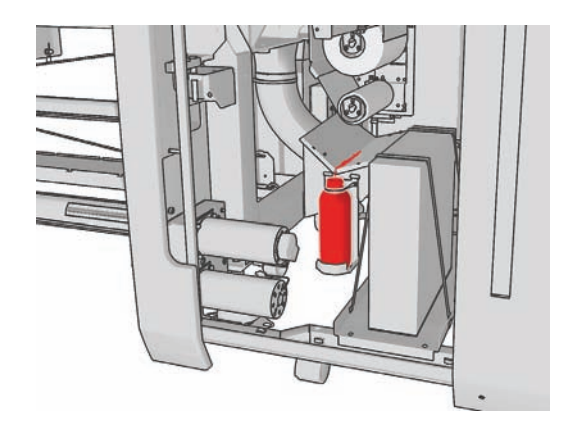

#### **Substitua os filtros do aerosol**

**1.** Abra a porta de acesso ao cabeçote de impressão na lateral da impressora e eleve a tampa do carro.

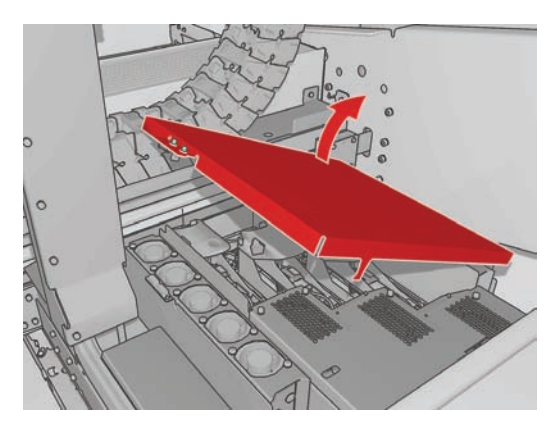

**2.** Os contêineres de filtro do aerosol estão nos lados opostos dos cabeçotes de impressão.

**3.** Erga o lado direito do contêiner de filtro; ele gira para a esquerda.

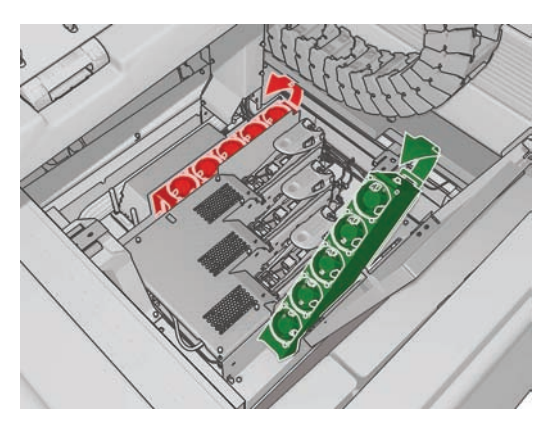

**4.** Puxe o filtro antigo da parte inferior de seu contêiner e descarte-o de acordo com as instruções fornecidas com o novo filtro.

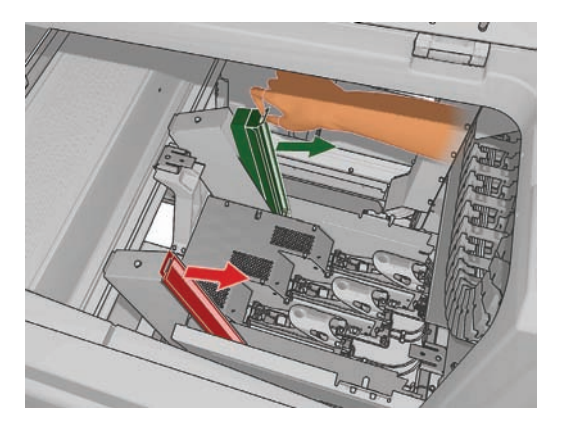

- **5.** Desembale os novos filtros e verifique se as guias azuis em cada extremidade de cada filtro estão nos ângulos corretos para o filtro.
- **6.** Insira o novo filtro no contêiner.
- **7.** Certifique-se de que as guias azuis dos filtros estejam encaixadas corretamente com os ganchos nos contêineres, caso contrário os contêineres podem não fechar completamente.
- **8.** Abaixe o contêiner para a posição correta.
- **9.** Abaixe a tampa do carro e feche a porta. Pressione a tecla OK no painel frontal.
- **10.** Se você esqueceu de selecionar **Substituir rolo disp limpeza** antes de substituir o rolo do dispositivo de limpeza do cabeçote de impressão, vá para o painel frontal e selecione **Verif. rolo disp limpeza** no menu Sistema de tintas  $\mathbf{A}$

#### **Mover impressora**

Se você desejar deslocar a impressora por uma pequena distância no mesmo local, em um chão horizontal sem degraus ou declives de mais de 5% de inclinação, consulte as instruções a seguir. Para saber mais sobre operações de deslocamento difíceis, ligue para seu representante de serviço (consulte Centros de Assistência ao Cliente HP na página 74).

- **CUIDADO:** Declives mais íngremes que 5% podem causar sérios danos à impressora.
	- **1.** Desligue a impressora.
	- **2.** Desconecte todos os cabos de alimentação e rede da impressora.
- **3.** Desconecte todos os cartuchos de tinta e remova-os da impressora. Mantenha os conectores do cartucho no lugar correto com uma fita adesiva.
- **4.** Eleve os pés de forma que as rodas (A) alcancem o chão. Para elevar um pé:
	- **a.** Utilize uma chave de 30 mm(1,18 pol.) para desbloquear a porca da parte superior do pé.
	- **b.** Gire a porca manualmente pelo parafuso. Deixe aproximadamente 2 cm (0,8 pol.) de espaço livre na parte inferior entre a porca e o pé.
	- **c.** Utilize uma chave de 15 mm(0,59 pol.) para girar o pé para cima. Utilize as faces lisas na parte inferior do parafuso para ajustar a chave.
	- **d.** Eleve o pé até onde o parafuso permite.
	- **e.** Utilize a chave de 30 mm(1,18 pol.) para travar novamente a porca.
	- **CUIDADO:** Certifique-se de elevar os pés o mais alto que puder. Eles poderão quebrar se alcançarem o chão enquanto a impressora estiver em movimento.

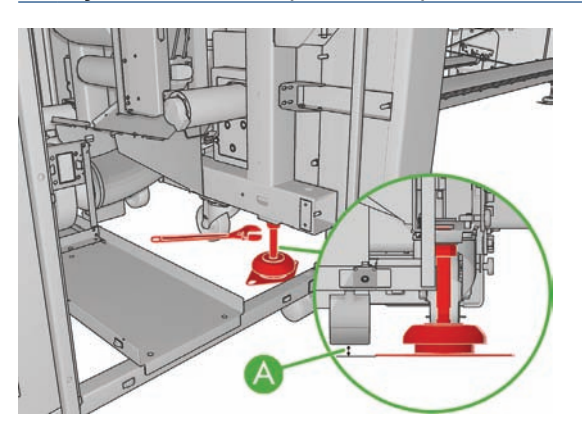

**5.** Empurre a impressora dos cantos externos das tampas superiores.

Depois de mover a impressora, em alguns casos poderá ser necessário um eletricista para reconectar os cabos de alimentação. Poderá ser necessário também reconfigurar a rede: do painel frontal, do computador HP Internal Print Server e do computador do RIP. Consulte o *Guia de instalação* para obter mais detalhes.

# **Kits de manutenção da impressora**

Os kits de manutenção contêm componentes da impressora que podem necessitar de substituição após o uso prolongado. Quando um deles é necessário, um alerta (como "Manutenção preventiva número 2") é exibido pelo HP Internal Print Server.

Quando essa mensagem for exibida, ligue para o representante de serviços (consulte Centros de Assistência ao Cliente HP na página 74) e solicite o kit de manutenção. Os kits são instalados somente por engenheiros de serviço.

É possível visualizar se precisará de uma manutenção preventiva em breve selecionando **Informações** > **Manutenção** no HP Internal Print Server.

#### **Kit de limpeza**

É fornecido um kit de limpeza com a impressora com; esse kit contém materiais de limpeza para aproximadamente um ano de uso normal. Contém óleo para os trilhos do carro, espumas lubrificadoras de substituição, luvas, esponjas e cotonetes.

# **5 Manutenção de software**

### **Manutenção do HP Internal Print Server**

O HP Internal Print Server é executado no Microsoft Windows no computador fornecido com a impressora. Em tal ambiente operacional, há várias coisas que você pode verificar para manter o desempenho ideal. Você pode fazer essas verificações depois de reiniciar o computador e antes de iniciar o HP Internal Print Server.

- A conta de usuário deve ser uma conta Padrão e não de Administrador.
- Nenhum software deve ser instalado no computador, exceto aquele fornecido inicialmente pela HP.
- Se houver um programa antivírus instalado, não permita que ele verifique o sistema de arquivos constantemente.
- Na guia **Desempenho** do Gerenciador de tarefas, o uso da CPU deve estar abaixo de 5% (preferivelmente abaixo de 3%).
- O uso da memória deve estar abaixo de 1 GB (preferivelmente abaixo de 800 MB).
- O espaço livre no disco rígido deve ser de no mínimo 10 GB.
- No Painel de controle, **Hardware e sons** > **Opções de energia**, o plano de alimentação de alto desempenho deve ser selecionado e o modo de economia de energia, desabilitado.
- Um protetor de tela em branco deve ser utilizado.
- Pressione o botão **Iniciar** e clique com o botão direito em **Computador**. Selecione **Gerenciar** > **Gerenciador de Dispositivos** > **Unidades de disco**. Clique com o botão direito no disco rígido e selecione **Propriedades** > **Diretivas**. Verifique se **Otimizar para desempenho**, **Ativar gravação em cache no disco** e **Ativar desempenho avançado** estão todas habilitadas.
- Verifique se a desfragmentação agendada está habilitada. Pressione o botão **Iniciar** e clique com o botão direito em **Computador**. Selecione **Gerenciar** > **Gerenciamento de disco**. Clique com o botão direito no disco rígido e selecione **Propriedades** > **Ferramentas** > Desfragmentar agora **e** verifique se **Executar seguindo um agendamento** está habilitada.
- No Painel de controle, selecione **Sistema** > **Configurações avançadas do sistema** > **Avançado** > **Desempenho** > **Efeitos visuais** > **Personalizado**. Verifique se todos os efeitos estão desabilitados exceto **Habilitar composição da área de trabalho**, **Habilitar vidro transparente**, **Usar fontes de tela com cantos arredondados** e **Usar estilos visuais em janelas e botões**.
- Abra o Internet Explorer e selecione **Ferramentas** > **Opções da Internet** > **Conexões** > **Configurações da LAN**. Se um servidor proxy for utilizado, verifique se **Não usar proxy para endereços locais** está habilitada.
- Verifique se o computador está conectado à Internet e utilize o Windows Update para verificar se todas as atualizações disponíveis (inclusive Service packs do Windows) foram instaladas com êxito.
- Inicie o HP Internal Print Server e utilize **Arquivo** > **Excluir trabalho** para excluir qualquer trabalho que não será mais utilizado.

#### **Atualizar o firmware**

As várias funções da impressora são controladas pelo software que reside na impressora, conhecido como firmware.

Ocasionalmente, atualizações do firmware serão oferecidas pela Hewlett-Packard. Essas atualizações aumentam a funcionalidade da impressora e melhoram seus recursos.

É possível fazer download das atualizações de firmware na Internet e instalá-las na impressora utilizando o HP Internal Print Server: selecione **Atualização de firmware** na guia **Principal**.

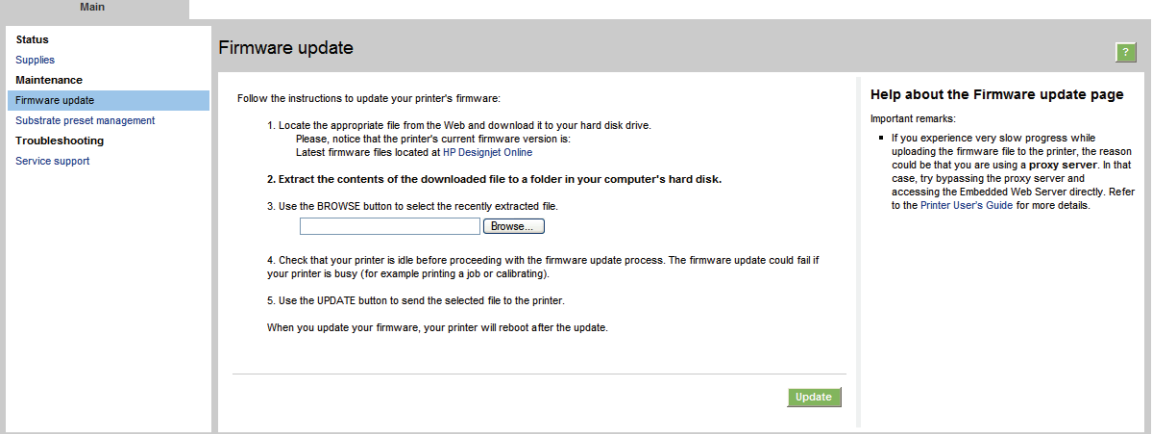

Siga as instruções na tela para fazer download do arquivo de firmware e armazená-lo no disco rígido. Em seguida, selecione o arquivo do qual você fez download e clique em **Atualizar**.

O firmware contém um conjunto de predefinições de substrato mais usadas. É possível fazer download de predefinições adicionais do substrato separadamente; consulte o *Guia do usuário*.

# **6 Solução de problemas de substrato**

# **O substrato não pode ser carregado com êxito**

- Um substrato não pode ser carregado a menos que todos os subsistemas da impressora (por exemplo o sistema de tintas) estejam prontos.
- Se a impressora não encontrar a posição do feixe do carro (depois de uma recuperação ou desligamento da impressora), vá para o painel frontal e selecione o ícone Gerenciamento de substrato,  $\left|\bigcap_{k=1}^{\infty}\right|$ e, em seguida, Posição do feixe do carro > Recuperação sist. carro.
- Verifique se o eixo foi corretamente inflado.
- Use o painel frontal para avancar o substrato pelo menos 3 m(10 pés), retire-o e carregue-o novamente. Se não for possível carregá-lo, é possível que o substrato não esteja corretamente conectado ao núcleo de entrada: Tente usar outro rolo.

#### **O substrato atolou**

Se a impressora acusar um atolamento de substrato, siga estas etapas.

**1.** Se o carro ainda estiver se deslocando ou tentando se deslocar, pressione um botão de parada de emergência o quanto antes para minimizar os danos aos cabeçotes de impressão.

Se a impressora se fechar automaticamente antes de você alcançar um botão de parada de emergência, desligue o disjuntor ACB-1.

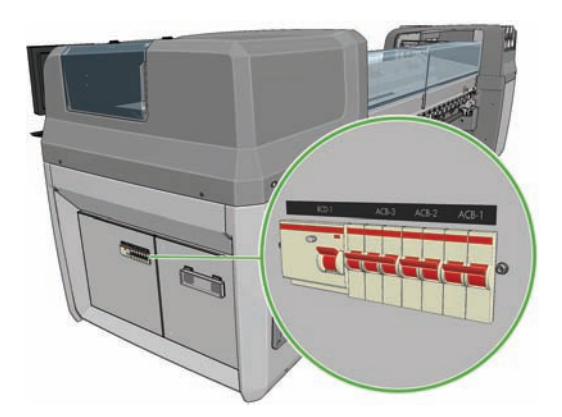

**2.** Aguarde aproximadamente dez minutos até que a impressora seja resfriada.

**3.** Se possível, desloque o carro manualmente de forma lenta e cuidadosa para o lado, longe do substrato. Se isso não for possível por causa da gravidade do atolamento, tente levantar o eixo do carro até sua altura máxima.

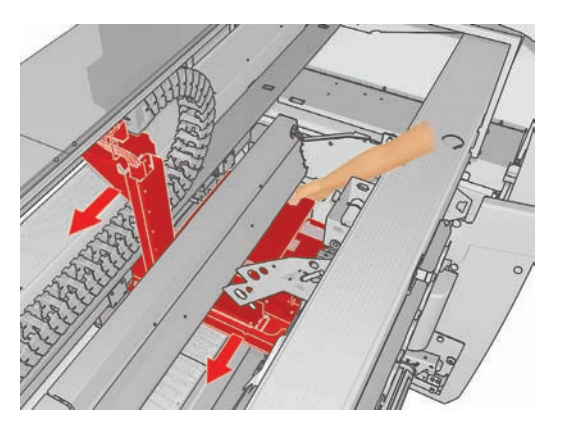

- **4.** Remova todo o substrato e os pedaços de substrato da área de impressão e de qualquer outra parte da impressora na qual eles possam ter caído. Verifique a zona de tratamento em particular. Se você não puder remover tudo, chame seu representante de serviços (consulte Centros de Assistência ao Cliente HP na página 74).
- **5.** Antes de reiniciar a impressora e recarregar o substrato, verifique se todos os disjuntores estão ligados e se todos os botões de parada de emergência estão liberados.

#### **O substrato não está corretamente conectado ao núcleo de entrada**

Se a impressora detectar falta de tensão durante a verificação do substrato após o carregamento, ela perguntará a direção de rotação.

Se o rolo não estiver bem fixo no núcleo de entrada durante a impressão, poderá haver formação de faixas nas impressões.

Se uma mensagem de erro de número 78.2:01 aparecer durante a impressão, isso significa que o substrato pode ter s soltado do eixo traseiro ou que o núcleo está deslizando no eixo. Talvez seja necessário prender novamente a extremidade do rolo ou talvez o eixo não esteja corretamente inflado, ou o hub diferencial de rolo duplo está travado. O substrato é descarregado automaticamente quando esse erro acontece.

Estas são respostas possíveis a esse erro.

- Verifique se você chegou ao fim do rolo.
- Para impressão de rolo simples, verifique se o eixo foi corretamente inflado.
- Para impressão com rolo duplo, verifique se o hub diferencial está destravado.
- Verifique se os hubs estão presos com firmeza no eixo.
- Verifique se os diâmetros dos núcleos de substratos não são grandes demais para o eixo.
- Verifique se cada núcleo de substrato está conectado firmemente aos hubs de cada lado.

Se o rolo não estiver firmemente conectado ao núcleo de entrada, faça o seguinte:

**1.** Descarregue o rolo do eixo central e carregue-o novamente no eixo de saída. Cuidado para não encurtar o rolo.

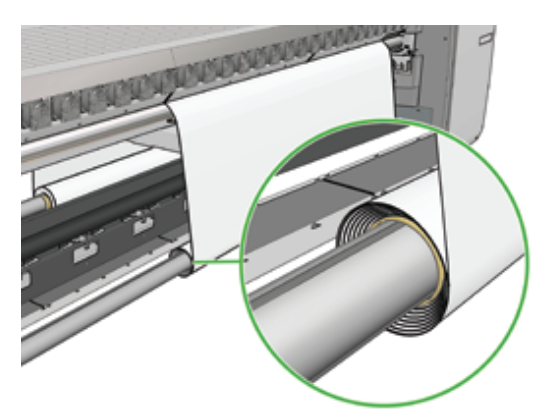

- **2.** Eleve os apertos e, no menu Gerenciamento de substrato do painel frontal, levante o feixe do carro até a altura máxima
- **3.** Descarregue o substrato do rolo e passe-o para trás da impressora, em direção ao eixo de entrada. Fixe o substrato ao centro vazio no eixo de entrada, prendendo-o com fita adesiva. Aplique um pouco de substrato em volta do núcleo de entrada. Cuidado para alinhar o substrato com o rolo de saída.
- **4.** Abaixe os apertos.
- **5.** Vá para HP Internal Print Server e selecione **Substrate** (Substrato) > **Load/Unload** (Carregar/ Descarregar), selecione a configuração da impressora e pressione**Carregar**
- **EX NOTA:** Se a verificação de substrato falhar, retorne o rolo para o lada de entrada e prenda-o a um núcleo vazio no lado de saída. Eleve os apertos e, pelo menu Gerenciamento de substrato do painel frontal, mova todos os substratos em direção ao núcleo de saída.
- **6.** Selecione o substrato correto no HP Internal Print Server.
- **7.** Pressione a tecla Move substrate (Mover substrato) no painel frontal e a tecla Back (Voltar) e aguarde até que todos os rolos tenham sido enrolados no eixo de entrada.
- **8.** É possível cancelar o rebobinamento quando substratos forem detectados no rolo de saída. Então, fixe-o ao núcleo de saída para imprimir imediatamente, ou rebobine-o completamente no núcleo de entrada, se desejar remover o rolo.

### **Parada prematura da rotação do coletor (apenas LX800)**

O coletor possui um mecanismo de segurança que fará o substrato parar de ser recolhido se não for totalmente coletado após alguns segundos. Se muito substrato for ser coletado, será necessário reiniciar o coletor manualmente após sua parada.

### **Funcionamento incorreto do coletor (Apenas LX800)**

O coletor pode agir incorretamente se seus sensores óticos estiverem sujos ou com algum obstáculo.

### **Coletor girando na direção errada (Apenas LX800)**

- **1.** Verifique se a direção de rotação está certa no HP Internal Print Server.
- **2.** Verifique se não há nada bloqueando os dois sensores óticos do coletor.

# **O coletor separa o substrato do eixo (Apenas LX800)**

Veja algumas explicações possíveis a seguir.

- A direção de rotação está errada.
- O coletor foi carregado errado.
- O moldador de loop está faltando e há muita tensão.

# **O coletor está torto ou encurtado (Apenas LX800)**

Isso pode ocorrer se o substrato estiver desalinhado ou se o moldador de loop for do tamanho errado.

### **O substrato está congestionado no coletor (Apenas LX800)**

Veja algumas explicações possíveis a seguir.

- Excesso de substrato no coletor. O diâmetro máximo do rolo de saída é de 230 mm(9 pol.) para rotação para fora, ou 150 mm(5,9 pol.) para rotação para dentro.
- O substrato está desalinhado.
- O moldador de loop é do tamanho errado.

#### **O substrato adere ao cilindro**

Quando o substrato adere ao cilindro, as causas mais prováveis são calor e vácuo excessivos. Portanto, tente diminuir a temperatura de secagem ou o vácuo.

Para obter informações sobre como ajustar as configurações da impressora, consulte o *Guia do usuário*.

### **A tinta ainda está molhada quando o substrato emerge**

- **1.** Verifique se o tipo de substrato carregado é do mesmo tipo do selecionado no HP Internal Print Server.
- **2.** Reduza os limites de tinta.
- **3.** Aumente as configurações de temperatura para secagem e tratamento.
- **4.** Verifique se as placas de tratamento estão na posição correta para o substrato atual.
- **5.** Se algumas áreas no lado esquerdo (LX800) ou entre as placas de tratamento não secarem após os seguintes passos, tente diminuir o fluxo de ar.

Para obter informações sobre como ajustar as configurações da impressora, consulte o *Guia do usuário*.

### **O substrato não está liso**

Se o substrato não estiver liso quando sair da impressora e apresentar ondas, provavelmente você observará defeitos na imagem impressa, como listras verticais. Isso pode ocorrer se o substrato utilizado for fino e se saturar de tinta; a combinação de calor e pressão do vácuo que é aplicada no substrato também pode causar isso.

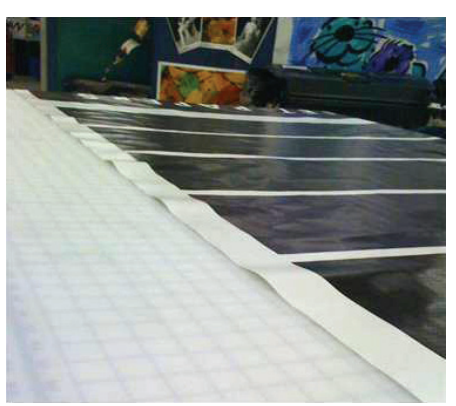

- **1.** Verifique se o tipo de substrato carregado corresponde ao selecionado no painel frontal e no software.
- **2.** Se você estiver usando um substrato baseado em papel, tente mudá-lo para um mais grosso.

#### **Há rugas no substrato**

Rugas no substrato indicam que as configurações de substrato que controlam sua forma não estão otimizadas. Isso pode levar a vários defeitos de impressão.

- Faixas coloridas nos preenchimentos de área ao redor das rugas
- Manchas de tinta se o cabeçote tocar o substrato
- Acidentes com o substrato se o movimento do cabeçote sobre o substrato for impedido

Existem alguns motivos pelos quais rugas podem aparecer durante a impressão:

- Carregamento incorreto do substrato
- Rota incorreta do substrato pela impressora.
- Suportes da borda mal-posicionados
- Temperaturas de secagem e tratamento muito altas para o substrato
- Expansão diferencial do substrato devido a variações na temperatura, causadas talvez por uma grande diferença entre as temperaturas de secagem e tratamento
- Tensão insuficiente ou não uniforme ao longo do substrato

Se suas impressões possuem rugas, veja essas sugestões.

- **1.** Verifique se o tipo de substrato utilizado é o mesmo selecionado no HP Internal Print Server.
- **2.** Tente minimizar inclinações ao carregar o substrato.

**3.** Verifique se não há encurtamento do rolo de entrada.

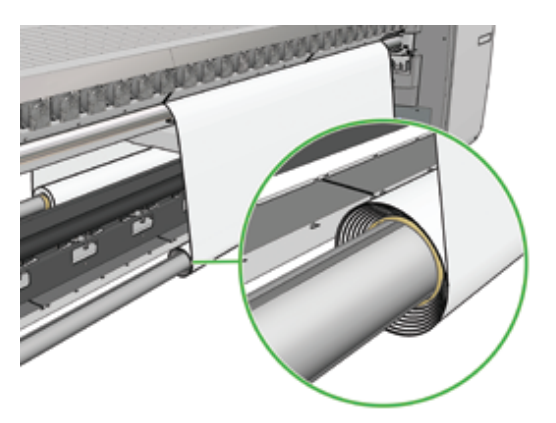

**4.** Verifique se os suportes do substrato estão posicionados corretamente.

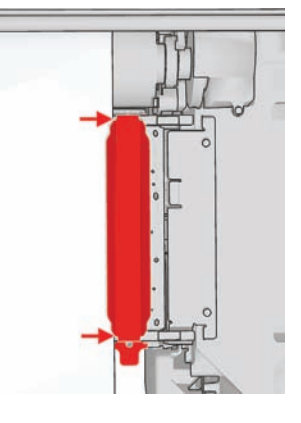

**5.** Somente LX800: Tente usar os roletes de desvio do kit do coletor de tinta. É recomendada a utilização dos dois roletes quando se imprime em substratos autoadesivos, e o rolete de saída (apenas) quando imprimindo em tecidos.

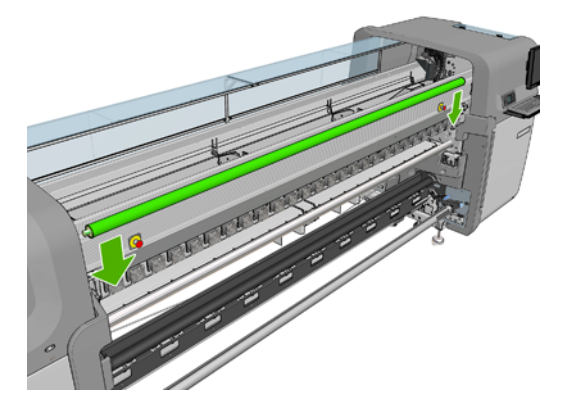

- **6.** Tente aumentar a tensão do substrato.
- **7.** Tente reduzir as temperaturas de secagem e tratamento, e minimizar a diferença entre as duas.
- **8.** Somente LX800: Considere mudar a configuração da impressora. A configuração do rolo para queda livre tem menor propensão para rugas.
- **9.** Se não conseguir se livrar das rugas, experimente levantar o feixe do carro levemente, de modo que o cabeçote de impressão não fique muito próximo do substrato.

Para obter informações sobre como ajustar as configurações da impressora, consulte o *Guia do usuário*.

## **Há marcas de tinta no substrato**

Este problema pode ocorrer se o carro tocar o substrato e borrar a tinta.

- **1.** Se houver marcas de tinta nos lados do substrato e não no centro, verifique se os suportes de borda do substrato estão posicionados corretamente e limpos. Consulte Limpar suportes da borda do substrato na página 29.
- **2.** Verifique se os níveis de vácuo e tensão estão corretos (veja o*Guia do Usuário*).
- **3.** Somente LX800: Se estiver imprimindo em substratos porosos, utilizando o kit do coletor de tinta, verifique se as espumas coletoras de tinta não estão cheias de tinta. Se o substrato não estiver sob uma tensão forte o suficiente, ele pode tocar as espumas.
- **4.** Somente LX800: Se estiver imprimindo na configuração de rolo para queda livre e aparecerem manchas diagonais de tinta, o substrato pode ter sido carregado incorretamente ou o rolete de tensão pode estar causando rugas no substrato. No segundo caso, você pode tentar usar o botão do rolete de tensão para diminuir a pressão que o rolete exerce no substrato, como demonstrado abaixo.

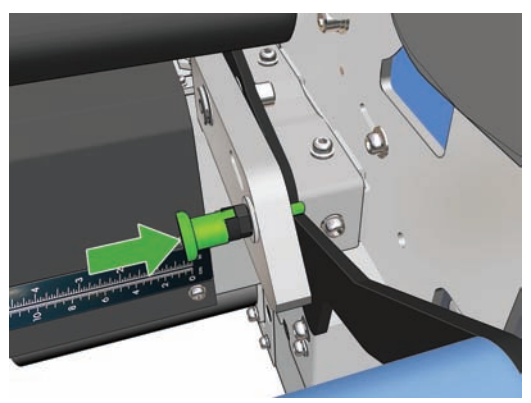

Para que a pressão do rolete de tensão volte ao normal, puxe o botão e vire da maneira a seguir.

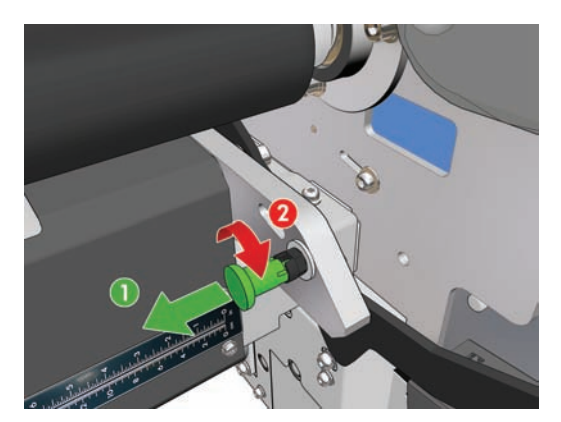

# **Há gotas de tinta no substrato**

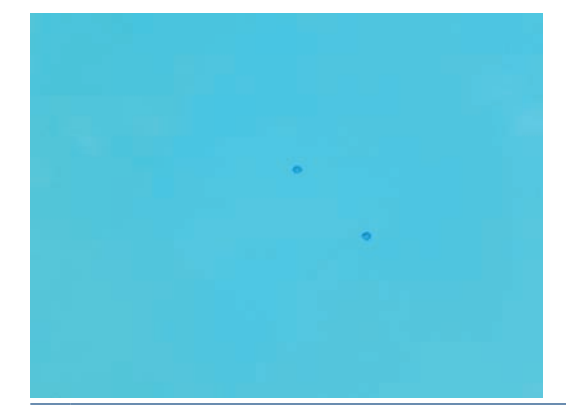

- **NOTA:** No exemplo acima, a distância entre as gotas é de cerca de 1 cm(0,4 pol.).
	- **1.** Limpe os suportes de borda do substrato. Consulte Limpar suportes da borda do substrato na página 29.
	- **2.** Limpe o sensor de linha e entradas de aerossol. Em alguns casos, fibras podem se acumular ao redor das entradas. Consulte Limpar sensor de linha e as entradas de aerosol na página 26.
	- **3.** Limpe os conectores elétricos dos cabeçotes de impressão. Consulte O painel frontal recomenda substituir ou reencaixar um cabeçote de impressão na página 61.

## **Há gotas de óleo no substrato**

Dentro de alguns dias ou semanas após a substituição das espumas lubrificantes da impressora, é possível que existam gotas de óleo no substrato ou no rolete principal. Se isso ocorrer, proceda da sequinte forma:

- **1.** Desligue a impressora.
- **2.** Deixe a impressora esfriar por uma hora ou duas.
- **3.** Localize as molas dianteiras que sustentam o trilho do carro, e limpe-as com um pedaço de pano sem fiapos.

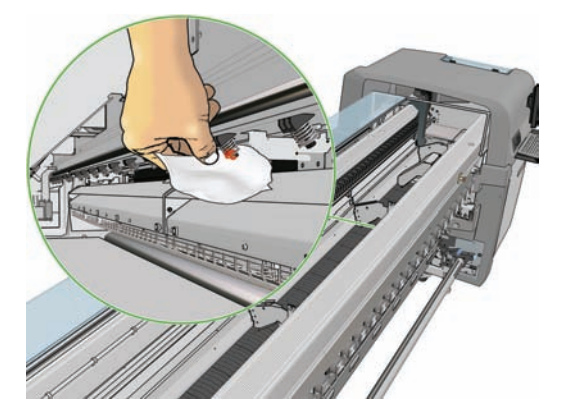

**4.** Localize as molas traseiras que sustentam o trilho do carro, e limpe-as com um pedaço de pano sem fiapos.

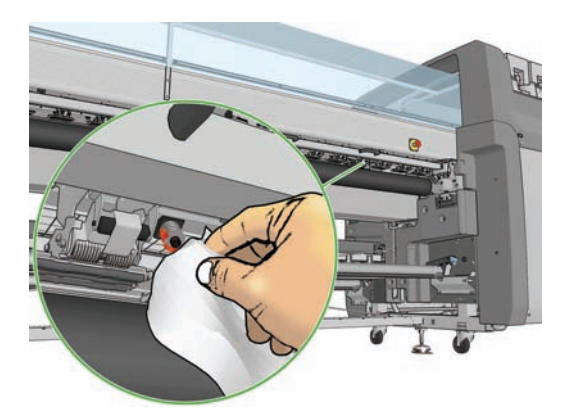

Pode ser necessário repetir esse tratamento diariamente por dias ou algumas semanas, até o óleo parar de correr.

 $\frac{1}{2}$ : DICA: Não ponha óleo extra nas espumas lubrificantes, pois isso pode causar o problema acima.

# **7 Solução de problemas de qualidade de impressão**

# **Conselhos gerais**

Quando tiver um problema de qualidade de impressão:

- Para obter o melhor desempenho da impressora, use somente suprimentos e acessórios genuínos da HP, cuja confiabilidade e o desempenho foram completamente testados para proporcionar impressões da melhor qualidade e sem defeitos. Para obter detalhes sobre substratos recomendados, consulte o *Guia do usuário*.
- Verifique se o tipo de substrato selecionado no HP Internal Print Server é igual ao tipo de substrato carregado na impressora.
- **CUIDADO:** Se o tipo de substrato incorreto estiver selecionado, você poderá observar problemas de baixa qualidade de impressão ou de cores incorretas e até mesmo danos aos cabeçotes de impressão.
- Verifique se o substrato está reto e sem rugas. Se necessário, avance um pouco do substrato até as rugas saírem da área de impressão, ou recarregue o substrato.
- Verifique se o substrato foi calibrado por cor.
- Verifique se está utilizando o perfil ICC correto para o substrato e o modo de impressão, além do perfil de entrada certo.
- Verifique se estão sendo usadas as configurações de qualidade de impressão mais apropriadas para essa finalidade (consulte o *Guia do usuário*).
- Verifique se as condições ambientais (temperatura, umidade) estão dentro dos parâmetros recomendados (consulte o *Guia do usuário*).
- Verifique se há algum alerta pendente da impressora.
- Evite tocar o substrato durante o andamento da impressão.
- Não tente avaliar a qualidade da impressão antes dela sair completamente da impressora.
- Verifique o alinhamento do cabeçote e os realinhe, se for necessário. Consulte Alinhar os cabeçotes de impressão na página 9.
- Verifique a compensação de avanço do substrato e a ajuste, se for necessário. Consulte Compensação do avanço do substrato na página 11.
- Verifique o registro dinâmico de cores e o ajuste, se for necessário. Consulte Registro dinâmico de cores na página 15.

# **Formação de faixa**

Formação de faixas significa que a imagem impressa apresenta linhas horizontais adicionais, conforme mostrado (a cor das linhas poderá variar).

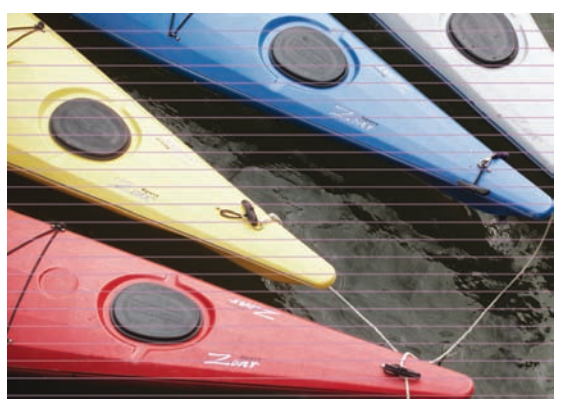

**Se você observar linhas brancas finas por todo o substrato:**

- **1.** No HP Internal Print Server, verifique a ocorrência de bicos injetores bloqueados nos cabeçotes de impressão e limpe-os, se necessário. Consulte Verificar os cabeçotes de impressão na página 20.
- **2.** Se não houver nenhum bico injetor bloqueado, verifique se os conectores elétricos estão limpos. Consulte O painel frontal recomenda substituir ou reencaixar um cabeçote de impressão na página 61.
- **3.** Se os conectores elétricos estiverem limpos, diminua na configuração o avanço de substrato.
- **4.** Se o problema persistir, aumente o número de passos.

#### **Se você observar linhas escuras finas por todo o substrato:**

- **1.** Aumente a configuração de avanço de substrato no HP Internal Print Server.
- **2.** Se as linhas forem visíveis somente em cores escuras ou saturadas, tente as soluções a seguir nesta ordem:
	- **a.** Aumente o número de passos.
	- **b.** Abaixe o limite de tinta para o modo de impressão selecionado.
	- **c.** Aumente a temperatura de secagem.

#### **Se você ajustou a configuração de avanço de substrato mas ainda observa linhas brancas e escuras distribuídas aleatoriamente pela mesma impressão:**

- **1.** Verifique o estado do avanço de substrato no HP Internal Print Server. Se houver uma mensagem de aviso sobre o avanço do substrato:
	- **a.** Descarregue o substrato e limpe o sensor de avanço de substrato. Consulte Limpar sensor de avanço de substrato na página 28.
	- **b.** Recarregue e verifique o substrato como de costume.
	- **c.** Se o aviso persistir, provavelmente o tipo de substrato é invisível ao sensor de avanço de substrato. Nesse caso, desligue o sensor (na janela Substrato carregado do HP Internal Print Server) e ajuste o avanço de substrato manualmente. Consulte Compensação do avanço do substrato na página 11.
- **2.** Se o problema persistir, aumente o número de passos.

#### **Se houver uma ou mais linhas grossas por todo o substrato, onde uma cor parecer ausente:**

- **1.** No HP Internal Print Server, verifique a ocorrência de bicos injetores bloqueados nos cabeçotes de impressão e limpe-os, se necessário. Consulte Verificar os cabeçotes de impressão na página 20.
- **2.** Abra a porta do lado direito frontal da impressora e remova a montagem do rolo do dispositivo de limpeza do cabeçote de impressão.

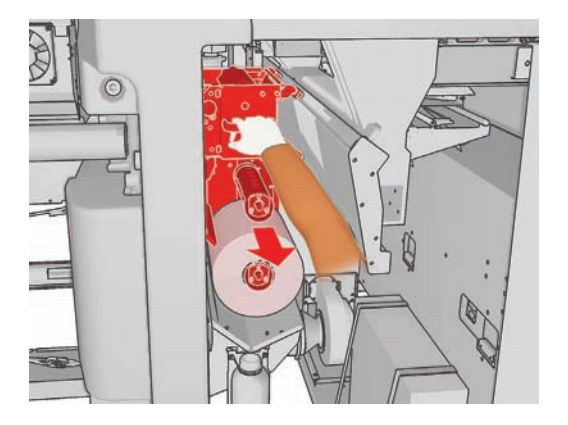

**3.** Você deve observar tinta nas partes superior, horizontal e vertical do rolo. Se você não observar tinta na parte vertical do rolo, pode haver uma falha na bomba da camada de tinta. Nesse caso, ligue para o seu representante de serviços (consulte Centros de Assistência ao Cliente HP na página 74).

**Se o verso do substrato variar em cor ou sombra** (por exemplo, se algo foi impresso nele), você poderá observar uma formação de faixas em partes da impressão porque o sensor de avanço de substrato ficou confuso. Nesse caso, desligue o sensor (na janela Substrato carregado do HP Internal Print Server) e ajuste o avanço de substrato manualmente.

**Se estiver imprimindo com ao menos seis passos, e houver uma faixa horizontal ondulante**, tente aumentar o número de passos e/ou selecionar **Change** (Alterar) na janela Job Properties (Propriedades do trabalho), e altere o Método de meios-tons para **G.N.**

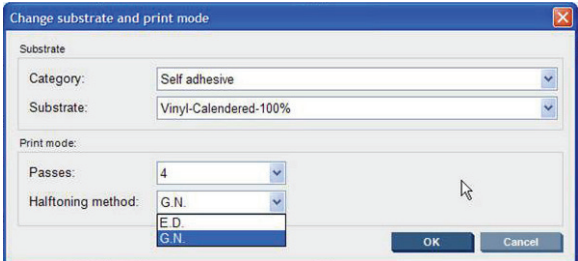

**DICA:** Ao usar a configuração **G.N.**, o avanço de substrato já deve estar calibrado. Consulte Compensação do avanço do substratona página 11, e use Impressão de teste do avanço de substrato na página 11.

**DICA:** Se desejar imprimir mais de oito passos em um substrato com densidade de tinta de 100%, é possível criar um novo substrato com a mesma configuração do atual, mas baseado em Vinyl High-Pass 100%, e efetuar a operação novamente com esse substrato novo. Você pode então imprimir com dez, catorze ou dezoito passos, o que pode ajudar a imprimir uma grande área com uma única cor, e obter a máxima qualidade de impressão.

**Ao ver faixas horizontais intermitentes como as seguintes:**

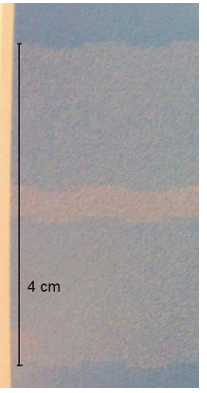

- **1.** Limpe os suportes de borda do substrato. Consulte Limpar suportes da borda do substrato na página 29.
- **2.** Limpe o sensor de linha e entradas de aerossol. Em alguns casos, fibras podem se acumular ao redor das entradas. Consulte Limpar sensor de linha e as entradas de aerosol na página 26.
- **3.** Limpe os conectores elétricos dos cabeçotes de impressão. Consulte O painel frontal recomenda substituir ou reencaixar um cabeçote de impressão na página 61.

Para obter informações sobre como ajustar as configurações da impressora, consulte o *Guia do usuário*.

#### **Retas brancas em uma cor**

Retas claras na impressão podem ser causadas por uma fibra presa em um cabeçote, e podem ser seguidas por uma gota de tinta.

- **1.** Limpe os cabeçotes de impressão e verifique se eles estão livres de fibras. Consulte Verificar os cabeçotes de impressão na página 20.
- **2.** Limpe os suportes de borda do substrato. Consulte Limpar suportes da borda do substrato na página 29.
- **3.** Limpe o sensor de linha e entradas de aerossol. Em alguns casos, fibras podem se acumular ao redor das entradas. Consulte Limpar sensor de linha e as entradas de aerosol na página 26.
- **4.** Limpe os conectores elétricos dos cabeçotes de impressão. Consulte O painel frontal recomenda substituir ou reencaixar um cabeçote de impressão na página 61.

### **As cores estão desalinhadas**

Este problema pode ter vários sintomas visíveis um pouco diferentes.

#### **As cores estão verticalmente desalinhadas**

**1.** Verifique o alinhamento do cabeçote e corrija-o, se for necessário. Consulte Alinhar os cabeçotes de impressão na página 9.

**2.** Se as impressões em magenta forem mais altas no substrato do que as outras cores, aumente a configuração de avanço de substrato no HP Internal Print Server.

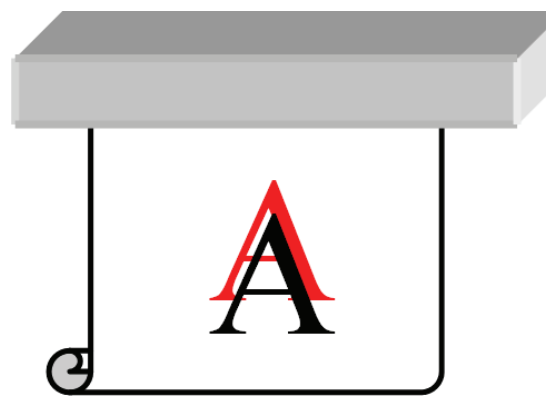

Se as impressões em magenta forem mais baixas no substrato do que as outras cores, diminua a configuração de avanço de substrato no HP Internal Print Server.

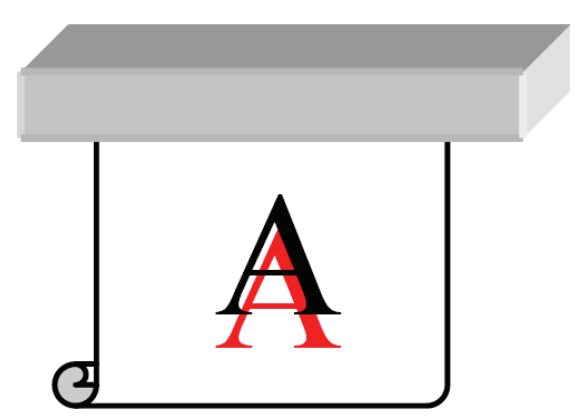

Se o desalinhamento parecer aleatório, tente as soluções recomendadas para formação de faixas (consulte Formação de faixa na página 54).

#### **As cores estão horizontalmente desalinhadas**

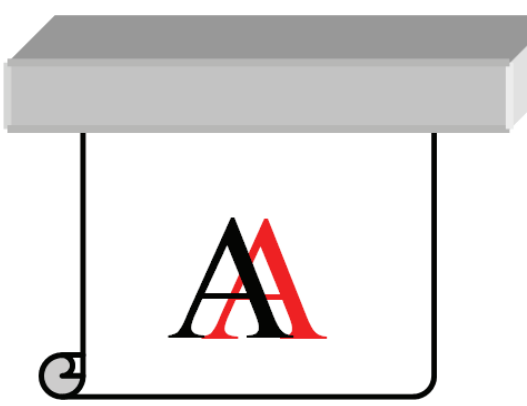

- **1.** Verifique o alinhamento do cabeçote e corrija-o, se for necessário. Consulte Alinhar os cabeçotes de impressão na página 9.
- **2.** Se o problema persistir apesar do alinhamento automático do cabeçote de impressão, tente o alinhamento manual do cabeçote de impressão.
- **3.** Verifique se o substrato não está inclinado. Se houver qualquer inclinação, recarregue o substrato para corrigi-la.
- **4.** Verifique a posição do feixe do carro. Se for alta e o tipo de substrato não exigir uma posição alta, abaixe-o.
- **5.** Se o desalinhamento ocorre nos lados do substrato mas não no centro, o problema é de expansão de substrato.
- **6.** Se você vir o problema na impressão de texto em preto, verifique em sua aplicação ou no RIP se a cor de texto é puro preto e não contém outras cores.

## **A impressão está granulada**

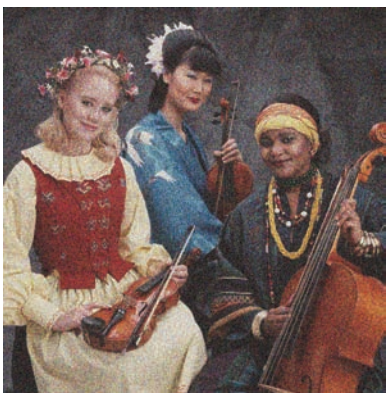

- **1.** Verifique se você está imprimindo no lado correto do substrato.
- **2.** Reajuste a configuração de avanço de substrato.
- **3.** Se o problema persistir, verifique o alinhamento do cabeçote de impressão e corrija-o, se necessário. Consulte Alinhar os cabeçotes de impressão na página 9.
- **4.** Se os granulados forem mais visíveis em cores escuras ou saturadas (concentração de gotas):

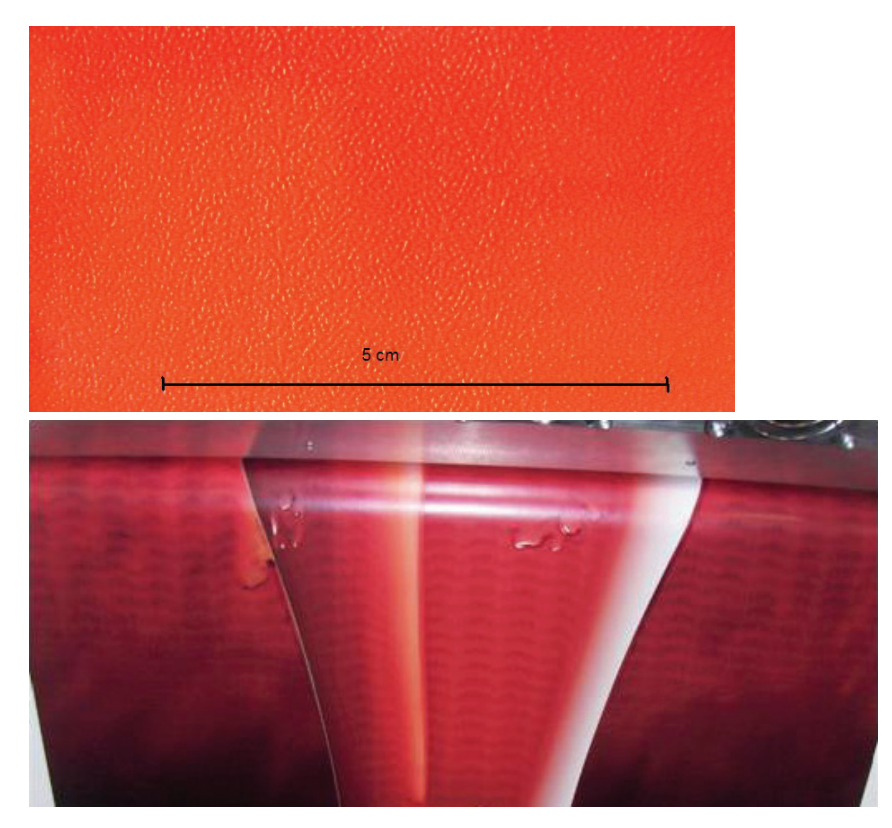

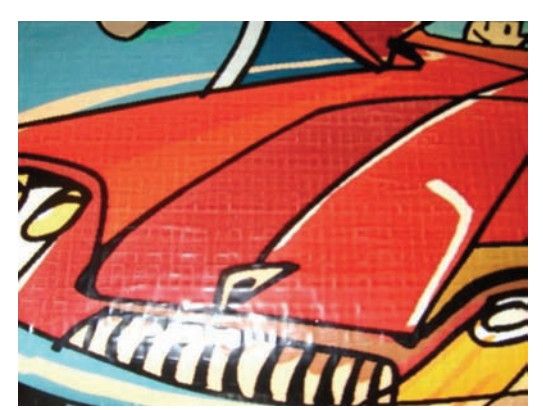

- **a.** Aumente o número de passos ou tente impressão unidirecional, se disponível.
- **b.** Aumente a temperatura de secagem.
- **c.** Diminua o limite de tinta.

Para obter informações sobre como ajustar as configurações da impressora, consulte o *Guia do usuário*.

### **A impressão está manchada**

Isso indica que a tinta não está seca. Manchas ou marcas de óleo podem ocorrer ao longo de toda a impressão, ou apenas em algumas áreas (mais frequentemente nas bordas da impressão). Isso pode acontecer por alguns motivos:

- As temperaturas de secagem e tratamento estão muito baixas.
- A densidade da tinta está muito alta.
- A umidade do ambiente aumentou.
- A temperatura do ambiente diminuiu.

Veja algumas sugestões.

- **1.** Verifique se o tipo de substrato carregado é do mesmo tipo do selecionado no HP Internal Print Server.
- **2.** Verifique a temperatura e a umidade do ambiente e mude-a, se necessário.
- **3.** Verifique se não há um condicionador de ar soprando ar frio na impressora.
- **4.** Mantenha o substrato na sala de impressão por algum tempo antes de imprimir, se ele tiver sido guardado em condições de frio ou umidade.
- **5.** Aumente as temperaturas de tratamento e secagem.
- **6.** Diminua o fluxo de ar na impressora.
- **7.** Se o problema acontecer apenas em algumas áreas (como as bordas da impressão), desligue o fluxo de ar nessas áreas.
- **8.** Se o problema continuar após as sugestões acima, aumente o número de passos.

Para obter informações sobre como ajustar as configurações da impressora, consulte o *Guia do usuário*.

### **Bordas dos objetos estão grosseiras ou borradas**

- **1.** Verifique se a posição do feixe do carro não está alta. Se estiver alta, os cabeçotes de impressão terão que ser alinhados manualmente.
- **2.** Alinhamento dos cabeçotes de impressão.
- **3.** Recrie a predefinição do substrato.

Para obter informações sobre como ajustar as configurações da impressora, consulte o *Guia do usuário*.

#### **As cores parecem desbotadas**

- **1.** Se você estiver utilizando menos que quatro passos, aumente o número de passos.
- **2.** Aumente a densidade da tinta.
- **3.** Verifique se está utilizando o perfil ICC correto para o substrato e o modo de impressão.

Para obter informações sobre como ajustar as configurações da impressora, consulte o *Guia do usuário*.

#### **As cores são imprecisas**

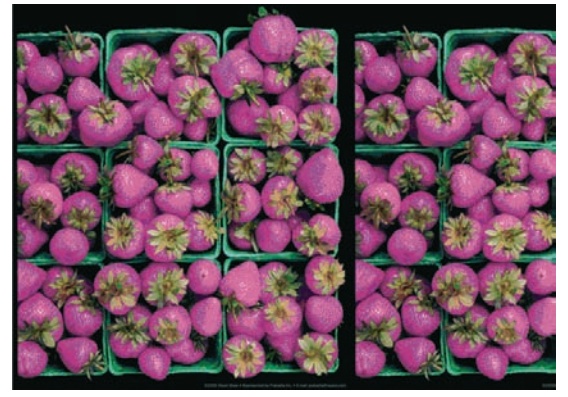

- **1.** Verifique se o substrato foi corretamente carregado.
- **2.** Verifique se o substrato carregado é igual ao selecionado no HP Internal Print Server.
- **3.** Verifique se o perfil ICC utilizado pelo RIP está correto para o substrato carregado.
- **4.** Se as cores estiverem diferentes entre o lado esquerdo e o direito do substrato, certifique-se de que sua versão do firmware é 14.1.1.1 ou posterior (faça o update se necessário) e certifique-se de estar imprimindo bidirecionalmente.
- **5.** Considere a opção de criar um perfil ICC específico para o substrato utilizado.

# **8 Solução de problemas do cartucho de tinta e dos cabeçotes de impressão**

# **Não é possível inserir um cartucho de tinta**

- **1.** Siga o procedimento correto para substituir os cartuchos de tinta, pelo painel frontal. Consulte o *Guia do usuário*.
- **2.** Verifique se não há nenhuma obstrução no conector de cartucho de tinta.
- **3.** Verifique se o cartucho de tinta é da cor correta. O conector não se conectará a um cartucho da cor incorreta.
- **4.** Verifique se o cartucho de tinta está no sentido correto (compare com os outros).

### **Não é possível inserir um cabeçote de impressão**

- **1.** Siga o procedimento correto para substituir os cabeçotes de impressão, pelo painel frontal. Consulte o *Guia do usuário*.
- **2.** Verifique se não há nenhuma obstrução no slot do cabeçote de impressão.
- **3.** Verifique se o cabeçote de impressão está no sentido correto (compare com os outros).
- **4.** Verifique se você fechou e travou a tampa do cabeçote de impressão.

#### **O painel frontal recomenda substituir ou reencaixar um cartucho de tinta**

- **1.** Desconecte o cartucho de tinta.
- **2.** Reconecte o cartucho de tinta e verifique a mensagem do painel frontal.
- **3.** Se o problema persistir, insira um novo cartucho de tinta.
- **4.** Se ainda assim o problema persistir, ligue para o seu representante de serviços (consulte Centros de Assistência ao Cliente HP na página 74).

#### **O painel frontal recomenda substituir ou reencaixar um cabeçote de impressão**

- **1.** Remova o cabeçote de impressão.
- **2.** Reinsira o cabeçote de impressão no carro e verifique a mensagem no painel frontal.
- **3.** Se o problema persistir, remova novamente o cabeçote de impressão. Ilumine o slot do cabeçote de impressão no carro e verifique se há sujeira nas conexões elétricas do cabeçote de impressão.

A colocação de papel branco atrás dos conectores elétricos aumentará o contraste e pode ajudar a identificar sujeiras.

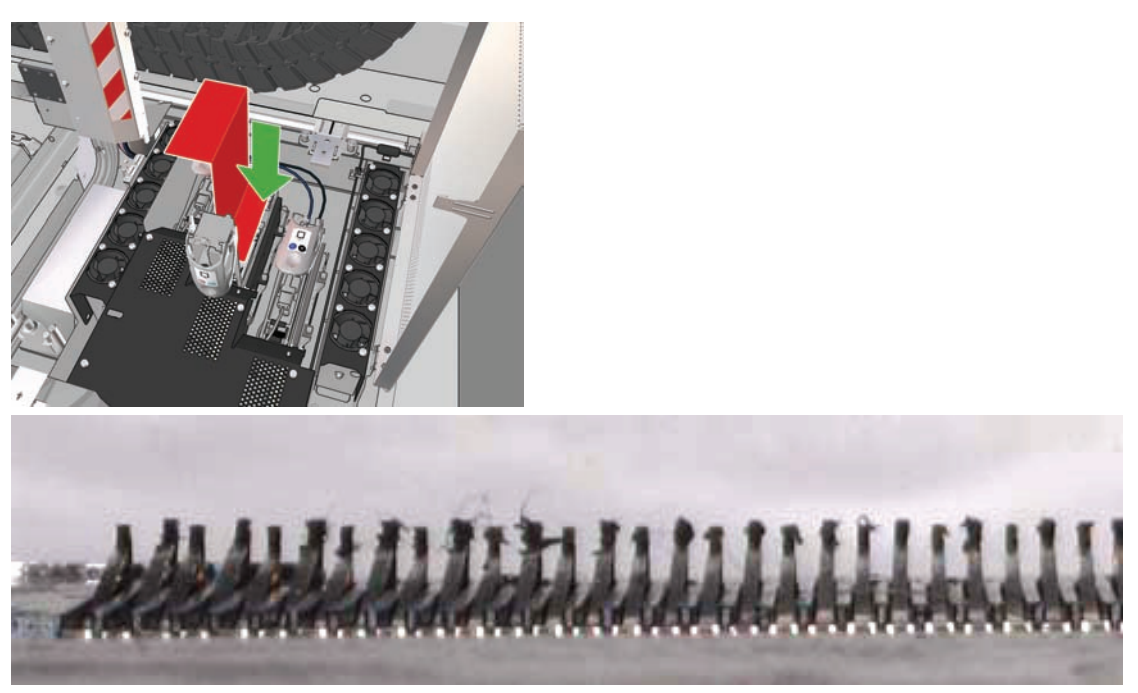

Se os conectores estiverem sujos, limpe-os desta forma.

- **a.** Desligue a impressora.
- **b.** Coloque um pedaço de papel sob o carro para coletar a sujeira que possa cair.
- **c.** Use a escova do kit de limpeza para limpar as conexões elétrica de forma suave, porém completa.

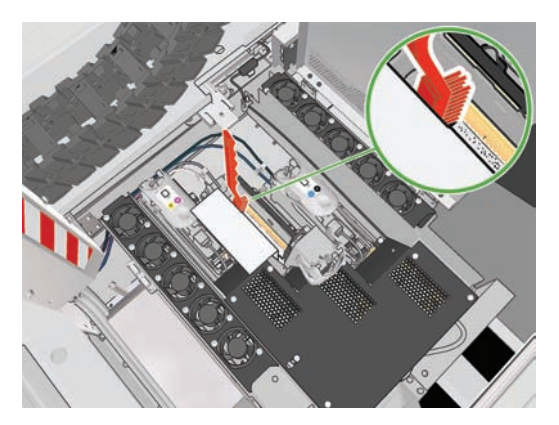

- **d.** Use a pistola de ar pneumático (fornecida para inflar os eixos) para retirar qualquer sujeira restante. Use papel ou pano para impedir que a sujeira se espalhe.
- **e.** Remova o papel ou pano usado para impedir que a sujeira se espalhe.
- **f.** Novamente, ilumine as conexões elétricas e verifique se elas estão limpas e sem danos.
- **4.** Reinsira o cabeçote de impressão no carro e verifique a mensagem no painel frontal.
- **5.** Se o problema persistir, insira um novo cabeçote de impressão.
- **6.** Se ainda assim o problema persistir, ligue para o seu representante de serviços (consulte Centros de Assistência ao Cliente HP na página 74).

## **Um cabeçote de impressão aqueceu demais**

Um cabeçote de impressão pode aquecer demais por várias razões.

- A temperatura ambiente pode ser muito alta.
- O cabeçote de impressão pode estar com bicos injetores bloqueados. Talvez seja possível solucionar esse problema limpando os cabeçotes de impressão (consulte Limpar cabeçotes de impressão na página 28).
- O cabeçote de impressão pode estar com uma falha interna e, nesse caso, deverá ser substituído.

### **Um cabeçote de impressão danificou o substrato**

Quando um cabeçote de impressão toca e danifica o substrato, a causa mais provável é o calor excessivo. Portanto, tente diminuir a temperatura de secagem.

Para obter informações sobre como ajustar as configurações da impressora, consulte o *Guia do usuário*.

#### **Erros de rolo do dispositivo de limpeza do cabeçote de impressão incorreto**

Você não deve tocar no rolo do dispositivo de limpeza do cabeçote de impressão, exceto quando precisar substituí-lo. Qualquer interferência com o rolo pode impedir que a impressora controle o seu uso, caso em que você poderá receber mensagens de erro falsas e um trabalho sendo impresso poderá ser cancelado desnecessariamente.

# **9 Solução de outros problemas**

# **A impressora não inicia**

**1.** Verifique se o interruptor de alimentação está na posição On (Ligado).

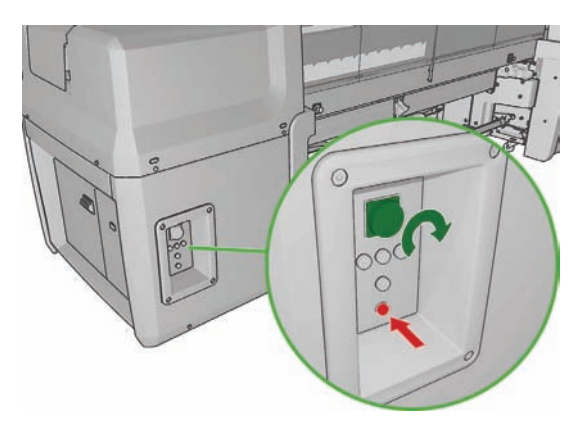

**2.** Verifique se as quatro luzes vermelhas de alimentação estão ligadas e se os disjuntores estão todos levantados.

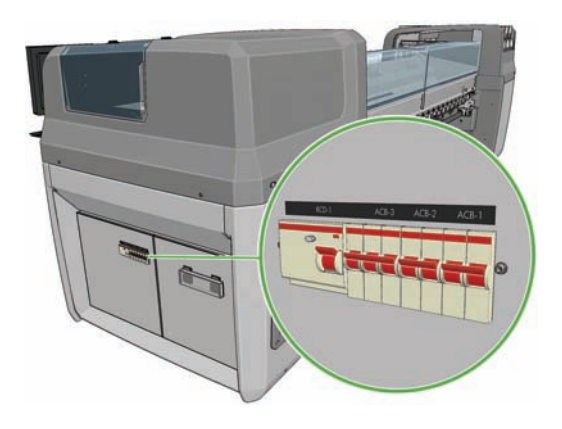

**3.** Se qualquer um dos disjuntores cair durante a operação da impressora, desligue a impressora e ligue para seu representante do serviço (veja Centros de Assistência ao Cliente HP na página 74).

# **A impressora não imprime**

Mesmo que tudo esteja em ordem (substrato carregado, todos os componentes de tinta instalados e nenhum erro de arquivo), pode acontecer de um arquivo enviado do computador não começar a ser impresso no momento correto:

- Talvez você tenha um problema elétrico. Se a impressora não apresentar nenhuma atividade e o painel frontal não responder, verifique se os cabos de alimentação estão conectados corretamente e se há energia disponível na fonte.
- Talvez você esteja enfrentando um fenômeno eletromagnético incomum, como fortes campos eletromagnéticos ou perturbações elétricas graves, que podem fazer com que a impressora se comporte de modo estranho ou até mesmo pare de funcionar. Nesse caso, desligue a impressora, aguarde até que o campo eletromagnético seja estabilizado e ligue-a novamente. Se os problemas persistirem, ligue para o seu representante de serviços (consulte Centros de Assistência ao Cliente HP na página 74).

#### **A impressora parece lenta**

Pode haver uma pequena espera enquanto os módulos de secagem e tratamento da impressora se aquecem.

Em algumas circunstâncias, a impressora poderá imprimir deliberadamente de forma mais lenta do que a habitual para evitar o superaquecimento dos cabeçotes de impressão. Há várias razões pelas quais um cabeçote de impressão pode ficar superaquecido.

- A temperatura ambiente está muito alta.
- O cabeçote de impressão está com bicos injetores bloqueados (consulte Limpar cabeçotes de impressão na página 28).
- O cabeçote de impressão está com defeito e deverá ser substituído.

#### **O HP Internal Print Server não consegue recuperar o endereço de IP**

Se não tiver o DHCP, a impressora e o HP Internal Print Server não conseguem recuperar automaticamente o endereço IP. Nesse caso, você terá que definir manualmente o endereço IP, da seguinte forma.

- **1.** Selecione o ícone de menu Configuração **巴**
- **2.** Selecione **Conectividade**.
- **3.** Selecione **Gigabit Ethernet**.
- **4.** Selecione **Exibir informações**.
- **5.** Selecione **TCP/IP**.
- **6.** Selecione **IPV4 Settings (Configurações IPV4)**.
- **7.** Selecione **Config Method (Configurar método)**.
- **8.** Selecione **Manual** para alterar a configuração para que a impressora use as configurações manuais.
- **9.** No menu **IPV4 Settings (Configurações IPV4)**, selecione **Manual Settings (Configurações manuais)**.
- <span id="page-72-0"></span>**10.** Selecione **Endereço IP** para editar as configurações.
- **11.** Edite as configurações do endereço IP e pressione OK quando terminar.

### **O HP Internal Print Server não pode detectar a impressora**

Se o HP Internal Print Server não puder detectar a impressora, um dos dois está configurado incorretamente.

- **1.** Verifique a configuração de rede do computador HP Internal Print Server (consulte o *Guia de Instalação*).
- **2.** Conecte a impressora a uma rede que esteja reconhecidamente funcionando corretamente para outros fins. Como alternativa, conecte a impressora somente ao HP Internal Print Server.
- **3.** No painel frontal, selecione o ícone Configuração  $\left|\frac{m}{n}\right|$ e, em seguida, **Conectividade** > **Avançado** > **Restaurar config. fábrica**.
- **4.** Desligue a impressora e o HP Internal Print Server e, em seguida, ligue-os novamente.
- **5.** Aguarde até que o painel frontal mostre um endereço IP.
- **6.** Verifique a configuração de rede da impressora a partir do HP Internal Print Server (consulte o *Guia de Instalação*).

## **Atualização do HP Internal Print Server**

**DICA:** Quando for necessário atualizar o firmware e o HP Internal Print Server, atualize primeiro o firmware e, depois, o HP Internal Print Server.

Para atualizar o Internal Print Server, execute estas etapas.

- **1.** Primeiro, desinstale a versão atual pelo Painel de controle. Isso exclui o trabalho atualmente na fila, mas não exclui os arquivos RIP.
- **2.** Descompacte dois arquivos .ZIP (dois arquivos a serem extraídos: HPIPS.msi e setup.exe) no disco rígido físico (não na área de trabalho).
- **3.** Execute o programa setup.exe da nova versão do HP Internal Print Server.
- **4.** Uma vez instalado, abra o HP Internal Print Server e selecione **Ferramentas** > **Preferências** e insira o endereço IP da impressora.

### **Os arquivos do trabalho de impressão não foram excluídos corretamente**

Consulte o *Guia do usuário* para saber como excluir completamente um trabalho.

## **Falha na calibração de cores**

A calibração de cores pode falhar ocasionalmente. A mensagem do painel frontal pode ser exibida **Calibração de cores cancelada devido a erros de digitalização**, que pode ser causada por diversos problemas.

- Não é possível fazer a medição confiável de cores refletivas da impressão no substrato atual. A medição de cores refletivas pode não ser confiável ou não pode ser feita nos substratos coloridos, transparentes ou translúcidos, muito brilhantes ou com uma superfície muito dura ou perfurada. Nesses substratos, talvez não seja possível fazer a calibração automática de cores com o HP Embedded Spectrophotometer. Veja a tabela sobre os tipos de substrato suportados no *Guia do usuário*. Ainda é possível ajustar as restrições de tinta com o HP Internal Print Server.
- Algumas medições de cores da Calibração de cores com loop fechado e do Gráfico de teste de restrições de tinta estão com defeito, ou a digitalização das marcas fiduciais (as marcas **|\\|** grandes e pretas) falhou. Esses problemas podem ser causados por:
	- Manchas indesejadas ou marcas de colisão do cabecote de impressão no substrato que podem ser facilmente vistos por inspeção visual do gráfico impresso. Verifique se o substrato contém manchas antes de executar a calibração de cores. Marcas de colisão com o cabeçote de impressão ocorrem quando o substrato está enrugado. Tente resolver o problema ajustando parâmetros de substrato como tensão ou temperaturas de secagem e tratamento. Consulte Um cabeçote de impressão danificou o substrato na página 63 e Há marcas de tinta no substrato na página 49.
	- Rugas e bolhas no substrato, mesmo quando não houve colisão com o cabeçote de impressão.
	- Qualidade de impressão geral ruim (como formação de faixas). Consulte Solução de problemas de qualidade de impressão na página 53.
- O HP Embedded Spectrophotometer nem o sensor de linha estão funcionando corretamente. Consulte Limpar sensor de linha e as entradas de aerosol na página 26. Se o problema persistir, ligue para o seu representante de serviços (consulte Centros de Assistência ao Cliente HP na página 74).

# <span id="page-74-0"></span>**10 Mensagens de erro do painel frontal**

Ocasionalmente, você poderá receber uma das mensagens a seguir no visor do painel frontal. Se esse for o caso, siga o conselho na coluna Recomendação.

Se você receber uma mensagem de erro que não aparece aqui e tiver dúvidas sobre a resposta correta, ou se você seguiu a recomendação mas o problema persiste, ligue para o seu representante de serviços. Consulte Centros de Assistência ao Cliente HP na página 74.

| Mensagem                                                                          | Recomendação                                                                                                    |
|-----------------------------------------------------------------------------------|----------------------------------------------------------------------------------------------------|
| O cartucho {Cor} está alterado                                                    | É recomendado que você substitua o cartucho de tinta.<br>Consulte o Guia do usuário.                                                                                                    |
| O cartucho {Cor} está com pouca tinta                                             | Prepare-se para substituir o cartucho de tinta em breve.                                                                                                    |
| O cartucho {Cor} está ausente                                                     | Instale o cartucho de tinta correto. Consulte o Guia do<br>usuário.                                                                                                    |
| O cartucho {Cor} está sem tinta                                                   | Substitua o cartucho de tinta. Consulte o Guia do usuário.                                                                                                    |
| O cartucho {Cor} está vencido                                                     | É recomendado que você substitua o cartucho de tinta.<br>Consulte o Guia do usuário.                                                                                                    |
| O cabeçote de impressão {Cor} está ausente                                        | Instale o cabeçote de impressão correto. Consulte o Guia do<br>usuário.                                                                                                    |
| Alinhamento pendente                                                              | É recomendado que você execute o alinhamento do cabeçote<br>de impressão. Consulte Alinhar os cabeçotes de impressão<br>na página 9.                                                                                                    |
| Um cabeçote de impressão incorreto foi detectado                                  | Verifique se foram instalados os cabeçotes de impressão<br>corretos e a versão de firmware mais recente.                                                                                                    |
| Erro na detecção do cabeçote de impressão                                         | Remova o cabeçote de impressão, limpe a tinta dos<br>conectores elétricos do cabeçote de impressão (não tente<br>limpar os bicos injetores) e reinsira o cabeçote de impressão.<br>Consulte o Guia do usuário.                                                                                                    |
| Limpe o recipiente do detector de gotas                                           | É recomendado que você limpe os depósitos de tinta.<br>Consulte Limpar depósitos tinta na página 25.                                                                                                    |
| Atolamento do rolo do dispositivo de limpeza. Módulo Verif.<br>rolo disp limpeza. | Vá para o painel frontal, selecione o menu Sistema de tintas<br>e, em seguida, Verif. rolo disp limpeza. Retire a montagem<br>do rolo do dispositivo de limpeza do cabeçote de impressão,<br>eleve as rodas de aperto, bobine o rolo para frente<br>manualmente e, em seguida, abaixe as rodas de aperto e<br>pressione a montagem novamente para dentro da impressora. |
| Falha na calibração de cores devido a erros de digitalização                      | O gráfico de calibração de cores não pôde ser digitalizado com<br>êxito usando o substrato atual. Consulte Falha na calibração<br>de cores na página 68                                                                                                    |
| Desconectado                                                                      | Verifique a conexão com a impressora.                                                                                                    |
| O sistema de tintas não está pronto para imprimir                                 | Aguarde alguns minutos. Se a impressora não se recuperar,<br>reinicie-a.                                                                                                    |

**Tabela 10-1 Mensagens de texto**

### **Tabela 10-1 Mensagens de texto (continuação)**

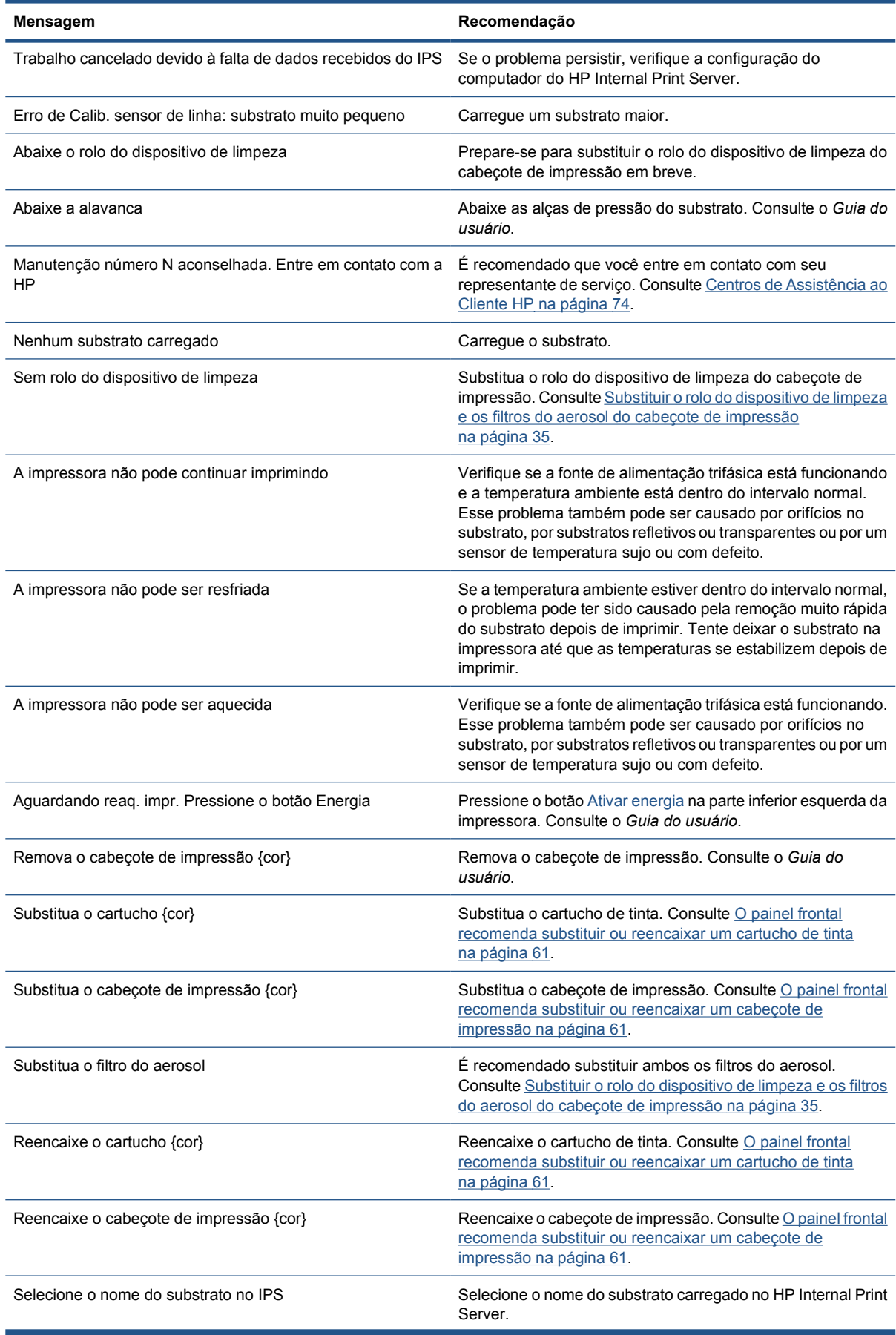

### **Tabela 10-1 Mensagens de texto (continuação)**

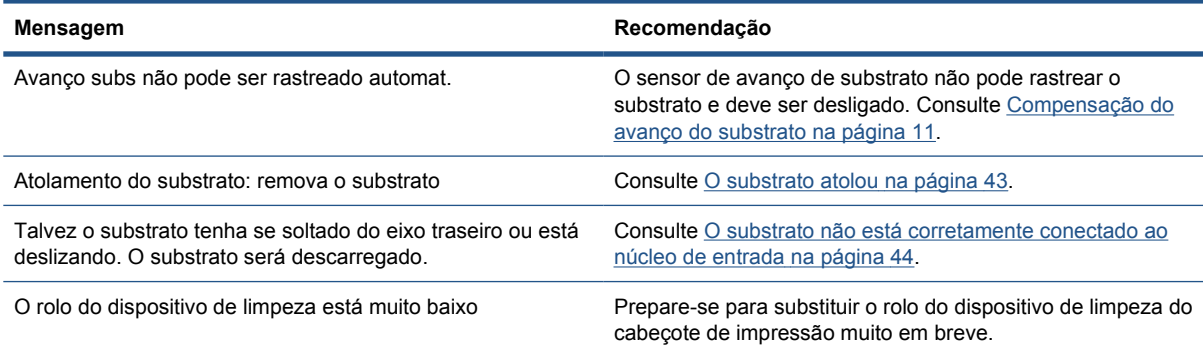

### **Tabela 10-2 Códigos de erro numéricos**

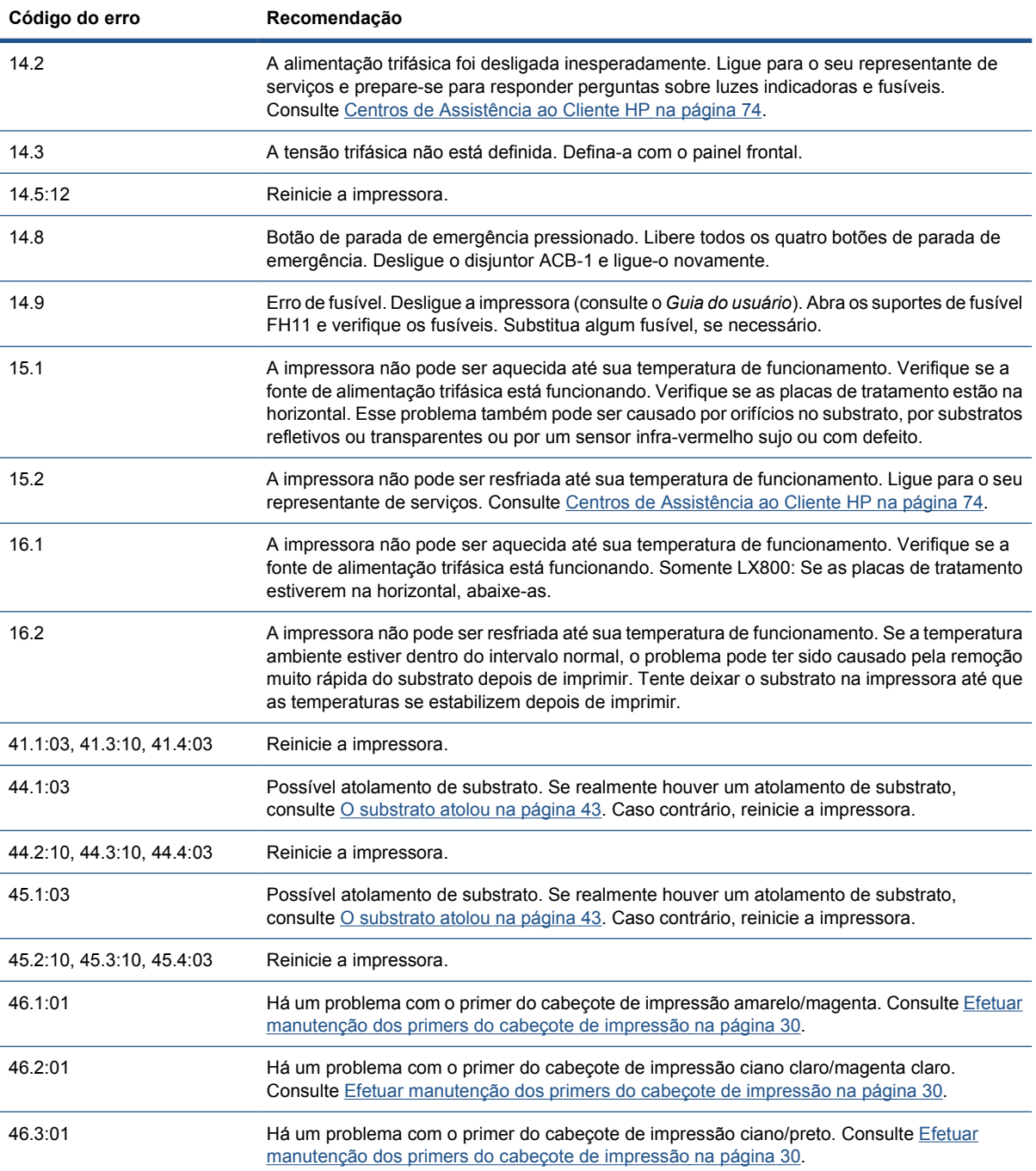

### **Tabela 10-2 Códigos de erro numéricos (continuação)**

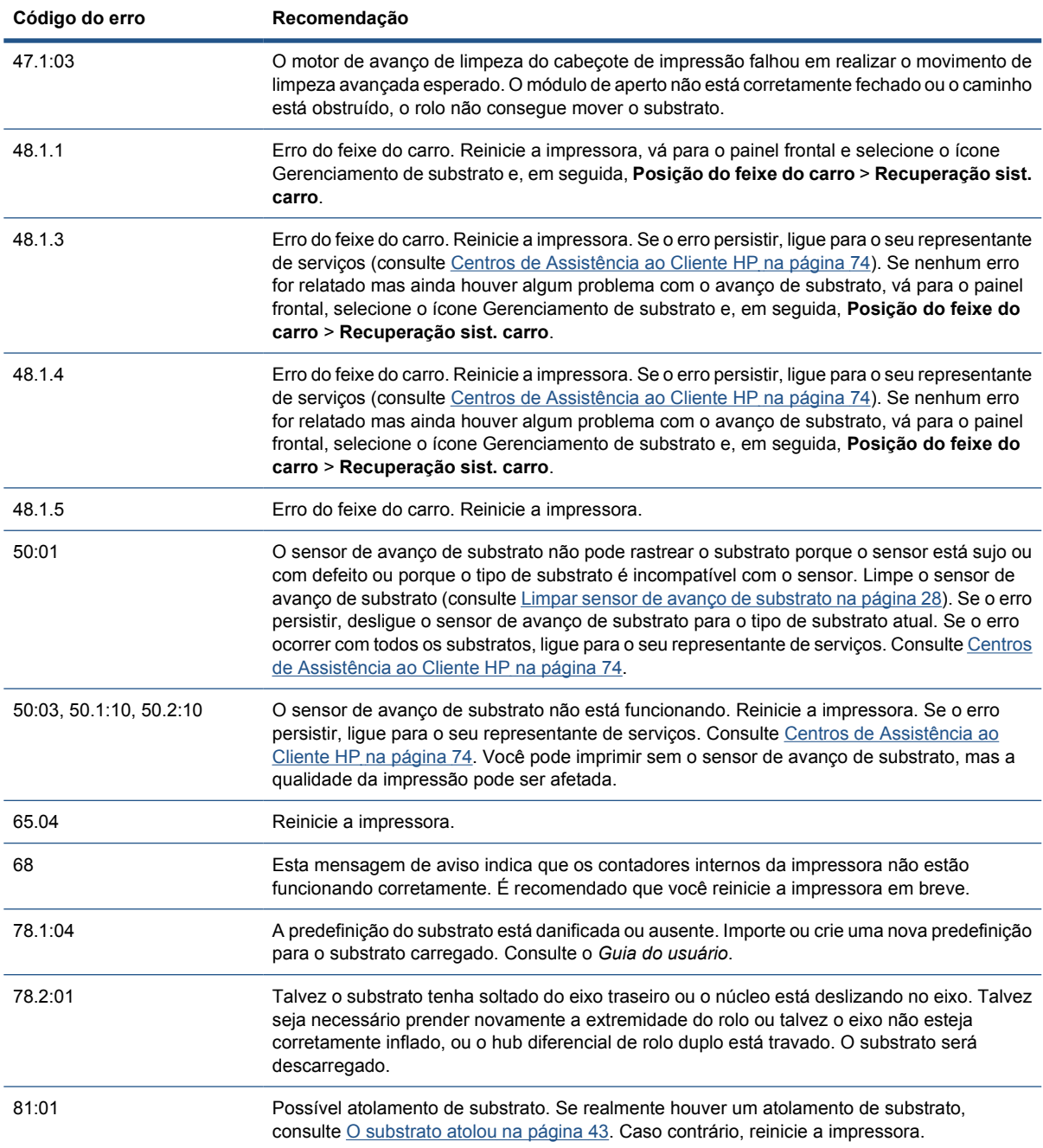

## PTWW Documentação 73

# <span id="page-78-0"></span>**11 Quando você precisar de ajuda**

## **Documentação**

Os documentos a seguir são fornecidos com a impressora e também podem ser baixados de <http://www.hp.com/go/LX600/manuals/> ou<http://www.hp.com/go/LX800/manuals/>.

- *Guia de preparação do local*
- *Lista de verificação de preparação do site*
- *Guia do usuário*
- *Guia de manutenção e solução de problemas*
- *Informações jurídicas*

## **Suporte proativo HP**

O HP Proactive Support ajuda a reduzir o tempo de inatividade da impressora ao identificar, diagnosticar e resolver preventivamente problemas da impressora antes que eles se tornem problemas reais para você. A ferramenta de Suporte proativo HP foi criada para ajudar as empresas de todos os tamanhos a reduzir custos de suporte e maximizar a produtividade — tudo isso com um clique de mouse.

Um componente do conjunto do serviços de imagens e impressão HP, o Suporte proativo ajuda a controlar seu ambiente de impressão—com o foco claro na maximização do valor do investimento, aumentando o tempo de atividade da impressora e reduzindo os custos de gerenciamento da impressora.

A HP recomenda ativar o Suporte proativo imediatamente para economizar tempo e evitar problemas antes de sua ocorrência, reduzindo o tempo de inatividade da impressora. O Proactive Support executa diagnósticos e verifica atualizações de software e firmware.

Você pode ativar o Proactive Support no HP Internal Print Server selecionando **Ferramentas** > **Proactive Support**, onde é possível especificar a freqüência das conexões entre seu computador e o servidor da Web da HP e a freqüência de verificações de diagnóstico. Também é possível executar as verificações de diagnósticos a qualquer momento.

Se o Proactive Support encontrar algum problema potencial, notificará por meio de um alerta, que explicará o problema e a solução recomendada. Em alguns casos, a solução pode ser aplicada automaticamente; em outros, será solicitado que você execute alguns procedimentos para solucionar o problema.

## **Assistência ao cliente HP**

A Assistência ao cliente HP oferece o suporte premiado para assegurar que você receba o máximo da sua impressora, fornecendo conhecimentos de suporte abrangentes e comprovados e novas tecnologias para proporcionar o suporte de ponta a ponta exclusivo. Os serviços incluem configuração e instalação, ferramentas para solução de problemas, atualizações de garantias, serviços de reposição

e reparos, suporte via telefone ou Web, atualizações de software e serviços de auto-manutenção. Para obter mais informações sobre a Assistência ao cliente HP, visite

#### <http://www.hp.com/go/graphic-arts/>

ou ligue-nos (consulte Centros de Assistência ao Cliente HP na página 74). Para registrar sua garantia:

<http://register.hp.com/>

### **Centros de Assistência ao Cliente HP**

A Ajuda está disponível pelo telefone. O que fazer antes de ligar:

- Revise as sugestões de solução de problemas neste guia.
- Revise a documentação de seu RIP, se pertinente.
- **•** Tenha as informações a seguir disponíveis:
	- A impressora que estiver usando: o número do produto e o número de série, localizados na etiqueta da porta do compartimento elétrico.
	- Se houver um código de erro no painel frontal, anote-o; consulte Mensagens de erro do painel frontal na página 69
	- A ID de manutenção da impressora.
	- O RIP que estiver usando e o número da versão.
	- O software que estiver usando e o número da versão.
	- O texto exibido pelo HP Internal Print Server ao selecionar **Ajuda** > **Sobre**.

### **América do Norte**

Tel: 800 925 0563

Fax: 952 943 3695

E-mail: cs.custsup@hp.com

### **Europa, Oriente Médio e África**

Tel: +32 2 7283444

Fax: +31 207157536

E-mail: LF.MV.Support@hp.com

### **Ásia e Pacífico**

Tel: +852 8103 2666

Tel: 00 801 85 5945 (somente Taiwan, gratuito)

Fax: +852 2187 2218

E-mail: hsap.carecenter@hp.com

### **América Latina**

Disque a Opção 2 ou a Opção 6 no menu de seleção.

<span id="page-80-0"></span>Argentina: 5411 470 816 00

Brasil: 52 55 5258-9922

Chile: 562 436-2610 / 800 360 999

Colômbia: 571 602 9191 / 01 8000 51 4746 8368

Costa Rica: 0 800 011 0524

República Dominicana: 1 800 711 2884

Guatemala: 1 800 999 5105

Honduras: 800 0 123 / 1 800 711 2884

México: 52 55 5258-9922

Nicarágua: 1 800 0164 / 800 711 2884

Panamá: 001 800 711 2884

Peru: 511 411 2443 / 0 800 10111

El Salvador: 800 6160

Venezuela: 58 212 278 8666 / 0 800 474 68368

CC LAR Nextel: (5255) 1088 0884; ID 52\*20115\*51

CC LAR e-mail: carecenter.ipglf.lar@hp.com

CC LAR Fax: +52 55 5258 6377

### **Informações do serviço**

Se for solicitado, a impressora pode gerar uma lista com muitos aspectos de seu estado atual, sendo que alguns deles podem ser úteis para um engenheiro de serviço que estiver tentando corrigir um problema. Há dois modos diferentes de solicitar essa lista:

- No HP Internal Print Server, selecione **Informações** > **Informações de serviço**.
- De qualquer computador com acesso à Internet, insira a URL de sua impressora em um navegador da Web, seguida de /hp/device/webAccess/allServicePlot.htm. Por exemplo, se a URL de sua impressora for **http://123.123.123.123**, insira http://123.123.123.123/hp/device/ webAccess/allServicePlot.htm.

Você pode solicitar a lista completa, que leva um bom tempo para ser gerada, ou apenas partes específicas da mesma. Em caso de dúvida, é recomendado solicitar a lista completa (selecione **Todas as páginas**).

Se precisar enviar a lista por e-mail, você poderá salvar a página como um arquivo do navegador da Web e enviá-lo posteriormente. Como alternativa, você poderá enviar a página diretamente do Internet Explorer: selecione **Arquivo** > **Enviar** > **Página por e-mail**.

**A Fluxograma de criação predefinido**

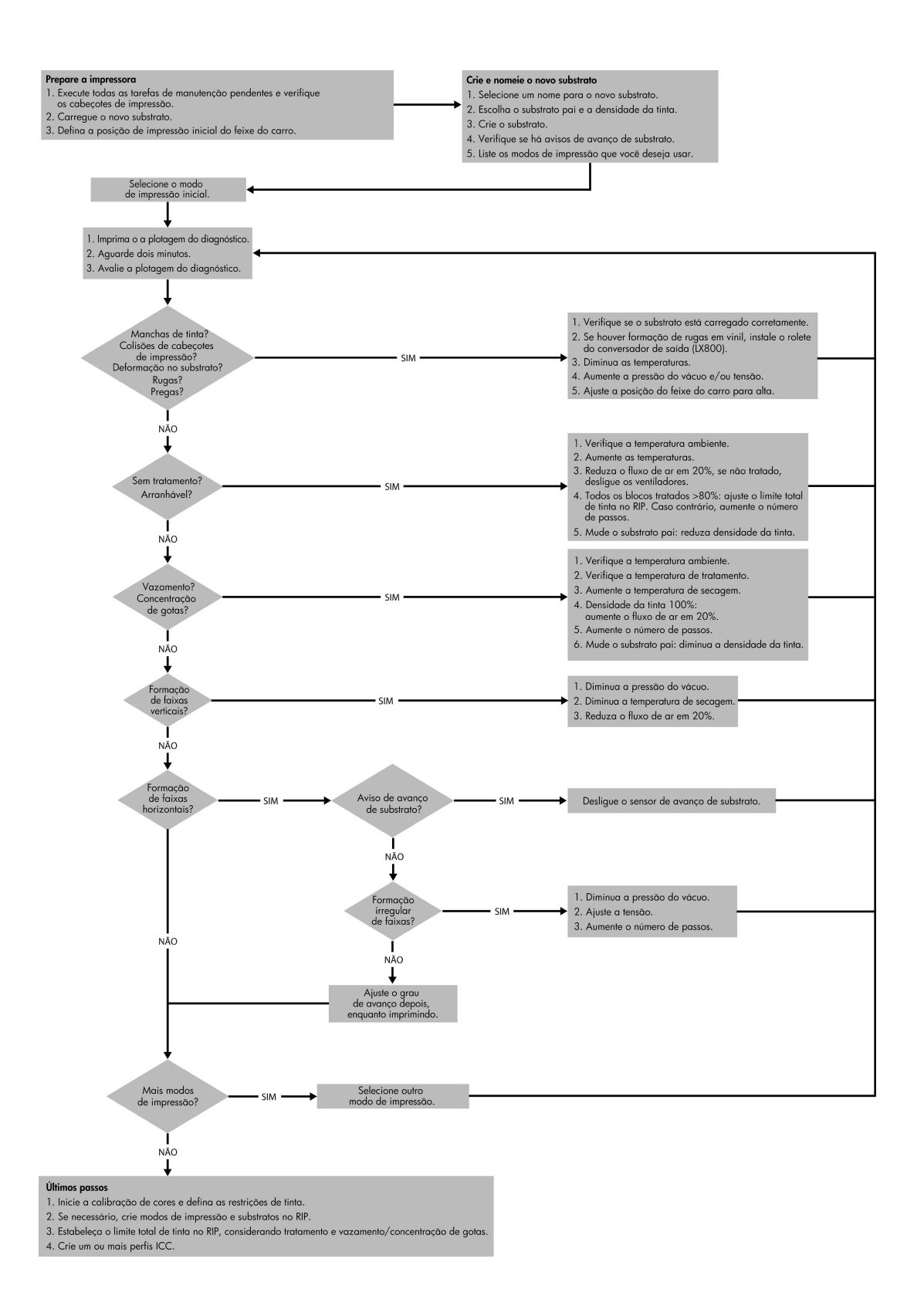

Fluxograma de criação<br>predefinido **Fluxograma de criação predefinido**

# **Índice**

### **A**

alertas erros [7](#page-12-0) alertas, avisos [7](#page-12-0) arquivos não excluídos corretamente [67](#page-72-0) Assistência ao cliente [73](#page-78-0) Assistência ao cliente HP [73](#page-78-0) atualização do firmware [42](#page-47-0) aviso [3](#page-8-0)

### **B**

botões de parada de emergência [5](#page-10-0)

### **C**

cabeçote de impressão alinhar [9](#page-14-0) aqueceu demais [63](#page-68-0) colidir [63](#page-68-0) limpar [10](#page-15-0) manutenção [19](#page-24-0) não é possível inserir [61](#page-66-0) reencaixar [20](#page-25-0) substrato danificado [63](#page-68-0) verificar [19](#page-24-0) cabeçote de impressão aqueceu de mais [63](#page-68-0) caixa sensor de linha substituição [35](#page-40-0) calibração cor [12](#page-17-0) calibração de cores [12](#page-17-0) calibração de cores cancelada [13](#page-18-0) carregar substrato não foi possível carregar [43](#page-48-0) cartucho de tinta manutenção [19](#page-24-0) não é possível inserir [61](#page-66-0) reencaixar [61](#page-66-0) cilindro limpeza [27](#page-32-0)

### coletor congestionamento de substrato [46](#page-51-0) falha intermitentemente [45](#page-50-0) girando na direção errada [45](#page-50-0) parada da rotação [45](#page-50-0) separa substrato [46](#page-51-0) torto ou encurtado [46](#page-51-0) conexões elétricas do cabeçote de impressão limpar [62](#page-67-0) cores desbotadas [60](#page-65-0) cores imprecisas [60](#page-65-0)

### **D**

depósitos de tinta manutenção [25](#page-30-0) distúrbios eletromagnéticos [66](#page-71-0) documentação [73](#page-78-0)

### **E**

endereço de IP ajustar manualmente [66](#page-71-0) espumas coletoras de tinta substituição [33](#page-38-0) espumas lubrificadas do carro, substituição [22](#page-27-0) etiquetas, aviso [3](#page-8-0) etiquetas de aviso [3](#page-8-0) etiquetas de segurança [3](#page-8-0)

### **F**

filtros do aerosol manutenção [35](#page-40-0)

### **G**

granularidade [58](#page-63-0)

### **H**

HP Internal Print Server atualização [67](#page-72-0) manutenção [41](#page-46-0)

### **I**

impressão das informações do servico [75](#page-80-0) impressão lenta [66](#page-71-0) impressão manchada [59](#page-64-0) impressora não detectada [67](#page-72-0) impressora não imprime [66](#page-71-0) impressora não inicia [65](#page-70-0)

### **K**

kit de limpeza [40](#page-45-0) kits de manutenção [40](#page-45-0)

### **L**

limpar a impressora [25](#page-30-0)

### **M**

mensagens de erro painel frontal [69](#page-74-0) mover impressora [39](#page-44-0)

### **P**

perfis de cores [15](#page-20-0) placas de tratamento limpeza [24](#page-29-0) precaução [3](#page-8-0) precauções de segurança [1](#page-6-0) primers do cabeçote de impressão [30](#page-35-0) problemas com formação de faixas [10](#page-15-0) problemas de qualidade de impressão bordas grosseiras ou borradas [60](#page-65-0) cores desalinhadas [56](#page-61-0) cores desbotadas [60](#page-65-0) cores imprecisas [60](#page-65-0) formação de faixas [54](#page-59-0) gerais [53](#page-58-0) granularidade [58](#page-63-0) impressão manchada [59](#page-64-0) linhas horizontais [54](#page-59-0) retas brancas [56](#page-61-0)

#### **R**

trilhos do carro, limpeza [21](#page-26-0)

rastreamento automático [10](#page-15-0) registro dinâmico de cores [15](#page-20-0) restrições de tinta [14](#page-19-0) rodas de aperto limpeza [27](#page-32-0) rolete da tensão limpeza [30](#page-35-0) rolete principal limpeza [27](#page-32-0) roletes de desvio limpeza [24](#page-29-0) rolo de limpeza do cabeçote de impressão erros [63](#page-68-0) rolo do dispositivo de limpeza do cabeçote de impressão manutenção [35](#page-40-0)

### **S**

sensor de avanço de substrato limpeza [11](#page-16-0) Sensor de linha limpeza [26](#page-31-0) sensores de temperatura limpeza [29](#page-34-0) serviços de suporte Assistência ao cliente HP [73](#page-78-0) Suporte instantâneo HP [73](#page-78-0) status da impressora [7](#page-12-0) substrato adere ao cilindro [46](#page-51-0) atolado [43](#page-48-0) compensação do avanço [10](#page-15-0) deconectado do núcleo [44](#page-49-0) gotas de óleo [50](#page-55-0) gotas de tinta [50](#page-55-0) manutenção [19](#page-24-0) marcas de tinta [49](#page-54-0) não está liso [46](#page-51-0) não foi possível carregar [43](#page-48-0) rugas [47](#page-52-0) tinta molhada [46](#page-51-0) suporte por telefone [10](#page-15-0) Suporte proativo [73](#page-78-0) Suporte proativo HP [73](#page-78-0) suportes da borda limpeza [29](#page-34-0) suportes da borda do substrato limpeza [29](#page-34-0)

#### **T**

tampa do carro, limpeza [21](#page-26-0) tempestade [66](#page-71-0)